# **EPSON®**

# Impresora matricial de 24 agujas LQ-630/LQ-630S

Todos los derechos reservados. Ninguna parte de esta publicación podrá ser reproducida, almacenada en un sistema de recuperación ni transmitida en forma alguna ni por ningún medio electrónico, mecánico, de fotocopiado, de grabación o cualquier otro, sin el previo consentimiento por escrito de SEIKO EPSON CORPORATION. Este manual contiene información específica para la impresora EPSON adquirida. EPSON no se hace responsable si se utiliza la información con otras impresoras.

Ni SEIKO EPSON CORPORATION ni sus afiliados serán responsables ante el comprador de este producto ni ante terceras partes de los daños, pérdidas, costes o gastos en que pueda incurrir el comprador ni terceras partes como consecuencia de: accidente, utilización incorrecta o abuso de este producto o modificaciones, reparaciones o alteraciones no autorizadas de este producto, o (excepto en los EE.UU.) por no seguir estrictamente las instrucciones de mantenimiento y funcionamiento proporcionadas por SEIKO EPSON CORPORATION.

SEIKO EPSON CORPORATION no se responsabiliza de los daños o problemas derivados del uso de accesorios que no sean productos originales u homologados EPSON.

EPSON y EPSON ESC/P son marcas comerciales registradas, y EPSON ESC/P2 es una marca comercial de SEIKO EPSON CORPORATION.

Microsoft, Windows y Windows NT son marcas comerciales registradas de Microsoft Corporation.

IBM es una marca comercial registrada de International Business Machines Corporation.

**Aviso general:** Los nombres de otros productos utilizados en esta documentación se citan con el mero fin de su identificación y pueden ser marcas comerciales de sus propietarios respectivos. EPSON renuncia a cualquier derecho sobre ellos.

Copyright © 2002 de SEIKO EPSON CORPORATION, Nagano, Japón.

 $\,9$  Impreso en papel reciclado.

Manual de referencia

## *Índice*

#### *[Capítulo 1](#page-6-0) Manipulación del papel*

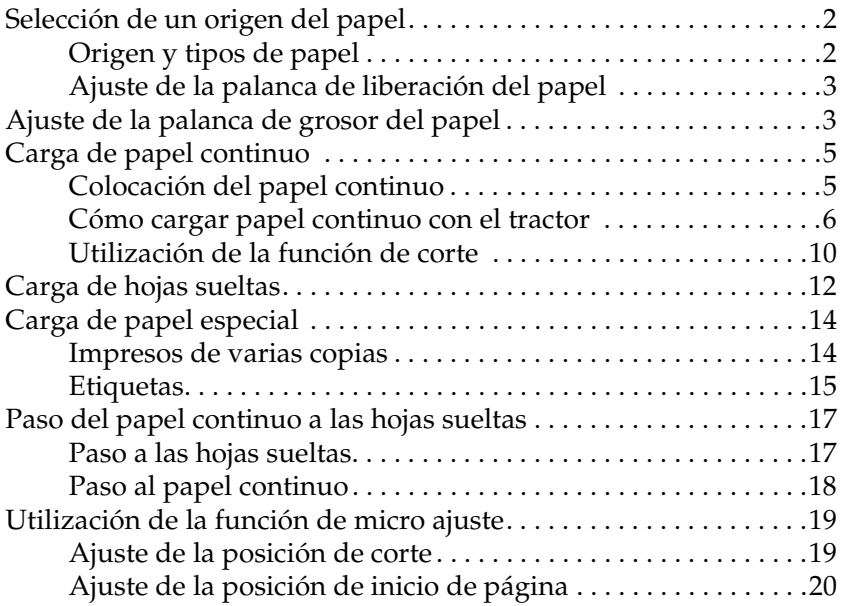

#### *[Capítulo 2](#page-28-0) Software de la impresora*

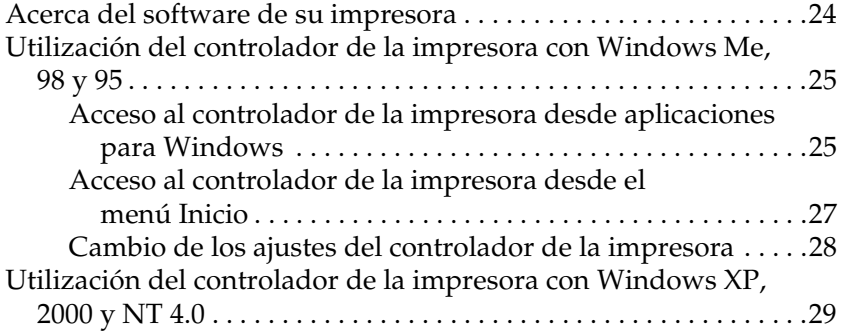

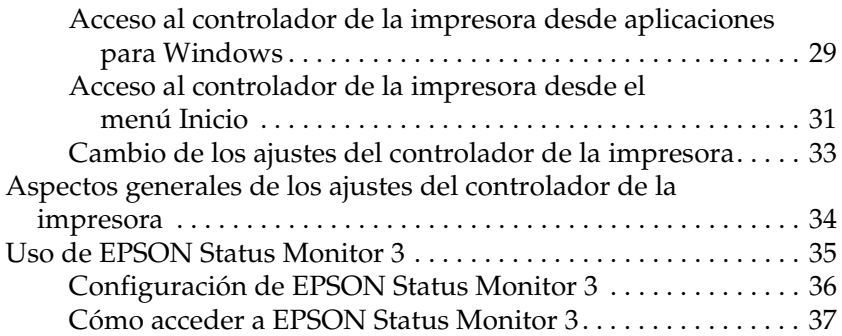

### *[Capítulo 3](#page-44-0) Panel de control*

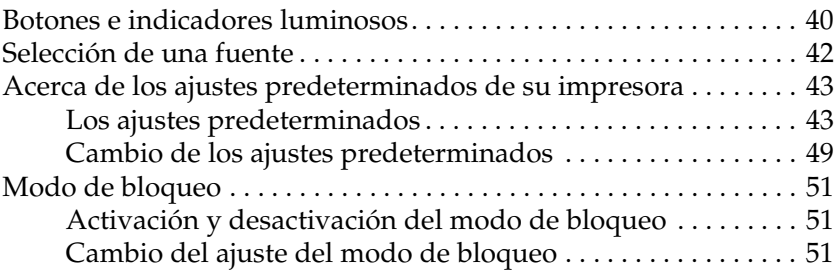

#### *[Capítulo 4](#page-58-0) Solución de problemas*

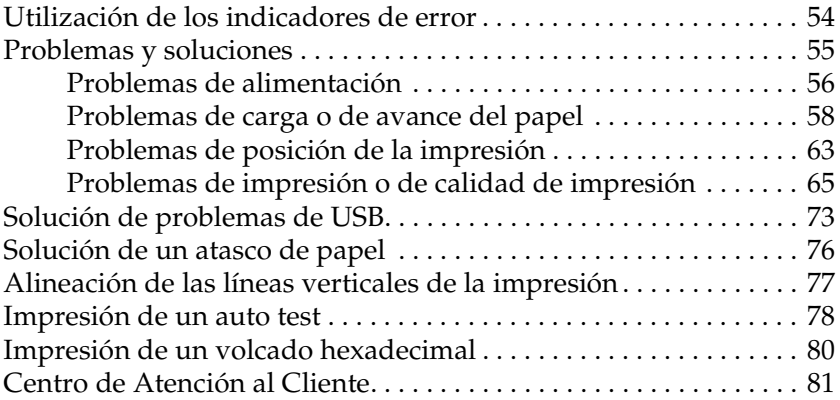

### *[Capítulo 5](#page-128-0) Opciones y consumibles*

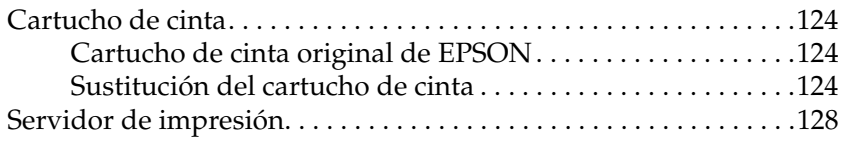

#### *[Apéndice A](#page-134-0) Información sobre el producto*

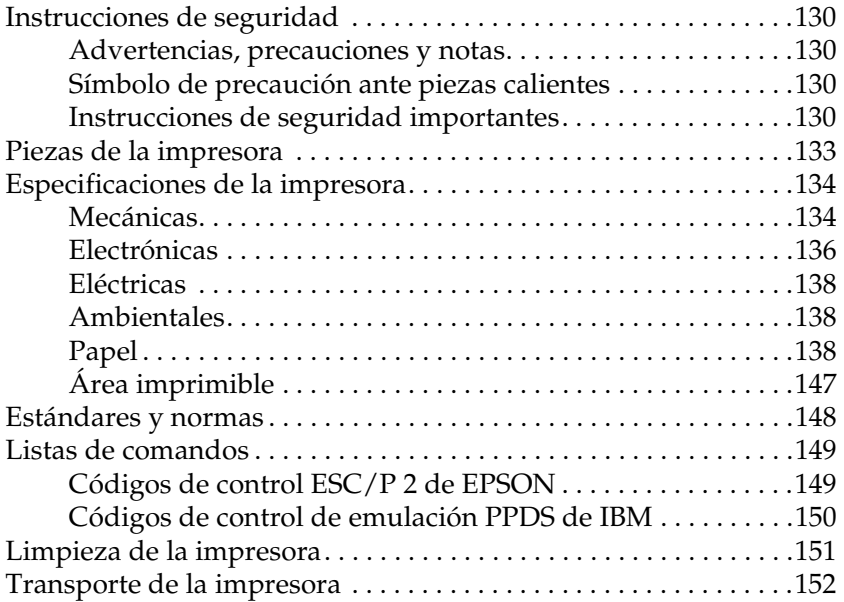

#### *[Glosario](#page-158-0)*

### *Índice*

## <span id="page-6-0"></span>*Capítulo 1 Manipulación del papel*

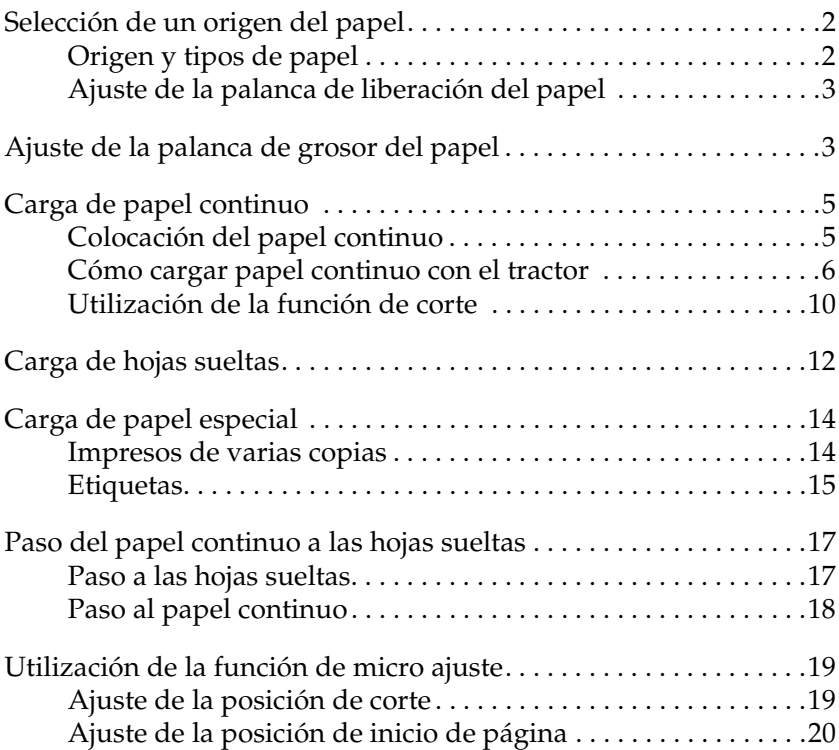

## <span id="page-7-0"></span>*Selección de un origen del papel*

La impresora puede imprimir en hojas sueltas, papel continuo, impresos de varias copias y etiquetas.

c*Precaución: No utilice papel doblado, arrugado, curvado, roto, sucio ni estampado. Utilice siempre papel nuevo y limpio que cumpla las especificaciones de papel. Encontrará información más detallada en ["Papel" de la página 138.](#page-143-3)*

Su impresora admite varios tipos de papel a través de dos orígenes de papel: la guía del papel o el tractor. Deberá seleccionar el origen del papel acorde con el tipo de papel que vaya a utilizar. Puede seleccionar el origen del papel con la palanca de liberación del papel. Si desea más información, consulte ["Piezas de la](#page-138-1)  [impresora" de la página 133](#page-138-1).

## <span id="page-7-1"></span>*Origen y tipos de papel*

Básicamente, hay dos tipos de papel y dos orígenes de papel. En la tabla siguiente, se muestra la relación entre orígenes de papel y tipos de papel, así como la carga del papel y la orientación de su expulsión.

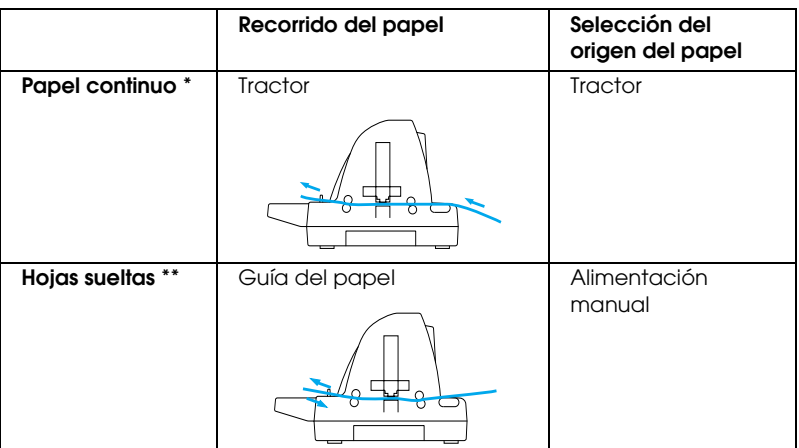

Papel continuo (incluidos los impresos de varias copias y las etiquetas)

\*\* Dentro de hojas sueltas, se incluyen etiquetas e impresos en varias copias de hojas sueltas.

## <span id="page-8-0"></span>*Ajuste de la palanca de liberación del papel*

Coloque la palanca de liberación del papel para seleccionar el método de avance del papel que desee utilizar en la impresora. La palanca de liberación del papel tiene dos posiciones:  $\mathbb{S}$  avance por tractor y  $\square$  avance de hojas sueltas, como se explica a continuación.

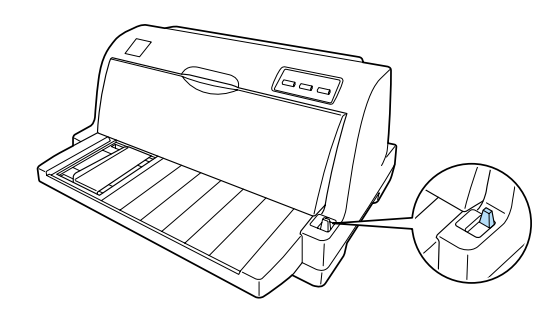

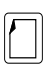

Posición de avance de hojas sueltas - para utilizar la guía del papel.

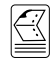

Posición de avance por tractor - para utilizar el tractor.

## <span id="page-8-1"></span>*Ajuste de la palanca de grosor del papel*

Puede obtener la mejor calidad de impresión si ajusta la palanca de grosor del papel al grosor del papel que vaya a utilizar.

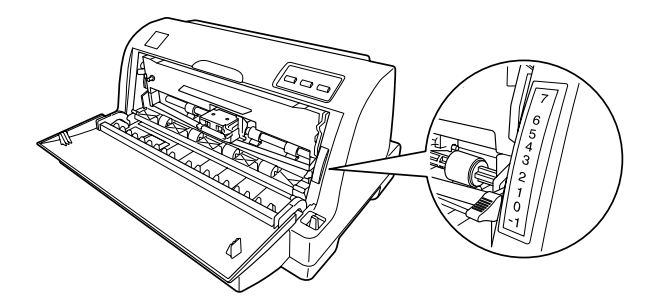

Cuanto más alto sea el número en el que coloque la palanca de grosor del papel, mayor será la distancia entre el rodillo y el cabezal de impresión. Si la impresión es tenue o parece que faltan caracteres, puede ser que ese ajuste sea demasiado alto. Por otro lado, si el ajuste es demasiado bajo, la impresión puede aparecer manchada, el papel no avanzar correctamente, o puede dañarse la cinta.

En la tabla siguiente, se ofrecen directrices para la selección de la posición de la palanca adecuada al tipo de papel que utilice.

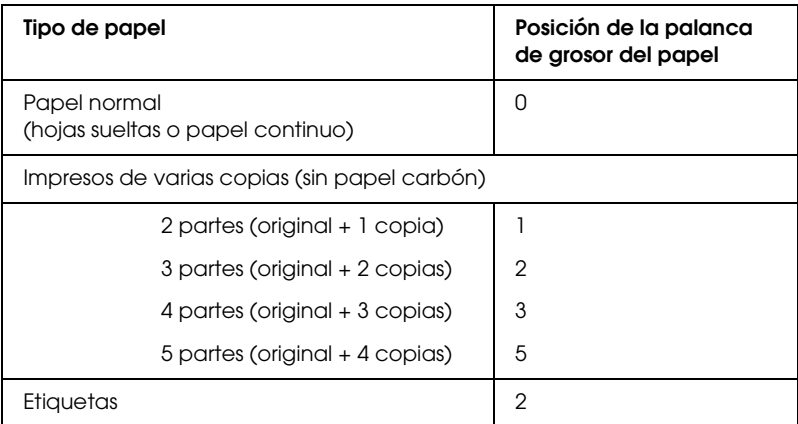

1

## <span id="page-10-0"></span>*Carga de papel continuo*

La impresora puede imprimir en papel continuo que mida entre 101,6 y 254 mm (de 4 a 10 pulgadas) de ancho. Consulte las especificaciones detalladas del papel continuo en ["Papel](#page-145-0)  [continuo" de la página 140](#page-145-0). Puede cargar papel continuo desde la unidad de tracción.

## <span id="page-10-1"></span>*Colocación del papel continuo*

Cuando cargue papel continuo, tiene que alinear el papel con el tractor de forma que el papel avance sin problemas dentro de la impresora, como se muestra más abajo.

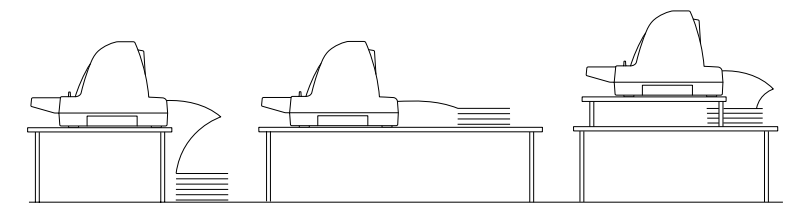

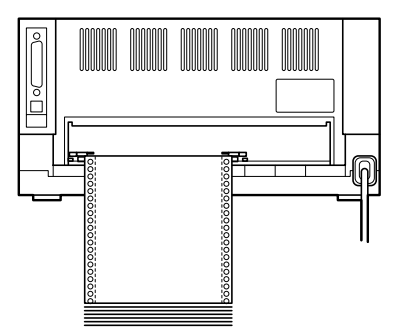

## <span id="page-11-0"></span>*Cómo cargar papel continuo con el tractor*

Cuando utilice papel continuo, es recomendable activar la función de corte automático en el modo de configuración predeterminada. Si desea más información, consulte ["Acerca de](#page-48-2)  [los ajustes predeterminados de su impresora" de la página 43.](#page-48-2)

1. Compruebe que la palanca de liberación del papel esté colocada en la posición de avance por tractor.

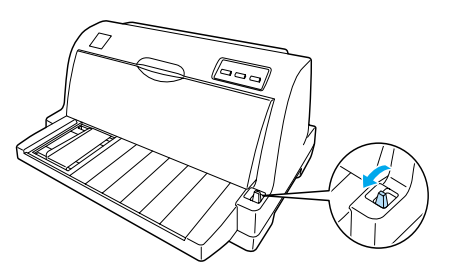

2. Coloque la guía lateral en el extremo izquierdo.

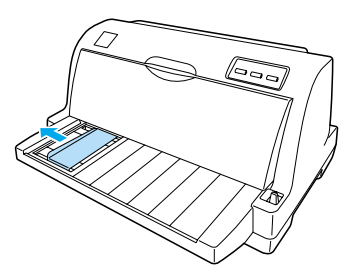

3. Mirando hacia la parte posterior de la impresora, empuje hacia arriba las palancas de bloqueo de las ruedas dentadas para liberarlas.

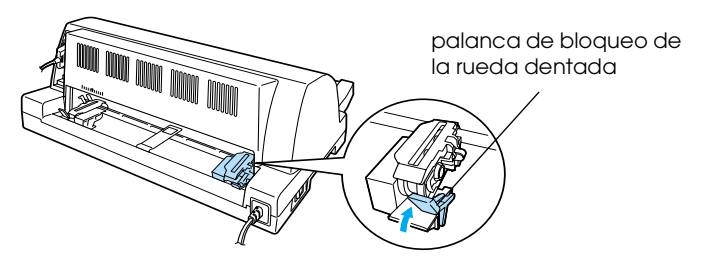

4. Coloque la rueda izquierda de forma que los dientes de la rueda queden a la izquierda de la flecha (posición 0) de la parte posterior de la impresora. Después, presione hacia abajo la palanca de bloqueo para fijar la rueda dentada en su sitio.

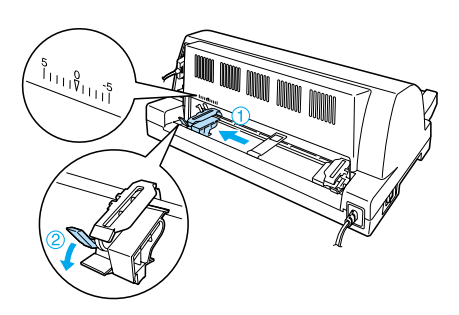

### *Nota:*

*La impresión empezará a partir de la marca de la flecha (posición 0). La zona no imprimible se encuentra a la izquierda de la flecha.*

5. Desplace la rueda dentada derecha hasta que coincida con la anchura del papel, pero no la bloquee.

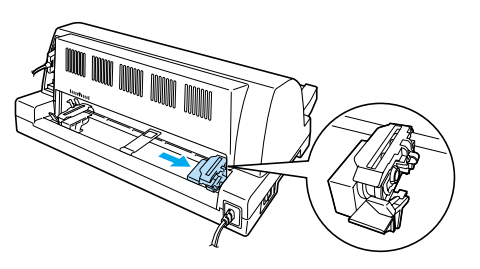

6. Deslice el soporte de papel central hasta colocarlo en medio de las dos ruedas dentadas.

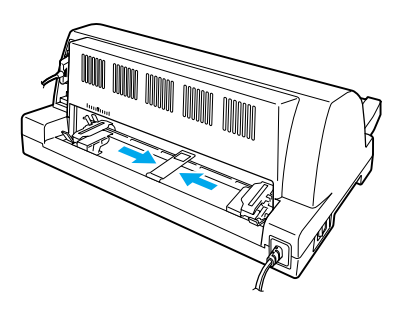

1

7. Abra las cubiertas de las dos ruedas dentadas.

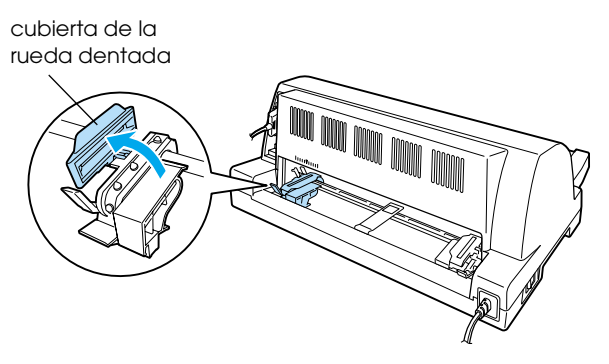

8. Encaje los dos primeros orificios del papel continuo en los dientes de ambas ruedas dentadas. No olvide colocar el papel de forma que la cara imprimible esté hacia arriba.

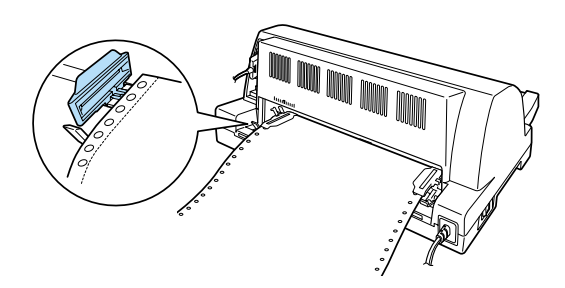

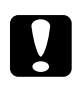

c*Precaución: Asegúrese de que la primera hoja del papel continuo tenga un borde limpio y recto, para que avance sin problemas dentro de la impresora.*

9. Cierre las cubiertas de las ruedas dentadas.

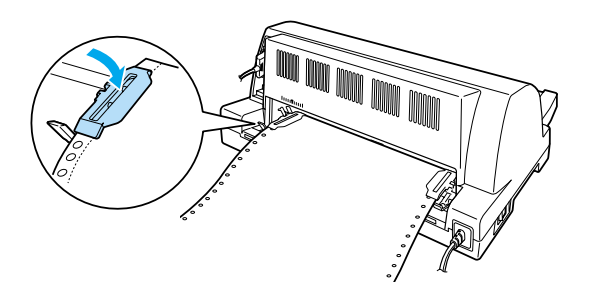

10. Desplace la rueda dentada derecha para tensar el papel. Después, presione hacia abajo la palanca de bloqueo para fijar la rueda dentada en su sitio.

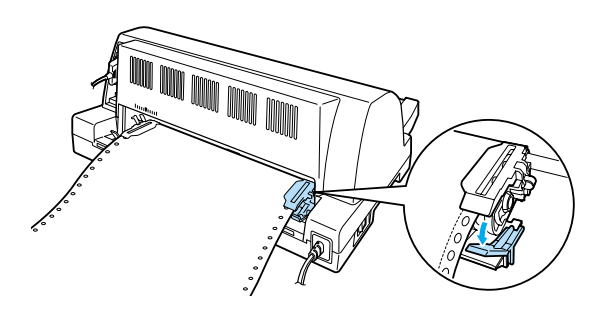

#### *Nota:*

*Antes de encender la impresora, instale el cartucho de cinta. De lo contrario, podrían producirse atascos de papel.*

11. Encienda la impresora si estuviera apagada. La impresora ya está lista para imprimir.

#### *Nota:*

- ❏ *Siempre debe confirmar que haya, como mínimo, una hoja más de las necesarias, puesto que el papel continuo puede no avanzar correctamente si no es a través de las ruedas dentadas.*
- ❏ *No tire del papel cargado para sacarlo del tractor cuando esté encendida la impresora. Podría provocar atascos de papel y un mal funcionamiento de la impresora. Además, podría desajustarse la posición de inicio del impreso.*
- ❏ *No tire del papel que no se haya expulsado totalmente después de pulsar el botón* Load/Eject*. Podría provocar atascos de papel y un mal funcionamiento de la impresora. Además, podría desajustarse la posición de inicio del impreso.*
- ❏ *Si la primera línea de la página aparece demasiado arriba o demasiado abajo, puede cambiar su posición con la función de micro ajuste, como se describe en ["Ajuste de la posición de inicio de](#page-25-0)  [página" de la página 20.](#page-25-0)*

## <span id="page-15-0"></span>*Utilización de la función de corte*

Puede utilizar la función de corte para hacer avanzar, automáticamente, el papel continuo hasta el borde de corte de la impresora al finalizar la impresión. Después, puede cortar con facilidad las hojas impresas. Cuando reanude la impresión, la impresora hará avanzar automáticamente el papel hasta la posición de inicio de página, lo que le permitirá aprovechar el papel que se suele perder entre un documento y otro.

Si desea utilizar la función de corte de papel automático, active la función Corte de papel automático y seleccione la longitud de página adecuada para el papel continuo en el modo de configuración predeterminada. Encontrará las instrucciones para modificar los ajustes predeterminados en ["Cambio de los ajustes](#page-54-1)  [predeterminados" de la página 49.](#page-54-1)

Si la línea perforada entre las páginas no está alineada con el borde de corte, puede ajustar la posición de la perforación mediante la función de micro ajuste. Si desea más información, consulte ["Ajuste de la posición de corte" de la página 19](#page-24-1).

Cuando está activado el corte automático, la impresora desplaza automáticamente el papel hasta colocarlo en la posición de corte siempre que recibe una página completa de datos o un comando de avance de página sin ningún dato después.

A continuación, se explica cómo utilizar la función de corte de papel automático.

1. Cuando ha terminado de imprimir, la impresora coloca la perforación de la última página impresa en la posición de corte.

Corte todas las páginas impresas utilizando el borde de corte de la cubierta de la impresora.

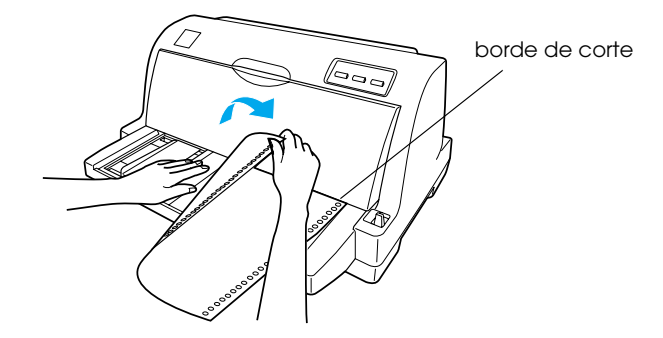

#### *Nota:*

*Si la línea perforada del papel no está correctamente alineada con el borde de corte, puede ajustar la posición de corte mediante la función de micro ajuste, como se indica en ["Ajuste de la posición de corte"](#page-24-1) [de la página 19.](#page-24-1)*

2. Cuando reanude la impresión, la impresora colocará el papel en la posición de inicio de página y empezará a imprimir.

### *Extracción del papel continuo*

Siga estos pasos para extraer papel continuo de la impresora:

- 1. Cuando está activada la función de corte automático, la impresora coloca el papel en la posición de corte automáticamente.
- 2. Corte las páginas impresas.
- 3. Pulse el botón Load/Eject para hacer retroceder el papel continuo hasta la posición de reposo.
- 4. Si desea retirar completamente el papel continuo de la impresora, abra las cubiertas de las ruedas dentadas. Saque el papel del tractor y cierre las cubiertas de las ruedas.

## <span id="page-17-0"></span>*Carga de hojas sueltas*

La impresora puede imprimir en hojas sueltas de papel que midan entre 90 y 257 mm (de 3,5 a 10,1 pulgadas) de ancho. Consulte las especificaciones detalladas del papel en hojas sueltas en ["Hojas](#page-144-0)  [sueltas" de la página 139.](#page-144-0)

#### *Nota:*

*Si va a cargar papel largo (papel del tamaño Legal, por ejemplo), deje espacio suficiente en la parte posterior de la impresora para evitar la obstrucción del papel.*

Siga estos pasos para cargar hojas sueltas desde la guía del papel:

1. Compruebe que la guía del papel y el cartucho de cinta estén instalados tal y como se explica en la *Hoja de instalación*. Después, cierre las cubiertas de las ruedas dentadas del tractor situadas en la parte trasera de la impresora, y presione hacia abajo las palancas de bloqueo de las ruedas dentadas para fijarlas en su sitio.

#### *Nota:*

*Antes de encender la impresora, instale el cartucho de cinta. De lo contrario, podrían producirse atascos de papel.*

- 2. Encienda la impresora.
- 3. Compruebe que la palanca de liberación del papel esté colocada en la posición de avance de hojas sueltas.

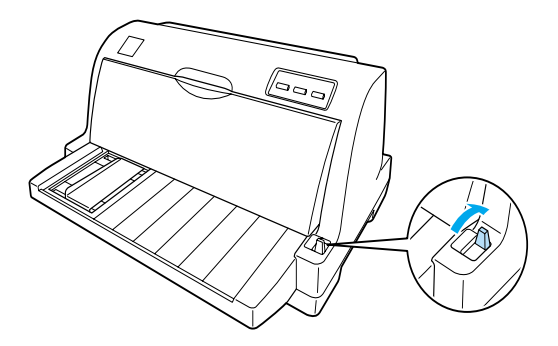

4. Deslice la guía lateral hasta colocarla junto a la marca de la guía.

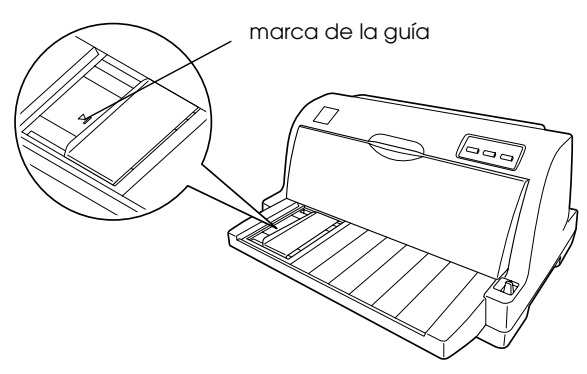

5. Introduzca el papel en la impresora mientras alinea el lado izquierdo de una hoja de papel con la guía lateral, hasta encontrar resistencia. Asegúrese de cargar la cara imprimible del papel hacia arriba y primero la parte superior del papel.

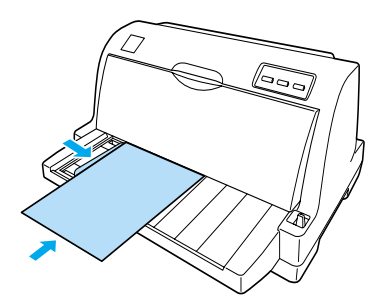

Al cabo de unos segundos, la impresora desplazará el papel automáticamente a la posición de carga. La impresora ya está lista para imprimir.

#### *Nota:*

- ❏ *Si el rodillo de avance del papel gira pero la impresora no carga papel, saque el papel y luego vuelva a introducirlo en la impresora.*
- ❏ *Si el papel avanza antes de que haya podido ajustar su posición correctamente, deberá aumentar el* Tiempo de espera de avance manual *en el modo de configuración predeterminada. Si desea más información, consulte ["Cambio de los ajustes](#page-54-1)  [predeterminados" de la página 49](#page-54-1).*
- ❏ *Si tiene que ajustar la posición del papel después de cargarlo, siga las instrucciones descritas en ["Ajuste de la posición de inicio de](#page-25-0)  [página" de la página 20](#page-25-0).*
- ❏ *No tire del papel que no se haya expulsado totalmente después de pulsar el botón* Load/Eject*. Podría provocar atascos de papel y un mal funcionamiento de la impresora. Además, podría desajustarse la posición de inicio del impreso.*

Después de imprimir una hoja, la impresora la expulsará en la guía del papel y se encenderán los indicadores luminosos de Paper Out y de Pause. Si está imprimiendo un documento de varias páginas, retire la hoja impresa e inserte una hoja nueva en la guía del papel. La impresora avanzará el papel automáticamente y reanudará la impresión.

*Nota:*

*Si la impresora no expulsa la hoja impresa, pulse el botón* Load/Eject*.*

## <span id="page-19-0"></span>*Carga de papel especial*

## <span id="page-19-1"></span>*Impresos de varias copias*

La impresora puede imprimir tanto en hojas sueltas como en impresos de varias copias de papel continuo. Puede utilizar impresos de varias copias con un máximo de 5 copias (original incluido).

## **Precaución:**<br>□ Utilice ú

❏ *Utilice únicamente impresos de varias copias sin papel carbón.*

❏ *Si utiliza impresos de varias copias con una línea de pegamento en su parte superior, cargue el impreso por el lado del pegamento.*

Antes de imprimir, coloque la palanca de grosor del papel en la posición correcta para los impresos de varias copias según la tabla de ["Ajuste de la palanca de grosor del papel" de la página 3.](#page-8-1)

Puede cargar impresos de varias copias hojas sueltas desde la guía del papel. Para más instrucciones, consulte ["Carga de hojas](#page-17-0)  [sueltas" de la página 12.](#page-17-0) Puede cargar impresos de varias copias de papel continuo como si fuera papel continuo normal. Para más instrucciones, consulte ["Carga de papel continuo" de la página 5.](#page-10-0)

c*Precaución: Cuando imprima en impresos de varias copias, compruebe que los ajustes de su software mantienen toda la impresión dentro del área imprimible de los impresos. La impresión en el borde de un impreso de varias copias puede dañar el cabezal de impresión. Para más información sobre el área imprimible, consulte ["Área](#page-152-1)  [imprimible" de la página 147.](#page-152-1)*

## <span id="page-20-0"></span>*Etiquetas*

Puede utilizar etiquetas de dos tipos: en hojas sueltas o en impresos de papel continuo. No utilice etiquetas en hojas sueltas de soporte satinadas, porque la hoja de soporte tiene tendencia a resbalarse y es posible que no avance correctamente.

Siga estos pasos para cargar etiquetas:

c*Precaución: Utilice etiquetas sólo bajo condiciones ambientales normales, puesto que las etiquetas son particularmente sensibles a la temperatura y la humedad.*

- 1. Asegúrese de que:
	- ❏ Los ajustes de su software mantienen la impresión totalmente dentro del área imprimible. Para más información sobre el área imprimible, consulte ["Área](#page-152-1)  [imprimible" de la página 147.](#page-152-1)

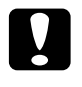

c*Precaución: La impresión en el borde de una etiqueta puede dañar el cabezal de impresión.*

❏ La función de corte automático está desactivada en el modo de configuración predeterminada.

2. Cargue las etiquetas tal y como se describe en ["Carga de hojas](#page-17-0)  [sueltas" de la página 12](#page-17-0) o en ["Carga de papel continuo" de la](#page-10-0)  [página 5.](#page-10-0)

### <span id="page-21-0"></span>*Para cortar y expulsar etiquetas*

Cuando utilice impresos en papel continuo, corte y expulse siempre las etiquetas tal y como se describe a continuación.

c*Precaución: Nunca haga retroceder las etiquetas con el botón* Load/Eject*. Es muy fácil que las etiquetas se desprendan de su soporte y obstruyan el recorrido dentro de la impresora.*

1. En la parte posterior de la impresora, corte el último impreso de etiquetas que haya entrado en la impresora. Véase la siguiente ilustración.

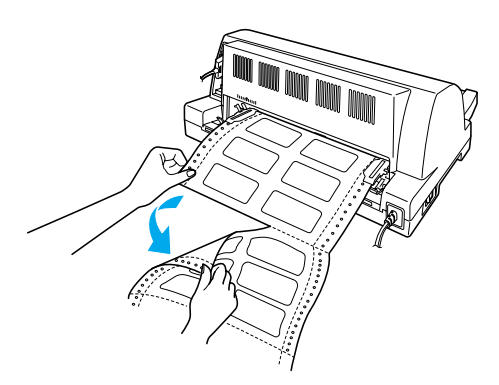

2. Pulse el botón LF/FF para expulsar hacia adelante el último impreso de etiquetas.

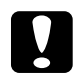

c*Precaución: No deje nunca las etiquetas dentro de la impresora entre un trabajo y otro. Podrían curvarse y despegarse de su hoja de soporte y atascar la impresora cuando reanude la impresión.*

## <span id="page-22-0"></span>*Paso del papel continuo a las hojas sueltas*

Puede alternar fácilmente entre papel continuo y hojas sueltas sin sacar el papel continuo del tractor.

### <span id="page-22-1"></span>*Paso a las hojas sueltas*

Siga estos pasos para pasar del papel continuo a las hojas sueltas:

- 1. Cuando está activada la función de corte automático, la impresora coloca la perforación del papel en la posición de corte automáticamente.
- 2. Corte las páginas impresas.

### Precaución:

- ❏ *Corte siempre el papel antes de hacerlo retroceder, puesto que el retroceso de demasiadas hojas puede provocar un atasco de papel.*
- ❏ *Nunca haga retroceder las etiquetas con el botón*  Load/Eject*. Es muy fácil que las etiquetas se desprendan de su soporte y obstruyan el recorrido dentro de la impresora. Si desea más información acerca de la extracción de etiquetas del recorrido del papel, consulte ["Para cortar y expulsar etiquetas" de la página 16.](#page-21-0)*
- 3. Pulse el botón Load/Eject para hacer retroceder el papel continuo hasta la posición de reposo. El papel sigue instalado en el tractor, pero ya no está en el recorrido del papel.
- 4. Coloque la palanca de liberación del papel en la posición de avance de hojas sueltas.

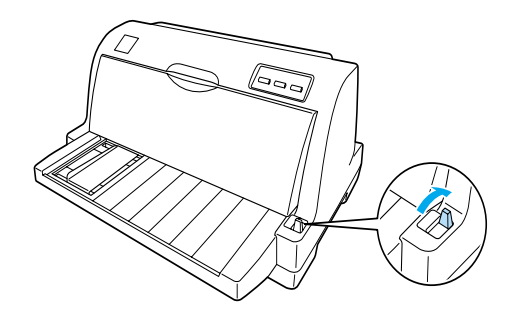

Ahora, ya puede cargar hojas sueltas desde la guía del papel. Si desea más información, consulte ["Carga de hojas sueltas" de la](#page-17-0)  [página 12.](#page-17-0)

## <span id="page-23-0"></span>*Paso al papel continuo*

Siga estos pasos para pasar de las hojas sueltas al papel continuo:

- 1. Si es necesario, pulse el botón Load/Eject para expulsar la última hoja impresa.
- 2. Asegúrese de que haya papel continuo cargado en la impresora tal y como se describe en ["Cómo cargar papel](#page-11-0)  [continuo con el tractor" de la página 6.](#page-11-0)
- 3. Coloque la palanca de liberación del papel en la posición de avance por tractor.

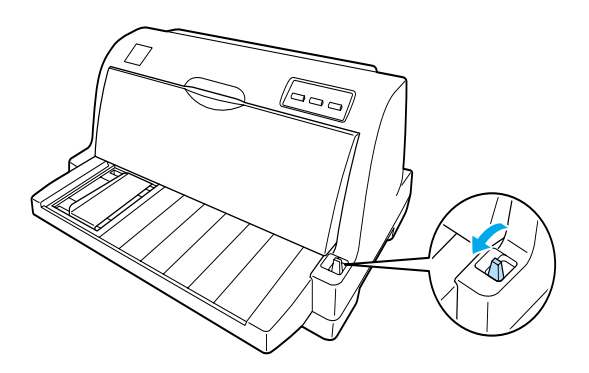

Automáticamente, la impresora desplaza el papel continuo de la posición de reposo a la posición de carga en cuanto recibe datos.

## <span id="page-24-0"></span>*Utilización de la función de micro ajuste*

La función de micro ajuste le permite hacer avanzar o retroceder el papel a incrementos de 0,141 mm (1/180 pulg.), de forma que pueda precisar ajustes en las posiciones de inicio de página y de corte.

## <span id="page-24-1"></span>*Ajuste de la posición de corte*

Si la línea perforada del papel no está alineada con el borde de corte, puede utilizar la función de micro ajuste para que la perforación coincida con la posición de corte.

Siga estos pasos para ajustar la posición de corte:

#### *Nota:*

*El ajuste de la posición de corte seguirá en vigor hasta que lo cambie, incluso si apaga la impresora.*

- 1. Compruebe que el papel esté en posición de corte actual.
- 2. Mantenga pulsado el botón Pause durante unos tres segundos. El indicador Pause empezará a parpadear y la impresora entrará en el modo de micro ajuste.
- 3. Pulse el botón LF/FF ♦ para hacer avanzar el papel, o pulse el botón Load/Eject  $\triangle$  para hacer retroceder el papel, hasta que la línea perforada esté alineada con el borde de corte de la cubierta de la impresora.

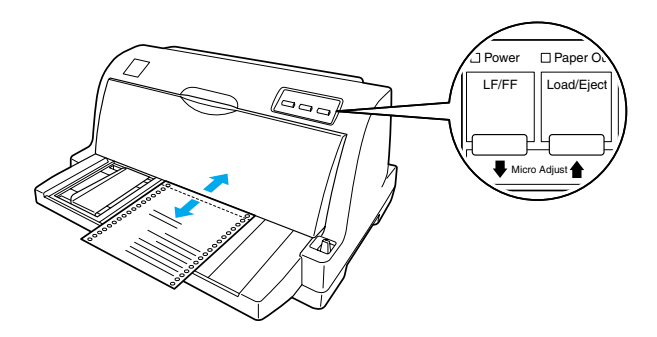

#### *Nota:*

*La impresora tiene una posición mínima y otra máxima de corte. Si intenta ajustar la posición de corte fuera de esos límites, la impresora emitirá un pitido y dejará de mover el papel.*

- 4. Corte las páginas impresas.
- 5. Pulse el botón Pause para salir del modo de micro ajuste.

Cuando reanude la impresión, la impresora automáticamente colocará el papel en la posición de inicio de página y empezará a imprimir.

## <span id="page-25-0"></span>*Ajuste de la posición de inicio de página*

La posición de inicio de página es el punto de la página en el que empieza a imprimir la impresora. Si la impresión aparece demasiado arriba o demasiado abajo en la página, puede ajustar la posición de inicio de página con la función de micro ajuste.

Siga estos pasos para ajustar la posición de inicio de página:

### *Nota:*

- ❏ *El ajuste de la posición de inicio de página seguirá en vigor hasta que lo cambie, incluso si apaga la impresora.*
- ❏ *El ajuste del margen superior que se configura en algunas aplicaciones tiene prioridad sobre el ajuste de la posición de inicio de página configurado con la función de micro ajuste. Si fuera necesario, ajuste la posición de inicio de página en su software.*
- 1. Compruebe que la impresora esté encendida.
- 2. Pulse el botón Pause para detener la impresión. Se encenderá el indicador luminoso de Pause.
- 3. Cargue papel. Pulse el botón Load/Eject para hacer avanzar el papel continuo hasta la posición de inicio de página actual. Si fuera necesario, levante la cubierta de la impresora para ver la posición del papel.
- 4. Mantenga pulsado el botón Pause durante unos tres segundos. El indicador Pause empezará a parpadear y la impresora entrará en el modo de micro ajuste.
- 5. Pulse el botón LF/FF  $\blacktriangleright$  para bajar la posición de inicio de página, o pulse el botón Load/Eject  $\triangle$  para subir la posición de inicio de página.

#### *Nota:*

- ❏ *La impresora tiene una posición mínima y otra máxima de inicio de página. Si intenta ajustar la posición fuera de esos límites, la impresora emitirá un pitido y dejará de mover el papel.*
- ❏ *Cuando el papel llega a la posición predeterminada de inicio de página, la impresora también emite un pitido y deja de mover el papel al cabo de unos instantes. Puede utilizar el ajuste predeterminado como punto de referencia cuando ajuste la posición de inicio de página.*
- 6. Después de configurar la posición de inicio de página, pulse el botón Pause para salir del modo de micro ajuste.

## *Capítulo 2*

## <span id="page-28-0"></span>*Software de la impresora*

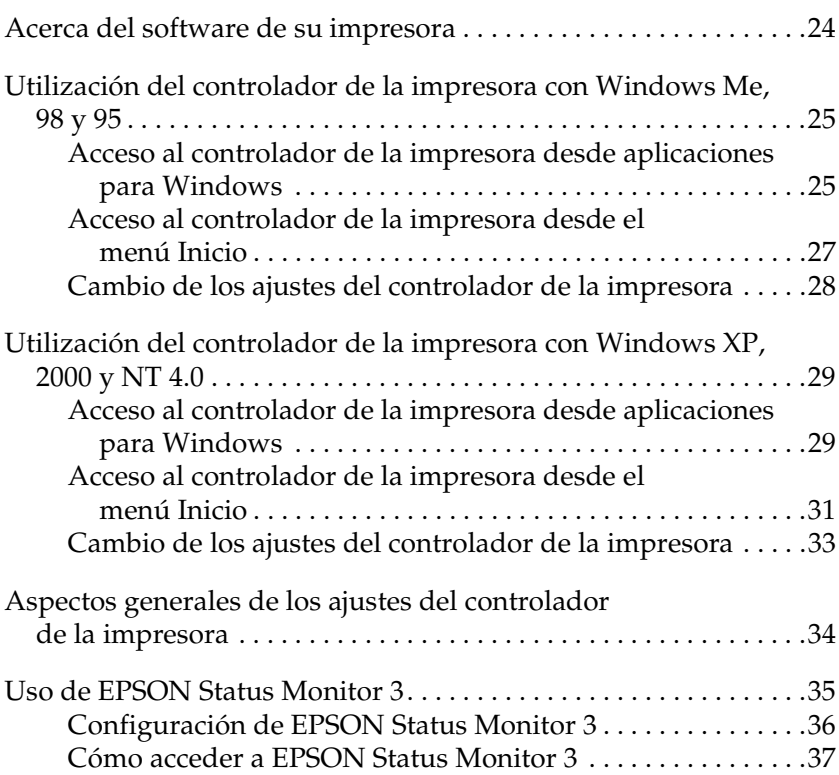

## <span id="page-29-0"></span>*Acerca del software de su impresora*

El software EPSON que se entrega junto con su impresora incluye el software del controlador de la impresora y EPSON Status Monitor 3.

El controlador de la impresora es un programa que permite al ordenador controlar la impresora. Es necesario instalar el controlador de la impresora para que sus aplicaciones de Windows puedan aprovechar al máximo las funciones de la impresora.

EPSON Status Monitor 3 le permite supervisar el estado de su impresora, recibir avisos cuando se produzcan errores, y también le ofrece sugerencias para solucionar problemas. EPSON Status Monitor 3 se instala automáticamente al instalar el controlador de la impresora.

#### *Nota:*

- ❏ *Antes de proceder, compruebe que ha instalado el controlador de la impresora en su ordenador tal y como se describe en la Hoja de instalación.*
- ❏ *En el controlador de la impresora, sólo se muestra* LQ-630 *como nombre de impresora, aunque ésta sea el modelo LQ-630S. Seleccione* LQ-630 *cuando instale o utilice el controlador de la impresora, aunque la impresora que esté instalado o utilizando sea una LQ-630S.*

## <span id="page-30-0"></span>*Utilización del controlador de la impresora con Windows Me, 98 y 95*

Puede acceder al controlador de la impresora desde sus aplicaciones para Windows o desde el menú Inicio.

- ❏ Si se accede al controlador de la impresora desde una aplicación para Windows, todos los ajustes que configure sólo se aplicarán a la aplicación que esté utilizando. Si desea más información, consulte ["Acceso al controlador de la impresora](#page-30-1)  [desde aplicaciones para Windows" de la página 25](#page-30-1).
- ❏ Si accede al controlador de la impresora desde el menú Inicio, los ajustes que configure en el controlador de la impresora se aplicarán a todas sus aplicaciones. Si desea más información, consulte ["Acceso al controlador de la impresora desde el](#page-32-0)  [menú Inicio" de la página 27.](#page-32-0)

Para revisar y modificar los ajustes del controlador de la impresora, consulte ["Cambio de los ajustes del controlador de la](#page-33-0)  [impresora" de la página 28.](#page-33-0)

#### *Nota:*

*Aunque hay muchas aplicaciones para Windows cuya configuración tiene preferencia sobre los ajustes realizados con el controlador de la impresora, en otros casos no es así, por lo que deberá verificar que los ajustes del controlador de la impresora sean los deseados.*

### <span id="page-30-1"></span>*Acceso al controlador de la impresora desde aplicaciones para Windows*

Siga estos pasos para acceder al controlador de la impresora desde una aplicación para Windows:

1. Seleccione Configurar impresión o Imprimir en el menú Archivo de su aplicación. Aparecerá el cuadro de diálogo Configurar impresión o el de Imprimir.

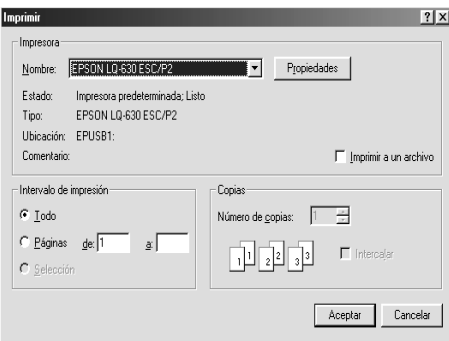

2. Compruebe que su impresora está seleccionada y haga clic en Impresora, Configuración, Propiedades o en Opciones. (Es posible que tenga que hacer clic en una combinación de dichos botones.) Aparecerá la ventana Propiedades, y verá los menús Papel, Gráficos y Opciones de dispositivo. Dichos menús contienen los ajustes del controlador de la impresora.

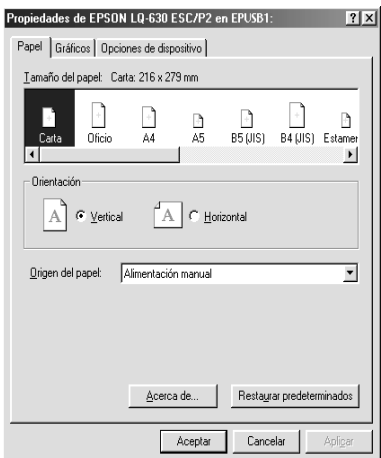

3. Para ver un menú, haga clic en la ficha correspondiente de la parte superior de la ventana. Si desea cambiar los ajustes, consulte ["Cambio de los ajustes del controlador de la](#page-33-0)  [impresora" de la página 28](#page-33-0).

## <span id="page-32-0"></span>*Acceso al controlador de la impresora desde el menú Inicio*

Siga estos pasos para acceder al controlador de la impresora desde el menú Inicio:

- 1. Haga clic en Inicio y señale Configuración.
- 2. Haga clic en Impresoras.
- 3. Haga clic con el botón secundario en el icono de su impresora y luego haga clic en Propiedades. Aparecerá el cuadro de diálogo Propiedades, que contiene los menús Papel, Gráficos, Opciones de dispositivo y Utilidades. Dichos menús muestran los ajustes del controlador de la impresora.
- 4. Para ver un menú, haga clic en la ficha correspondiente de la parte superior de la ventana. Si desea cambiar los ajustes, consulte ["Cambio de los ajustes del controlador de la](#page-33-0)  [impresora" de la página 28.](#page-33-0)

## <span id="page-33-0"></span>*Cambio de los ajustes del controlador de la impresora*

Puede cambiar los ajustes del controlador de la impresora en el cuadro de diálogo Propiedades de la impresora. Para una visión general de los ajustes disponibles, consulte ["Aspectos generales de](#page-39-0)  [los ajustes del controlador de la impresora" de la página 34](#page-39-0). También puede ver la ayuda on-line haciendo clic, con el botón secundario, en los elementos del controlador y seleccionado ¿Qué es esto?

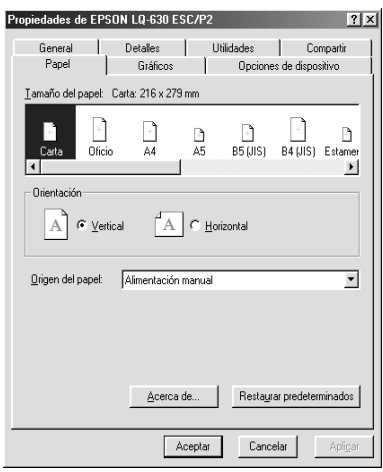

Cuando haya terminado de configurar los ajustes del controlador de la impresora, haga clic en Aceptar para que entren en vigor o, si desea recuperar los ajustes predeterminados, haga clic en Restaurar predeterminados.

Cuando haya revisado los ajustes del controlador de la impresora y realizado todas las modificaciones necesarias, ya está preparado/a para imprimir.

## <span id="page-34-0"></span>*Utilización del controlador de la impresora con Windows XP, 2000 y NT 4.0*

Puede acceder al controlador de la impresora desde sus aplicaciones para Windows o desde el menú Inicio.

- ❏ Si se accede al controlador de la impresora desde una aplicación para Windows, todos los ajustes que configure sólo se aplicarán a la aplicación que esté utilizando. Si desea más información, consulte ["Acceso al controlador de la impresora](#page-34-1)  [desde aplicaciones para Windows" de la página 29](#page-34-1).
- ❏ Si accede al controlador de la impresora desde el menú Inicio, los ajustes que configure en el controlador de la impresora se aplicarán a todas sus aplicaciones. Si desea más información, consulte ["Acceso al controlador de la impresora desde el](#page-36-0)  [menú Inicio" de la página 31.](#page-36-0)

Para revisar y modificar los ajustes del controlador de la impresora, consulte ["Cambio de los ajustes del controlador de la](#page-38-0)  [impresora" de la página 33.](#page-38-0)

#### *Nota:*

*Aunque hay muchas aplicaciones para Windows cuya configuración tiene preferencia sobre los ajustes realizados con el controlador de la impresora, en otros casos no es así, por lo que deberá verificar que los ajustes del controlador de la impresora sean los deseados.*

### <span id="page-34-1"></span>*Acceso al controlador de la impresora desde aplicaciones para Windows*

Siga estos pasos para acceder al controlador de la impresora desde una aplicación para Windows:

#### *Nota:*

*Los ejemplos mostrados en la siguiente sección pertenecen al sistema operativo Windows 2000. Su pantalla puede tener un aspecto distinto.* 1. Seleccione Configurar impresión o Imprimir en el menú Archivo de su aplicación. Aparecerá el cuadro de diálogo Configurar impresión o el de Imprimir.

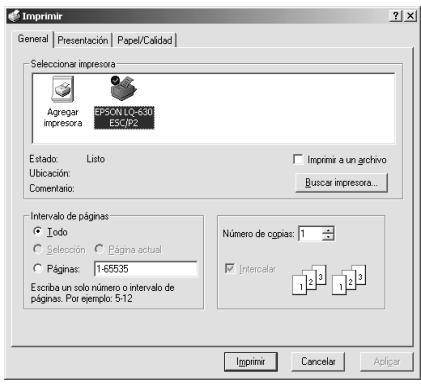

2. Compruebe que esté seleccionada su impresora y haga clic, con el botón secundario, en el icono de su impresora y seleccione Preferencias de impresión (en Windows XP o 2000), o haga clic en Impresora, Configuración, Propiedades, o en Opciones (en Windows NT 4.0). (Es posible que tenga que hacer clic en una combinación de dichos botones.) Aparecerá el cuadro de diálogo Propiedades del documento, que contiene los menús Presentación y Papel/Calidad (en Windows XP o 2000), o los menús Preparar página y Avanzados (Windows NT 4.0). Dichos menús contienen los ajustes del controlador de la impresora.

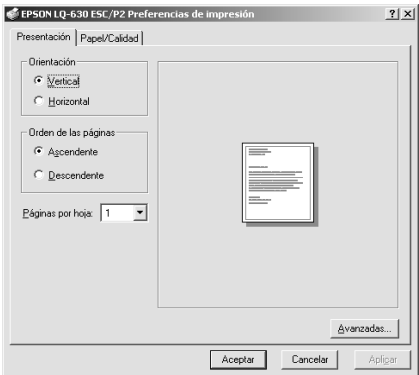
3. Para ver un menú, haga clic en la ficha correspondiente de la parte superior de la ventana. Si desea cambiar los ajustes, consulte ["Cambio de los ajustes del controlador de la](#page-38-0)  [impresora" de la página 33.](#page-38-0)

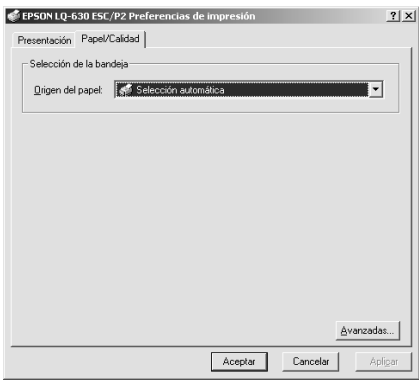

### *Acceso al controlador de la impresora desde el menú Inicio*

Siga estos pasos para acceder al controlador de la impresora desde el menú Inicio:

#### *Nota:*

*Las pantallas mostradas en este procedimiento pertenecen al sistema operativo Windows 2000. Su pantalla puede tener un aspecto distinto.*

1. Si es usuario de Windows 2000 o NT 4.0, haga clic en Inicio, señale Configuración y haga clic en Impresoras. Si es usuario de Windows XP Professional Edition, haga clic en Inicio y luego en Impresoras y faxes. Si es usuario de Windows XP Home Edition, señale Panel de control y haga clic en Impresoras y faxes.

2. Haga clic, con el botón secundario, en el icono de su impresora. Haga clic en Preferencias de impresión (en Windows XP o 2000), o en Valores predeterminados del documento (en Windows NT 4.0). Aparecerá el cuadro de diálogo Preferencias de impresión o el de Propiedades del documento, que contienen los menús Presentación y Papel/Calidad (en Windows XP o 2000) o los menús Preparar página y Avanzados (en Windows NT 4.0). Dichos menús muestran los ajustes del controlador de la impresora.

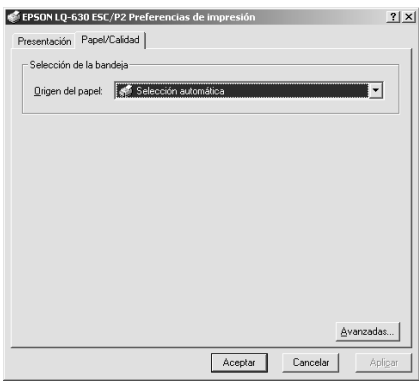

Si hace clic en Propiedades, aparecerá la ventana del software de la impresora, que contiene los menús utilizados para configurar los ajustes del controlador de la impresora.

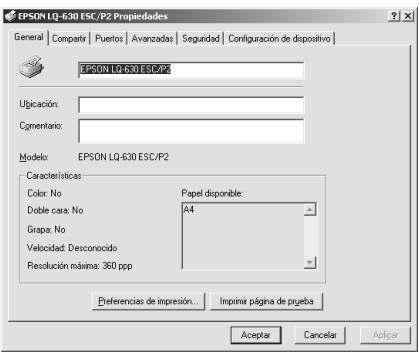

3. Para ver un menú, haga clic en la ficha correspondiente de la parte superior de la ventana. Si desea cambiar los ajustes, consulte ["Cambio de los ajustes del controlador de la](#page-38-0)  [impresora" de la página 33.](#page-38-0)

### <span id="page-38-0"></span>*Cambio de los ajustes del controlador de la impresora*

El controlador de la impresora tiene dos menús que permiten cambiar los ajustes del controlador de la impresora: los menús Presentación y Papel/Calidad (en Windows XP o 2000) o los menús Preparar página y Avanzados (en Windows NT 4.0). También puede modificar ajustes en el menú Utilidades del software de la impresora. Para una visión general de los ajustes disponibles, consulte ["Aspectos generales de los ajustes del](#page-39-0)  [controlador de la impresora" de la página 34](#page-39-0). También puede ver la ayuda on-line haciendo clic, con el botón secundario, en los elementos del controlador y seleccionado ¿Qué es esto?

Cuando haya terminado de configurar los ajustes del controlador de la impresora, haga clic en Aceptar para que entren en vigor o, si desea cancelar las modificaciones, haga clic en Cancelar.

Cuando haya revisado los ajustes del controlador de la impresora y realizado todas las modificaciones necesarias, ya está preparado/a para imprimir.

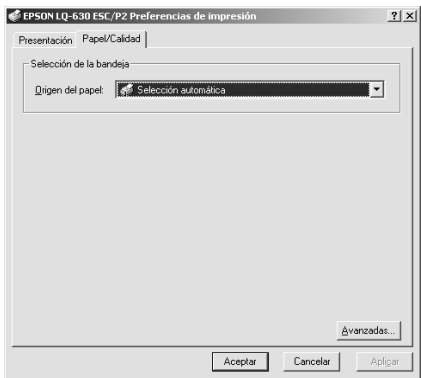

### <span id="page-39-0"></span>*Aspectos generales de los ajustes del controlador de la impresora*

En las tablas siguientes, se muestran los ajustes del controlador de la impresora para Windows. Tenga en cuenta que hay versiones de Windows que no disponen de todos los ajustes.

#### *Ajustes de la impresora*

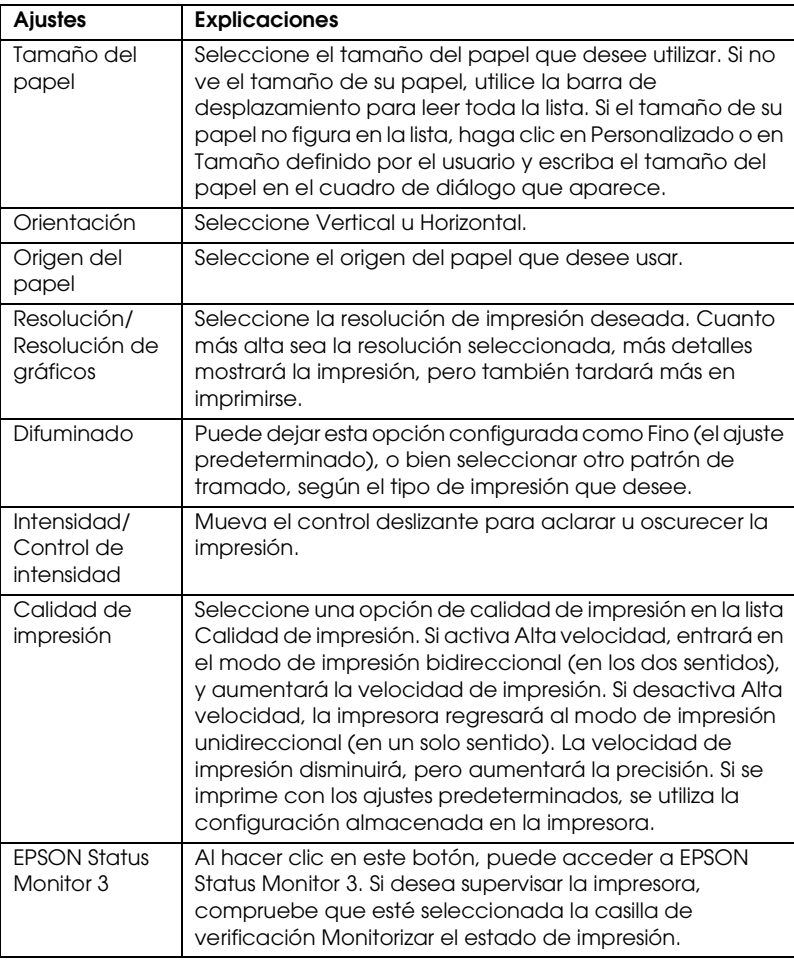

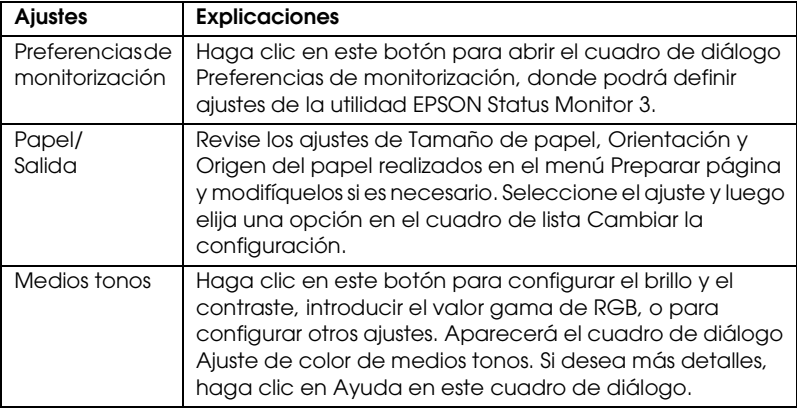

#### *Ajustes de monitorización*

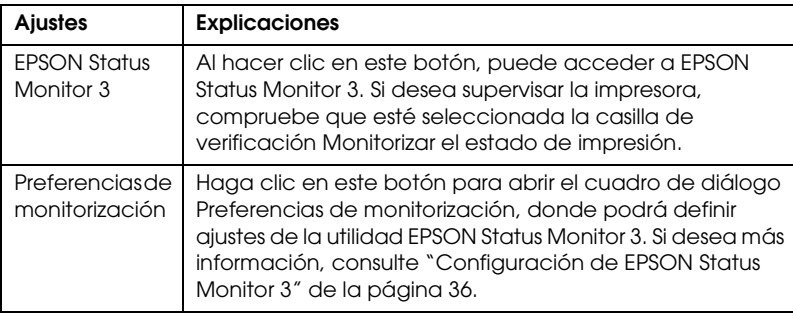

### *Uso de EPSON Status Monitor 3*

EPSON Status Monitor 3, entregado con su impresora, es compatible con Windows Me, 98, 95, XP, 2000 y NT 4.0. Le permite supervisar el estado de la impresora, recibir avisos cuando se producen errores, y le ofrece instrucciones para solucionar problemas siempre que sea necesario.

EPSON Status Monitor 3 sólo está disponible si:

- ❏ La impresora está conectada directamente al ordenador principal a través del puerto paralelo [LPT1] o del puerto USB.
- ❏ El sistema está configurado para admitir la comunicación bidireccional.

EPSON Status Monitor 3 está instalado cuando se instala el controlador de la impresora como se explica en la *Hoja de instalación*.

#### *Nota:*

*Si instala el controlador mediante la opción Agregar impresora de la carpeta Impresoras, o con el método "señalar e imprimir", es posible que EPSON Status Monitor 3 no funcione correctamente. Si desea utilizar EPSON Status Monitor 3, vuelva a instalar el controlador según las instrucciones descritas en la Hoja de instalación.*

Antes de usar EPSON Status Monitor 3, no se olvide de leer el archivo README que encontrará en el disco del controlador. Dicho archivo contiene la información más reciente sobre la utilidad.

### <span id="page-41-0"></span>*Configuración de EPSON Status Monitor 3*

Siga estos pasos para configurar EPSON Status Monitor 3:

- 1. Abra el menú Utilidades tal y como se explica en ["Utilización](#page-30-0)  [del controlador de la impresora con Windows Me, 98 y 95" de](#page-30-0)  [la página 25](#page-30-0) o en ["Utilización del controlador de la impresora](#page-34-0)  [con Windows XP, 2000 y NT 4.0" de la página 29](#page-34-0).
- 2. Haga clic en Preferencias de monitorización. Aparecerá el cuadro de diálogo Preferencias de monitorización.

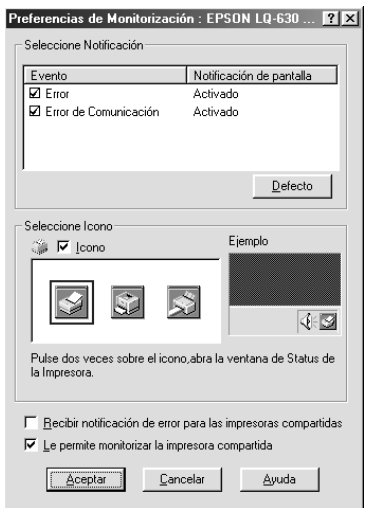

3. Éstos son los ajustes disponibles:

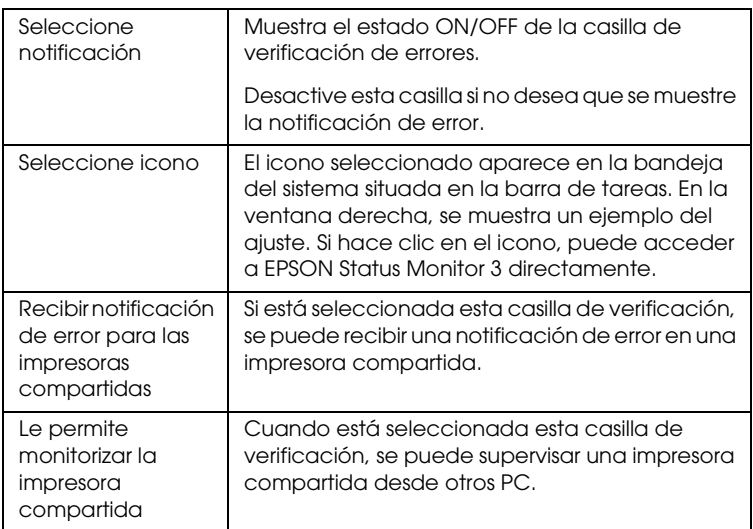

#### *Nota:*

*Haga clic en* Defecto *si desea recuperar todos los ajustes predeterminados.*

### *Cómo acceder a EPSON Status Monitor 3*

Para acceder a EPSON Status Monitor 3, realice una de las acciones siguientes:

- ❏ Haga doble clic doble clic en el icono de acceso directo con forma de impresora de la barra de tareas. Si desea agregar un icono de acceso directo a la barra de tareas, vaya al menú Utilidades y siga las instrucciones.
- ❏ Abra el menú Utilidades y haga clic en el icono de EPSON Status Monitor 3. Para saber cómo se abre el menú Utilidades, consulte ["Utilización del controlador de la impresora con](#page-30-0)  [Windows Me, 98 y 95" de la página 25](#page-30-0) o ["Utilización del](#page-34-0)  [controlador de la impresora con Windows XP, 2000 y NT 4.0"](#page-34-0) [de la página 29.](#page-34-0)

Cuando se accede a EPSON Status Monitor 3 de la forma descrita más arriba, aparece el siguiente cuadro de diálogo de estado de la impresora.

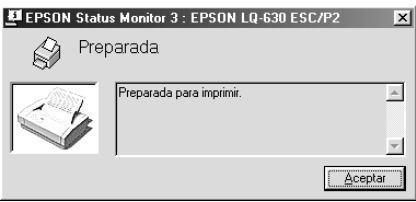

En esta ventana, puede ver información sobre el estado de la impresora.

## *Capítulo 3*

# *Panel de control*

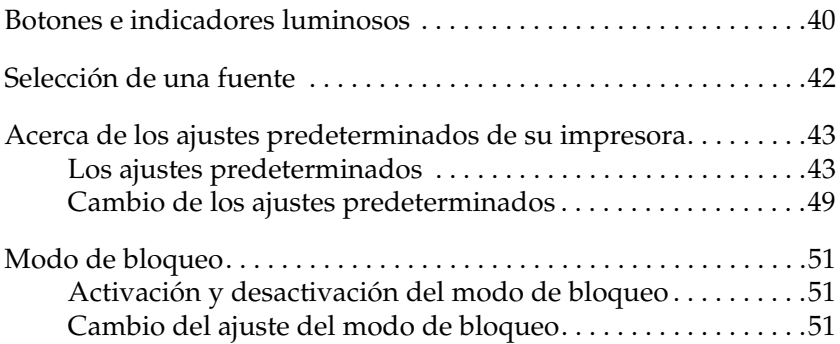

### <span id="page-45-0"></span>*Botones e indicadores luminosos*

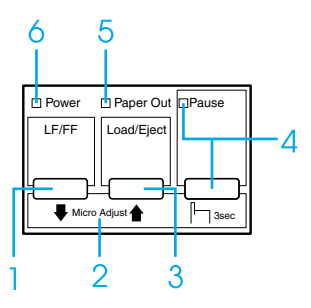

- 1 Botón LF/FF
	- ❏ Alimenta el papel línea a línea cuando se pulsa brevemente.
	- ❏ Si se mantiene pulsado durante unos segundos, expulsa una hoja suelta o hace avanzar el papel continuo hasta la siguiente posición de inicio de página.
- 2 Micro Adjust

Cuando se mantiene pulsado el botón Pause durante tres segundos, la impresora entra en el modo de micro ajuste. En este modo, puede ajustar las posiciones de inicio de página y de corte pulsando los botones LF/FF↓ y Load/Eject<sup>•</sup>. Consulte "Utilización de la [función de micro ajuste" de la página 19](#page-24-0).

- 3 Botón Load/Eject
	- ❏ Carga una hoja suelta de papel.
	- ❏ Expulsa una sola hoja de papel si hay una hoja cargada.
	- ❏ Carga papel continuo desde la posición de reposo.
	- ❏ Si hay una hoja cargada, alimenta papel continuo hacia atrás, hasta la posición de reposo.
- 4 Botón Pause
	- ❏ Detiene la impresión temporalmente, y la reanuda en cuanto se vuelve a pulsar.
	- ❏ Cuando se mantiene pulsado durante tres segundos, entra en el modo de micro ajuste. Si se vuelve a pulsar, sale del modo de micro ajuste.

Indicador luminoso de Pause

- ❏ Encendido cuando la impresora está en una pausa.
- ❏ Intermitente cuando la impresora se encuentra en el modo de micro ajuste.
- 5 Indicador luminoso de Paper Out
	- ❏ Encendido cuando no hay papel cargado en el origen de papel seleccionado o cuando el papel no está bien cargado.
	- ❏ Intermitente cuando no se ha expulsado totalmente el papel.
	- 6 Indicador luminoso de Power
		- ❏ Encendido cuando se enciende la impresora.
		- ❏ Intermitente cuando se produce un error grave.

### <span id="page-47-0"></span>*Selección de una fuente*

Puede seleccionar las fuentes, pasos y el tamaño de letra en el modo de configuración predeterminada. Encontrará las instrucciones para modificar los ajustes predeterminados en ["Cambio de los ajustes predeterminados" de la página 49.](#page-54-0)

#### *Nota:*

❏ *El paso o el tamaño disponible depende de la fuente seleccionada. Para más información, consulte la siguiente tabla.*

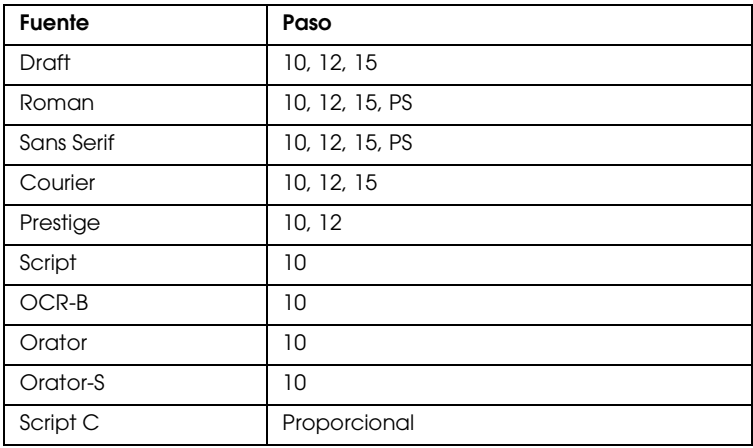

#### *Fuente de mapa de bits*

#### *Fuente escalable*

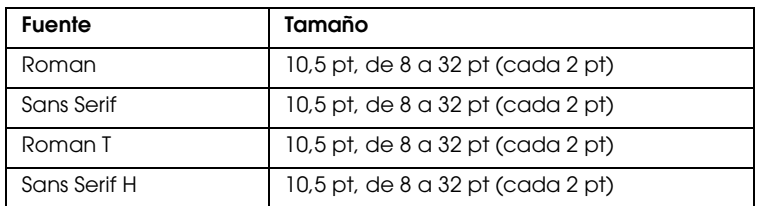

❏ *Normalmente, los ajustes que se configuran en las aplicaciones sustituyen a los realizados en el modo de configuración predeterminada. Para obtener un mejor resultado, utilice su aplicación para seleccionar una fuente y realizar otros ajustes.*

### <span id="page-48-0"></span>*Acerca de los ajustes predeterminados de su impresora*

Los ajustes predeterminados controlan muchas funciones de la impresora. Aunque generalmente se pueden configurar dichas funciones a través del software o controlador de la impresora, es posible que necesite cambiar un ajuste predeterminado desde el panel de control de la impresora utilizando el modo de configuración predeterminada.

Encontrará una descripción detallada de los ajustes que se pueden modificar en el modo de configuración predeterminada en ["Los](#page-48-1)  [ajustes predeterminados" de la página 43](#page-48-1). Si desea ver instrucciones para el cambio de ajustes, consulte ["Cambio de los](#page-54-0)  [ajustes predeterminados" de la página 49](#page-54-0).

### <span id="page-48-1"></span>*Los ajustes predeterminados*

En esta sección, se describen los ajustes y opciones disponibles en el modo de configuración predeterminada. Dichos ajustes figuran en la tabla siguiente y se explican detalladamente después.

Para acceder y cambiar un ajuste, consulte ["Cambio de los ajustes](#page-54-0)  [predeterminados" de la página 49](#page-54-0).

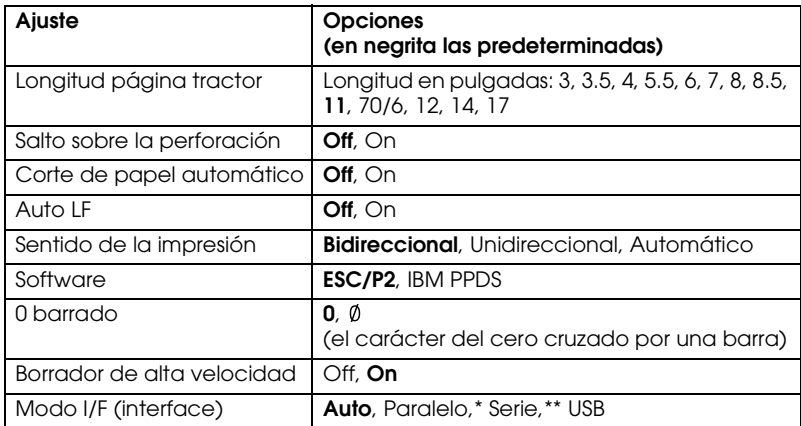

#### <span id="page-48-2"></span>*Modo de configuración predeterminada*

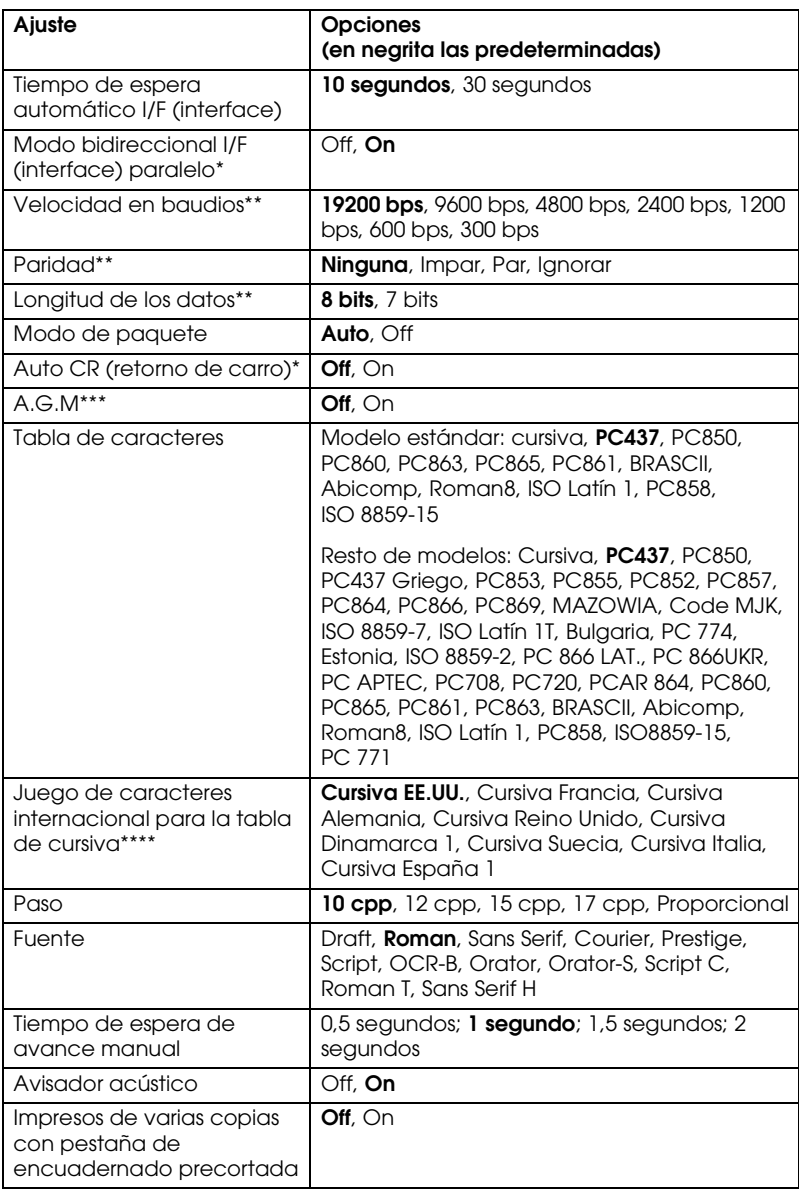

- \* Sólo para LQ-630
- \*\* Sólo para LQ-630S
- \*\*\*Este ajuste sólo está disponible en el modo de emulación PPDS de IBM.
- \*\*\*\*Las opciones disponibles para este ajuste varían según el país.

#### *Longitud página tractor*

Este ajuste permite configurar la longitud de la página (expresada en pulgadas) del papel continuo cargado en el tractor.

#### *Salto sobre la perforación*

Esta función sólo está disponible si está seleccionado el papel continuo como el origen del papel. Cuando se activa esta función, la impresora proporciona un margen de una pulgada (25,4 mm) entre la última línea impresa en una página y la primera línea impresa en la página siguiente. Como los ajustes de márgenes de la mayoría de las aplicaciones tienen preferencia sobre los ajustes realizados en el panel de control, sólo debería utilizar este ajuste cuando no pueda configurar los márgenes superior e inferior en su aplicación.

#### *Corte de papel automático*

Cuando está activado este ajuste y se imprime en papel continuo, la impresora automáticamente avanza la perforación del papel hasta la posición de corte, para que pueda cortar con facilidad las páginas impresas. Cuando la impresora vuelve a recibir datos, automáticamente mueve el papel hacia la posición de inicio de página y empieza la impresión, de forma que pueda utilizar toda la página siguiente. Cuando utilice papel continuo, es recomendable configurar esta función automático.

#### *Auto LF*

Cuando está activado este ajuste, la impresora acompaña cada código de retorno de carro (CR) recibido con un código de avance de línea (LF).

#### *Sentido de la impresión*

Puede elegir entre la dirección automática de la impresión, la impresión en dos sentidos (Bidireccional), y la impresión en un sentido (Unidireccional). Normalmente, la impresión se realiza en dos sentidos, aunque la impresión en un sentido permite una alineación vertical más precisa.

#### *Software*

Cuando se selecciona ESC/P2, la impresora funciona en el modo EPSON ESC/P2. Cuando se selecciona IBM PPDS, la impresora emula una impresora IBM.

#### *0 barrado*

Seleccione el carácter del cero atravesado por una barra ( $\emptyset$ ) (con esta función activada) o sin la barra (0) (con esta función desactivada). Esta barra permite distinguir fácilmente entre una letra "O" mayúscula y un cero.

#### *Borrador de alta velocidad*

Cuando está activado el borrador de alta velocidad, la impresora imprime un máximo de 300 cps (caracteres por segundo) a 10 cpp (caracteres por pulgada), o 360 cps a 12 cpp. Cuando está desactivado, la impresora imprime 225 cps a 10 cpp, o 270 cps a 12 cpp.

#### *Modo I/F (interface)*

Los usuarios de LQ-630 pueden elegir entre los siguientes modos de interface: Auto (automático), Paralelo o USB. Los usuarios de LQ-630S pueden elegir entre los siguientes modos de interface: Auto (automático), Serie o USB. Si está seleccionado Auto, la impresora selecciona automáticamente el interface que recibe los datos, y lo utiliza hasta el término del trabajo de impresión. El ajuste Auto permite compartir la impresora entre varios ordenadores sin tener que cambiar el modo de interface.

Si sólo hay un ordenador conectado a la impresora, puede seleccionar Paralelo, Serie o USB, según el interface que utilice su ordenador.

#### *Tiempo de espera automático I/F (interface)*

Cuando la impresora se encuentra en el modo de interface automático y no recibe ningún dato del interface seleccionado en ese momento durante el tiempo especificado en este ajuste, detecta qué interface recibe los datos y se pasa a ese interface. Puede elegir entre un tiempo de espera automático de interface de 10 segundos o de 30 segundos.

*Modo bidireccional I/F (interface) paralelo (sólo para LQ-630)* Cuando está activada esta función, se utiliza el modo de transferencia bidireccional de interface paralelo. Si no es necesario el modo de transferencia en dos sentidos, desactívela.

#### *Velocidad en baudios (sólo para LQ-630S)*

Utilice esta opción para definir la velocidad de transferencia de datos (baudios) del interface serie. La velocidad en baudios se expresa en bits por segundo (bps). Consulte el manual de su ordenador y la documentación del software para saber el ajuste adecuado.

#### *Paridad (sólo para LQ-630S)*

Cuando esta opción está configurada como Ninguna, está desactivada la comprobación de paridad. El bit de paridad, si se utiliza, proporciona una forma básica de detección de errores. Consulte el manual de su ordenador y la documentación del software para saber el ajuste adecuado.

#### *Longitud de los datos (sólo para LQ-630S)*

Defina la longitud de los datos del interface serie como 7 bits u 8 bits. Consulte el manual de su ordenador y la documentación del software para saber el ajuste adecuado.

#### *Modo de paquete*

Asegúrese de seleccionar Auto cuando imprima desde aplicaciones de Windows utilizando el controlador de la impresora que contiene el CD-ROM entregado con la impresora. Desactive este modo si tiene problemas de comunicación cuando imprima desde aplicaciones basadas en otros sistemas operativos (DOS, por ejemplo).

#### *Auto CR (retorno de carro)*

Este ajuste sólo está disponible en el modo de emulación PPDS de IBM. Si está activado este ajuste, cada código de avance de línea (LF) o cada código ESC J recibido por la impresora irá acompañado de un código de retorno de carro (CR). De esta forma, se desplaza la posición de impresión hasta el margen izquierdo. Cuando está desactivado este ajuste, tendrá que enviar un código CR después del código de avance de línea para desplazar la posición de impresión al margen izquierdo.

#### *A.G.M. (IBM)*

Active el modo alternativo de gráficos (A.G.M.) si desea que los comandos ESC 3, ESC A, ESC J, ESC K, ESC L, ESC Y, ESC Z y ESC \* del modo de emulación de PPDS de IBM funcionen igual que en el modo ESC/P2.

La función A.G.M. sólo está disponible en el modo de emulación PPDS de IBM.

#### *Tabla de caracteres*

Puede elegir entre un mínimo de 13 y un máximo de 36 tablas de caracteres estándar, según el país de compra. Si desea más información, consulte ["Modo de configuración predeterminada"](#page-48-2) [de la página 43.](#page-48-2)

*Juego de caracteres internacional para la tabla de cursiva* Puede elegir entre varios juegos de caracteres internacionales para la tabla de caracteres en cursiva. Cada uno de los juegos contiene ocho caracteres que varían según el país o el idioma, de forma que puede personalizar la tabla de cursiva para adaptarla a sus necesidades de impresión.

#### *Paso*

Puede elegir entre los siguientes pasos de carácter: 10 cpp, 12 cpp, 15 cpp, 17 cpp, 20 cpp y Proporcional.

#### *Fuente*

Puede seleccionar las siguientes fuentes: Draft, Roman, Sans Serif, Courier, Prestige, Script, OCR-B, Orator, Orator-S, Script C, Roman T y Sans Serif H.

#### *Tiempo de espera de avance manual*

Este ajuste le permite configurar el tiempo de espera entre el momento de inserción de papel en la guía del papel y el avance del papel. Si el papel avanza antes de que haya podido ajustar su posición correctamente, deberá aumentar el tiempo de espera.

#### *Avisador acústico*

La impresora emite un aviso acústico cada vez que se produce un error. Si desea más información sobre los errores de la impresora, consulte ["Utilización de los indicadores de error" de la página 54.](#page-59-0) Si no desea recibir ningún aviso acústico cuando surja un error, desactive este ajuste.

*Impresos de varias copias con pestaña de encuadernado precortada*

Active este ajuste cuando utilice impresos de varias copias con pestaña de encuadernado precortada que midan entre 4 y 9,4 pulgadas de ancho. Cuando está activo este ajuste, el cabezal de impresión evita la zona del encuadernado, que se extiende a lo largo de los bordes derecho e izquierdo, durante el avance de los impresos de varias copias. De esta forma, el papel avanza con mayor facilidad y se atasca menos.

### <span id="page-54-1"></span><span id="page-54-0"></span>*Cambio de los ajustes predeterminados*

Siga estos pasos para entrar en el modo de configuración predeterminada y cambiar los ajustes predeterminados de la impresora:

#### *Nota:*

- ❏ *Si desea imprimir las instrucciones de selección de idioma y del modo de configuración predeterminada, necesita cinco hojas sueltas de tamaño A4 o Carta o cinco páginas de papel continuo que midan 279 mm (11 pulgadas) de largo y 210 mm (8,3 pulgadas) de ancho como mínimo. Si desea acceder a las instrucciones de carga de papel continuo y de hojas sueltas, consulte ["Carga de papel continuo" de](#page-10-0)  [la página 5](#page-10-0) y ["Carga de hojas sueltas" de la página 12](#page-17-0), respectivamente.*
- ❏ *Si utiliza hojas sueltas, tendrá que cargar una hoja nueva de papel cada vez que la impresora expulse una hoja impresa desde la guía de papel.*
- 1. Si utiliza papel continuo, asegúrese de que haya papel cargado y de que la impresora esté encendida.

c*Precaución: Siempre que apague la impresora, espere 5 segundos como mínimo antes de volver a encenderla. De lo contrario, podría estropear la impresora.*

2. Encienda la impresora mientras mantiene pulsados los botones Load/Eject y Pause.

La impresora entrará en el modo de configuración predeterminada. Si utiliza papel continuo, la impresora imprimirá las instrucciones de selección de idioma (una página).

- 3. Si utiliza hojas sueltas, cargue papel en la impresora. La impresora imprimirá las instrucciones de selección de idioma (una página).
- 4. Pulse varias veces el botón LF/FF hasta que los indicadores luminosos Power, Paper Out y Pause indiquen el idioma deseado, como se explica en las instrucciones de selección de idioma.
- 5. Pulse el botón Load/Eject para imprimir las instrucciones del modo de configuración predeterminada (4 páginas) en el idioma seleccionado.

Las instrucciones impresas ofrecen una lista de los ajustes que se pueden modificar, una descripción de cómo modificarlos, y una explicación de los indicadores luminosos. Siga estas instrucciones para cambiar los ajustes predeterminados de la impresora desde el panel de control.

#### *Nota:*

*Las flechas que aparecen en las instrucciones señalan los ajustes actuales de la impresora.*

6. Cuando haya terminado la configuración, apague la impresora y salga del modo de configuración predeterminada.

#### *Nota:*

 *Puede salir del modo de configuración predeterminada en cualquier momento, basta con apagar la impresora. Todos los ajustes que haya seleccionado seguirán en vigor hasta que los vuelva a modificar.*

### <span id="page-56-0"></span>*Modo de bloqueo*

El modo de bloqueo permite restringir el uso de los botones del panel de control. El ajuste básico del modo de bloqueo permite utilizar únicamente los botones Pause y Load/Eject.

### <span id="page-56-1"></span>*Activación y desactivación del modo de bloqueo*

Puede activar o desactivar el modo de bloqueo fácilmente mediante los botones del panel de control.

Siga estos pasos para activar el modo de bloqueo:

- 1. Asegúrese de que la impresora esté apagada.
- 2. Encienda la impresora mientras mantiene pulsados los botones LF/FF y Pause durante más de 5 segundos. La impresora emitirá dos pitidos para indicar que se ha activado el modo de bloqueo.

Cuando está activado el modo de bloqueo, los indicadores luminosos Pause y Paper Out parpadean a la vez cuando se pulsan los botones bloqueados.

Para desactivar el modo de bloqueo, repita los pasos 1 y 2. La impresora emitirá un pitido para indicar que se ha desactivado el modo de bloqueo.

Si desea más información sobre cómo cambiar las funciones a bloquear, consulte ["Cambio del ajuste del modo de bloqueo" de](#page-56-2)  [la página 51.](#page-56-2)

### <span id="page-56-2"></span>*Cambio del ajuste del modo de bloqueo*

Puede seleccionar las funciones de la impresora que vaya a bloquear mientras el modo de bloqueo esté activado.

#### *Nota:*

*Si desea imprimir las instrucciones de selección de idioma y del modo de bloqueo, necesita tres hojas sueltas de tamaño A4 o Carta o tres páginas de papel continuo que midan 279 mm (11 pulgadas) de largo y 210 mm (8,3 pulgadas) de ancho como mínimo. Si desea acceder a las instrucciones de carga de papel continuo y de hojas sueltas, consulte ["Carga de papel continuo" de la página 5](#page-10-0) y ["Carga de hojas sueltas" de](#page-17-0)  [la página 12,](#page-17-0) respectivamente.*

Siga estos pasos para cambiar el ajuste del modo de bloqueo:

1. Si utiliza papel continuo, asegúrese de que haya papel cargado y de que la impresora esté encendida.

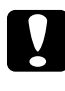

#### Precaución:

*Siempre que apague la impresora, espere 5 segundos como mínimo antes de volver a encenderla. De lo contrario, podría estropear la impresora.*

2. Encienda la impresora mientras mantiene pulsados los botones Load/Eject y LF/FF durante más de 5 segundos.

La impresora entrará en el modo de bloqueo. Si utiliza papel continuo, la impresora imprimirá las instrucciones de selección de idioma (una página).

- 3. Si utiliza hojas sueltas, cargue papel en la impresora. La impresora imprimirá las instrucciones de selección de idioma (una página).
- 4. Modifique el ajuste a su gusto según las instrucciones.
- 5. Apague la impresora y salga del modo de configuración de bloqueo.

Si desea acceder a las instrucciones sobre cómo activar el modo de bloqueo después de cambiar su ajuste, consulte ["Activación y](#page-56-1)  [desactivación del modo de bloqueo" de la página 51.](#page-56-1)

# *Capítulo 4 Solución de problemas*

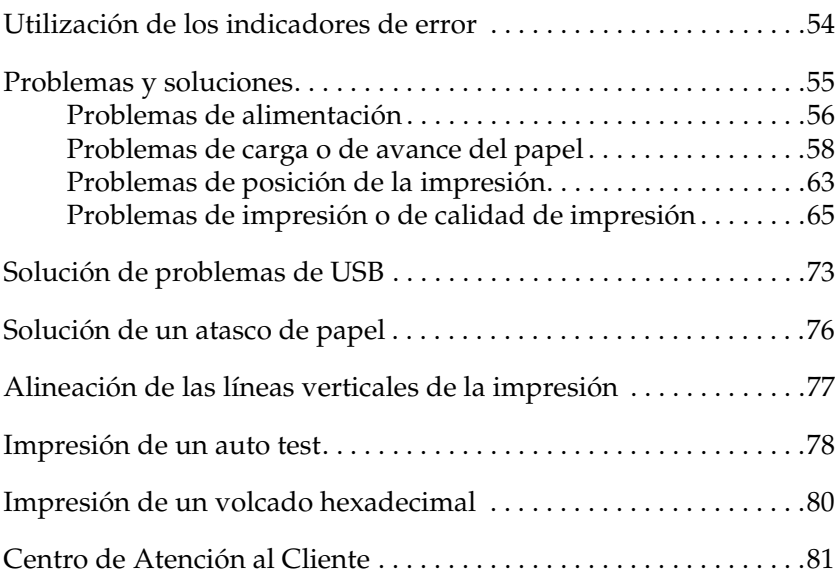

### <span id="page-59-1"></span><span id="page-59-0"></span>*Utilización de los indicadores de error*

Puede identificar muchos de los problemas más comunes gracias a los indicadores luminosos del panel de control de la impresora. Si la impresora deja de funcionar y hay uno o varios indicadores luminosos encendidos o intermitentes, o si la impresora emite un aviso acústico, consulte la siguiente tabla para diagnosticar y solucionar el problema. Si no puede solucionar el problema de la impresora con esta tabla, consulte ["Problemas y soluciones" de la](#page-60-0)  [página 55.](#page-60-0)

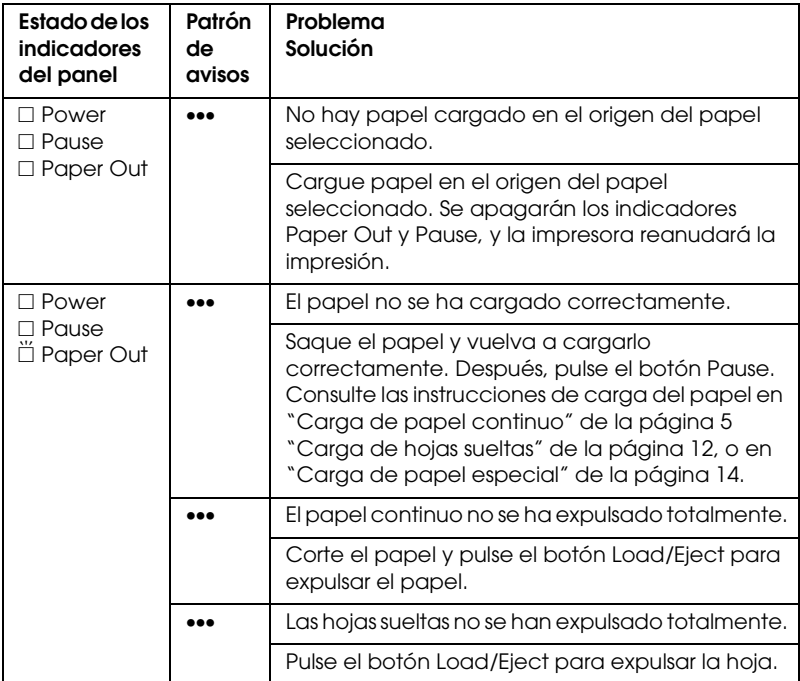

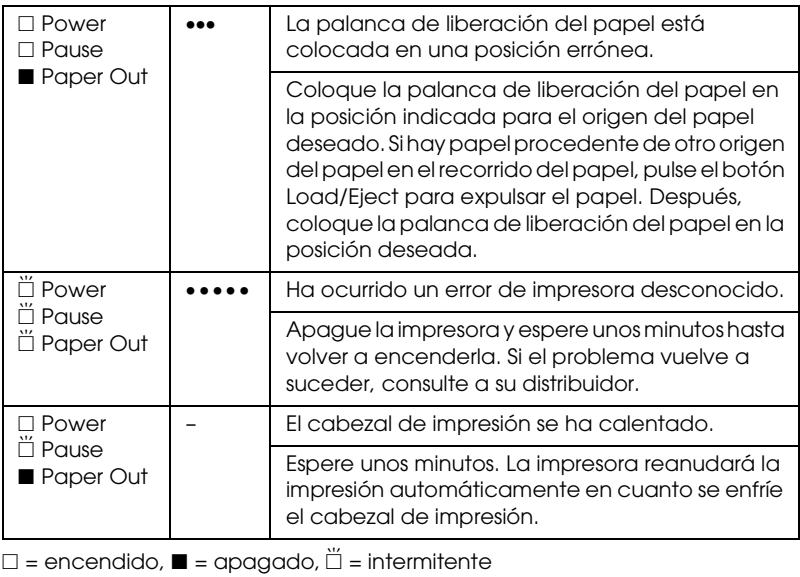

••• = serie corta de avisos (tres), ••••• = serie larga de avisos (cinco)

### <span id="page-60-0"></span>*Problemas y soluciones*

La mayoría de los problemas que le surgirán durante el manejo de la impresora son de fácil solución. Utilice la información de esta sección para hallar la causa y la solución de los problemas que aparezcan con la impresora.

Determine el tipo de problema que se ha producido y consulte la sección correspondiente de las siguientes:

["Problemas de alimentación" de la página 56](#page-61-0)

["Problemas de carga o de avance del papel" de la página 58](#page-63-0)

["Problemas de posición de la impresión" de la página 63](#page-68-0)

["Problemas de impresión o de calidad de impresión" de la página](#page-70-0)  [65](#page-70-0)

También puede utilizar el auto test para determinar si es la impresora o el ordenador el causante del problema. Consulte ["Impresión de un auto test" de la página 78](#page-83-0) para ver las instrucciones sobre cómo imprimir un auto test. Para localizar los problemas de comunicación, los usuarios más expertos pueden utilizar el modo de volcado hexadecimal de la impresora descrito en ["Impresión de un volcado hexadecimal" de la página 80](#page-85-0).

Para solucionar un atasco de papel, consulte ["Solución de un](#page-81-0)  [atasco de papel" de la página 76](#page-81-0).

### <span id="page-61-0"></span>*Problemas de alimentación*

**Los indicadores luminosos del panel de control se encienden unos instantes, pero luego se apagan y permanecen apagados.**

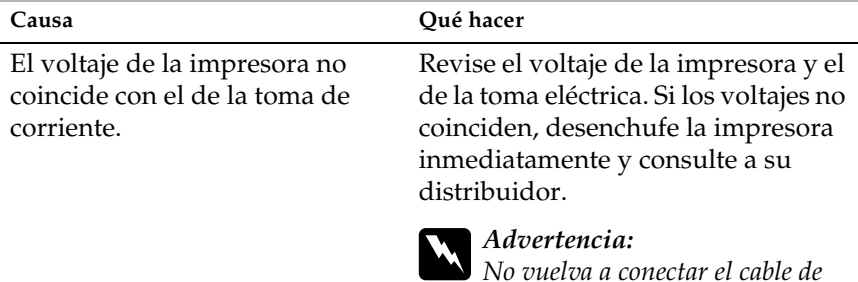

*No vuelva a conectar el cable de alimentación a una toma eléctrica con el voltaje incorrecto para la impresora.*

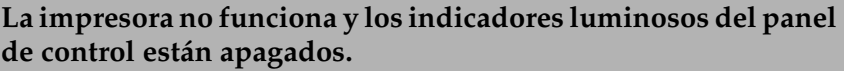

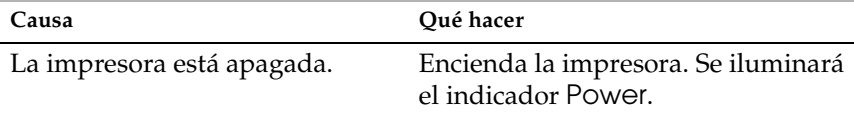

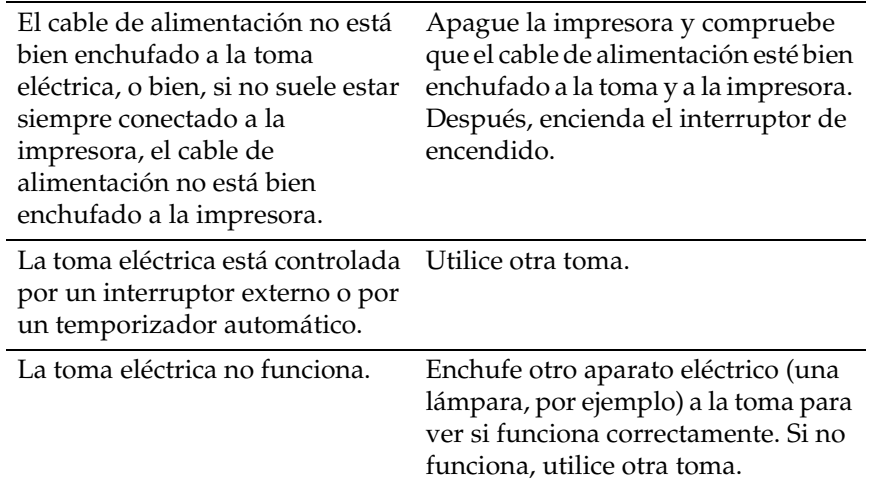

### <span id="page-63-0"></span>*Problemas de carga o de avance del papel*

#### *Hojas sueltas*

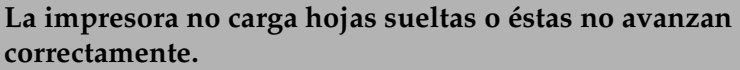

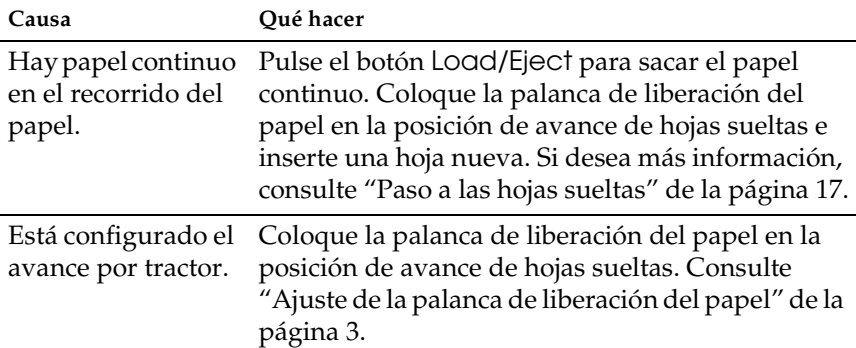

#### **El rodillo de avance del papel gira pero la impresora no desplaza el papel.**

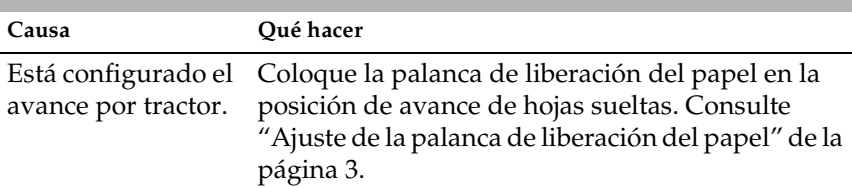

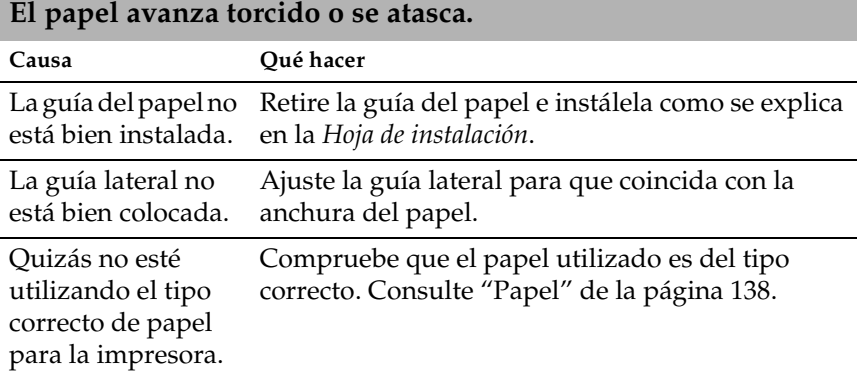

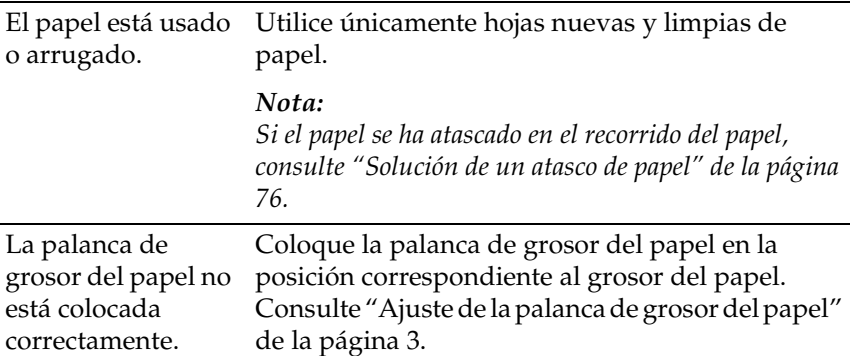

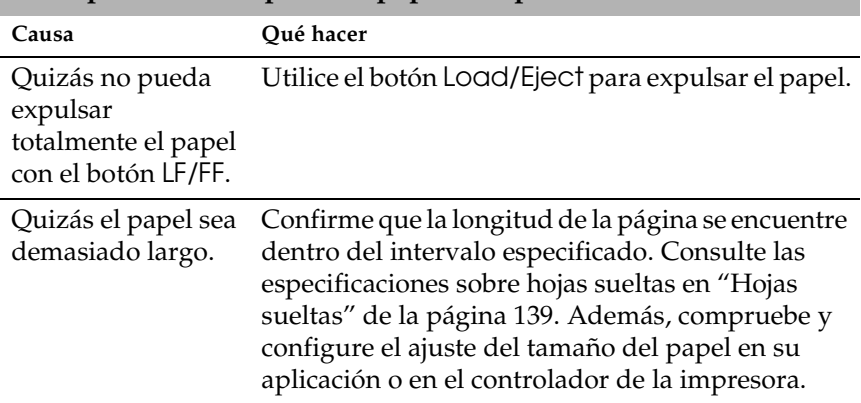

**La impresora no expulsa el papel completamente.**

**Cuando la impresora expulsa el papel, el indicador luminoso de**  Paper Out **parpadea, y se encienden los indicadores de** Power **y** Pause**.**

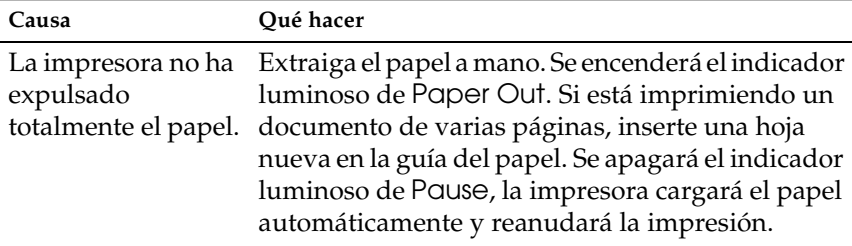

#### *Papel continuo*

#### **La impresora no carga papel continuo o no lo hace avanzar correctamente.**

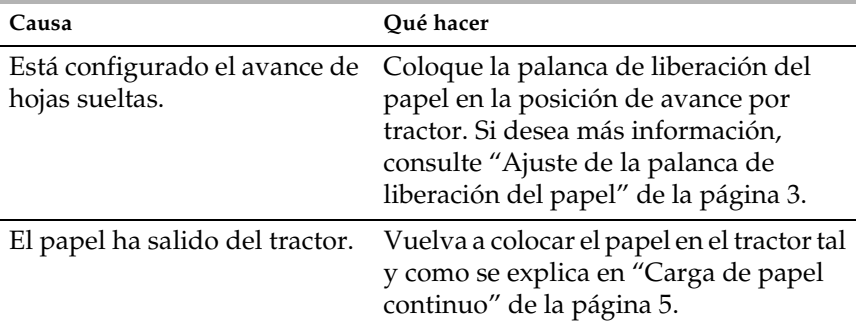

#### **Cuando envía datos o pulsa el botón** Load/Eject**, el rodillo de avance del papel gira, pero la impresora no desplaza el papel.**

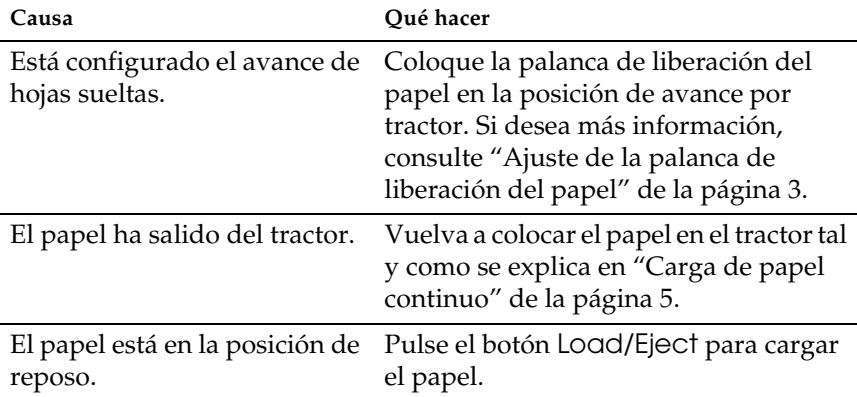

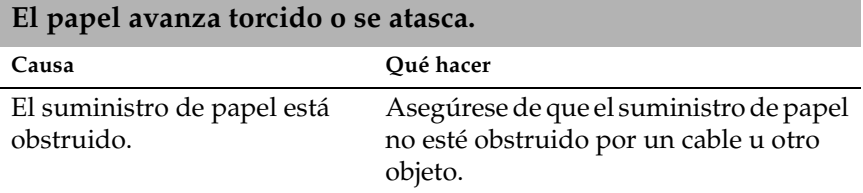

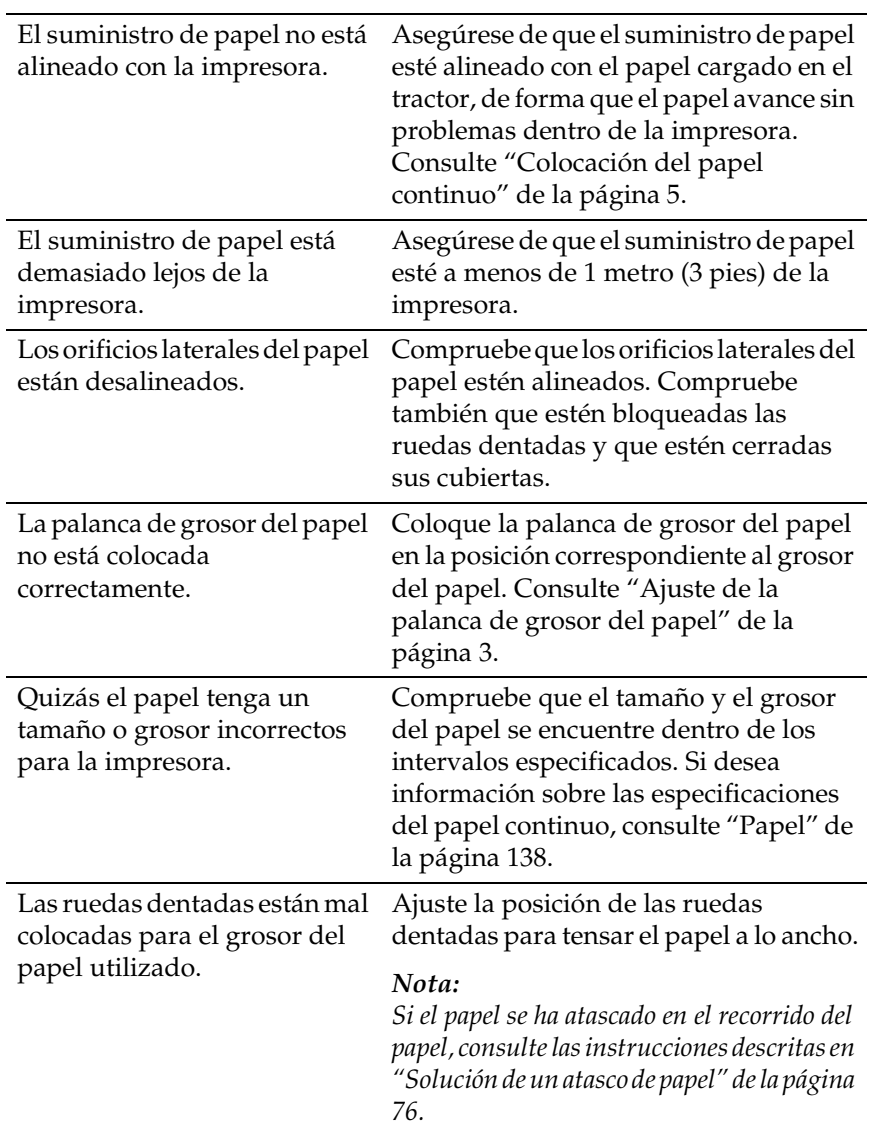

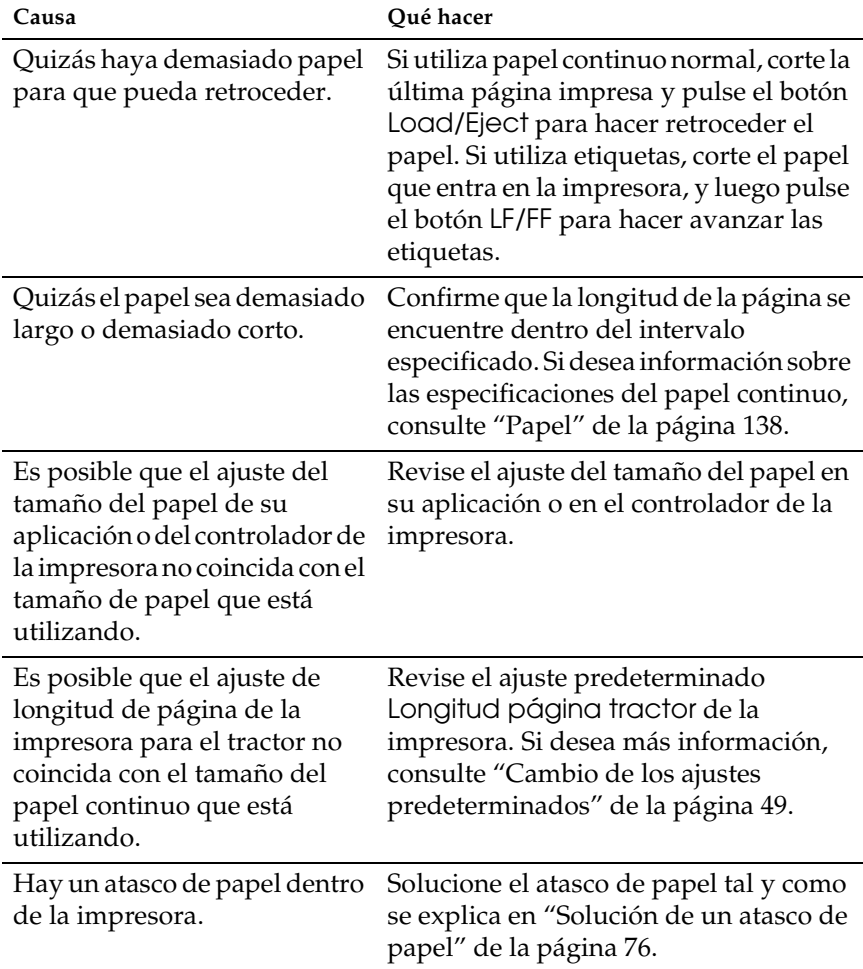

#### **La impresora no expulsa el papel continuo correctamente.**

### <span id="page-68-0"></span>*Problemas de posición de la impresión*

### *La posición de inicio de página es incorrecta*

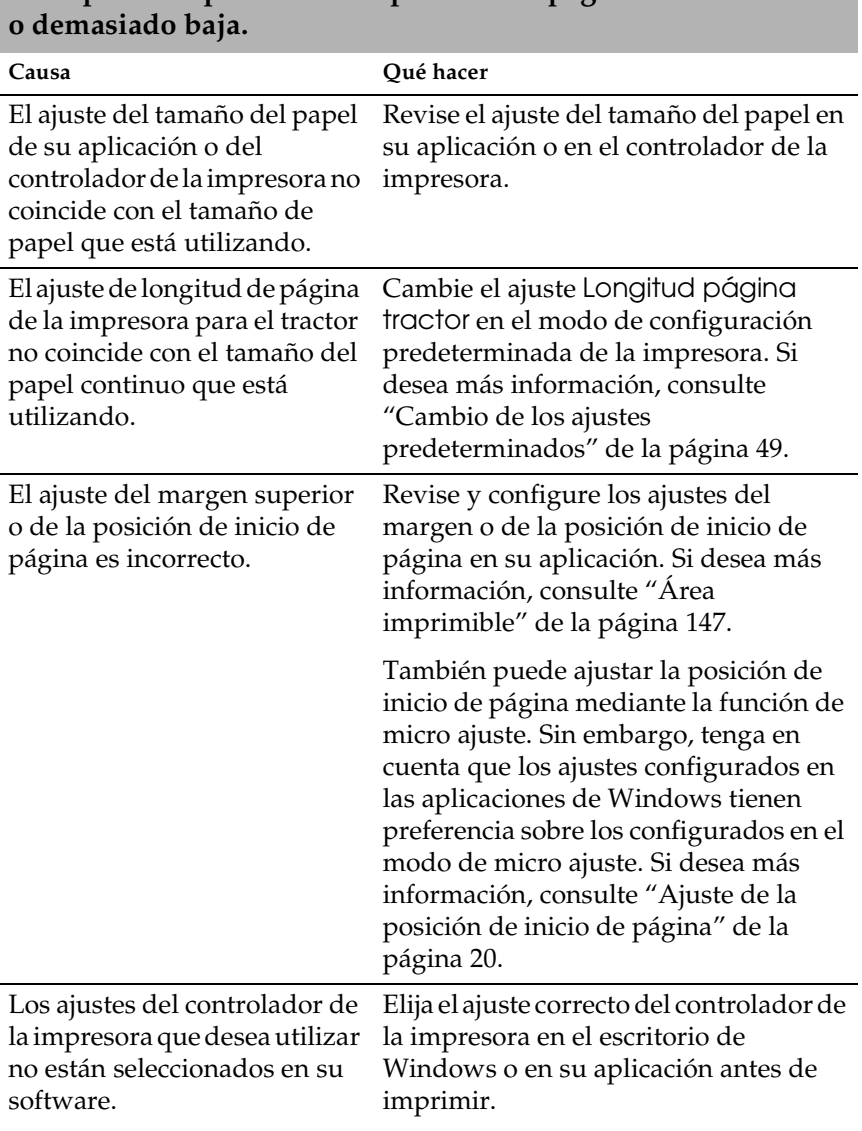

# **La impresión aparece en una posición de página demasiado alta**

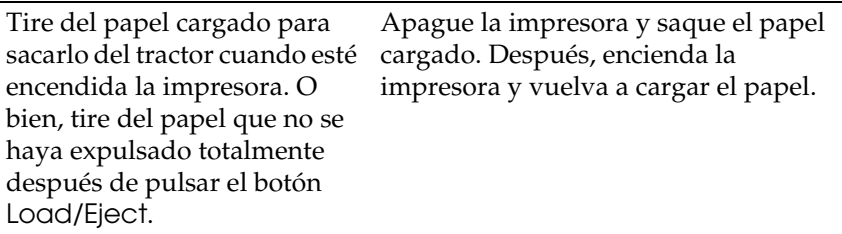

#### *La posición de corte es incorrecta*

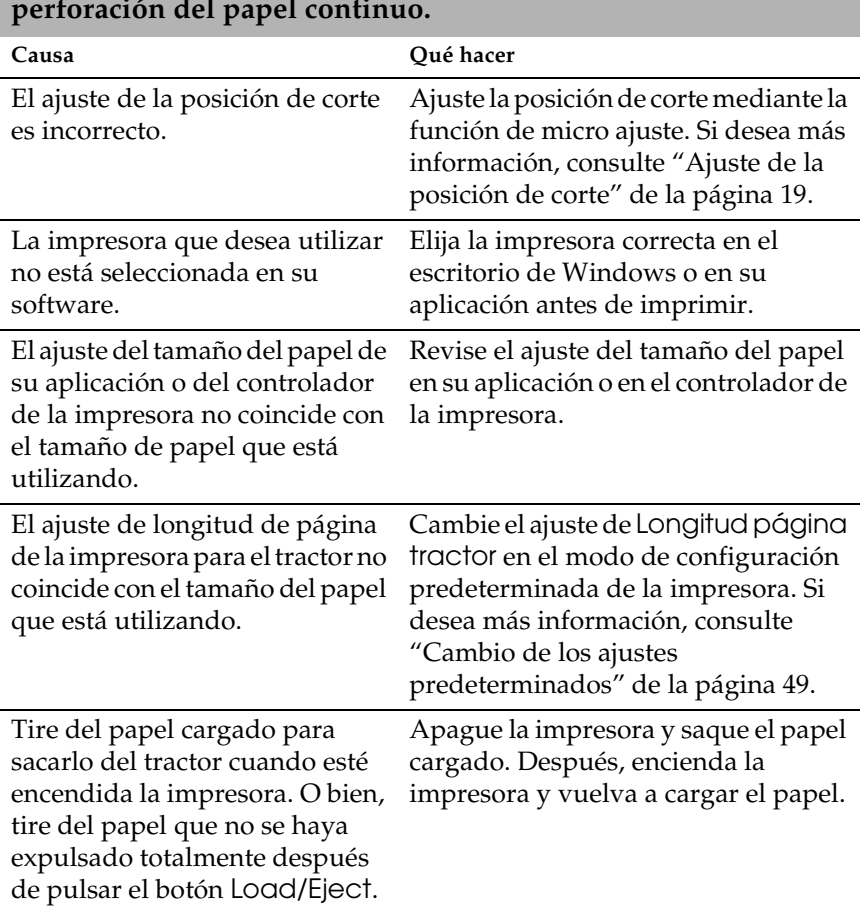

**La impresora imprime encima de (o demasiado lejos de) la perforación del papel continuo.**

### <span id="page-70-0"></span>*Problemas de impresión o de calidad de impresión*

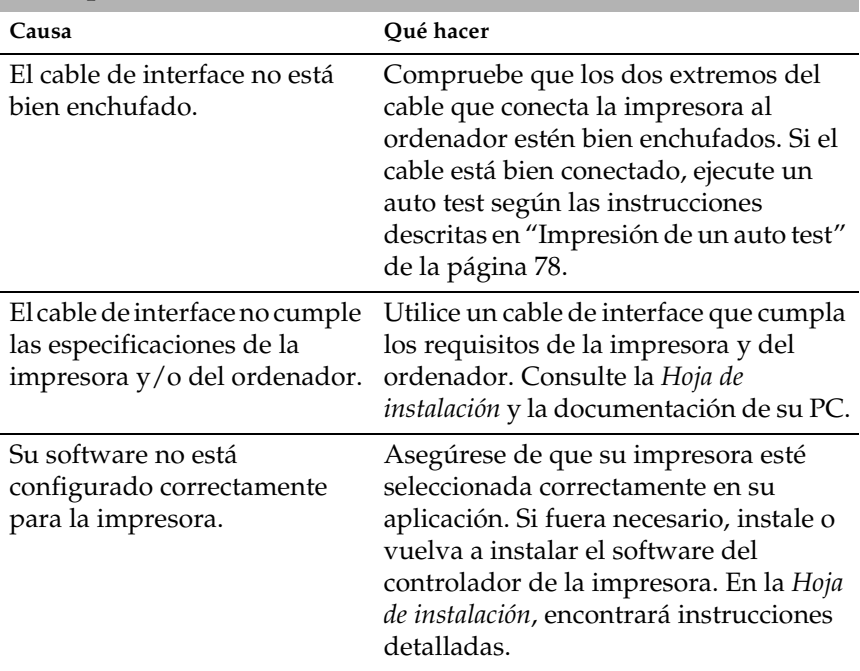

**El indicador luminoso de** Pause **está apagado pero la impresora no imprime.**

**Los indicadores luminosos de** Paper Out **y de** Pause **están encendidos y la impresora no imprime.**

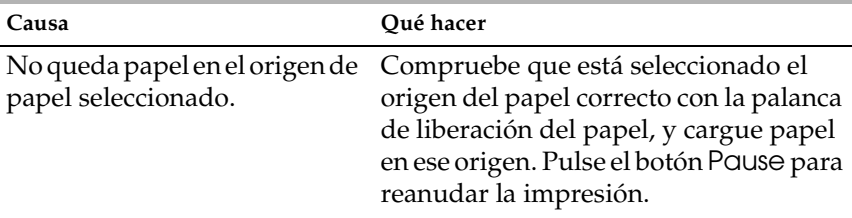

El papel de la guía está demasiado separado a la izquierda, la derecha o lejos del interior para que el sensor de papel lo pueda detectar.

Desplace el papel un poco a la derecha, a la izquierda o hacia el interior. En cuanto el papel esté bien colocado, se apagarán los indicadores luminosos de Paper Out y de Pause.

#### **La impresora emite sonidos como si estuviera imprimiendo, pero no imprime nada.**

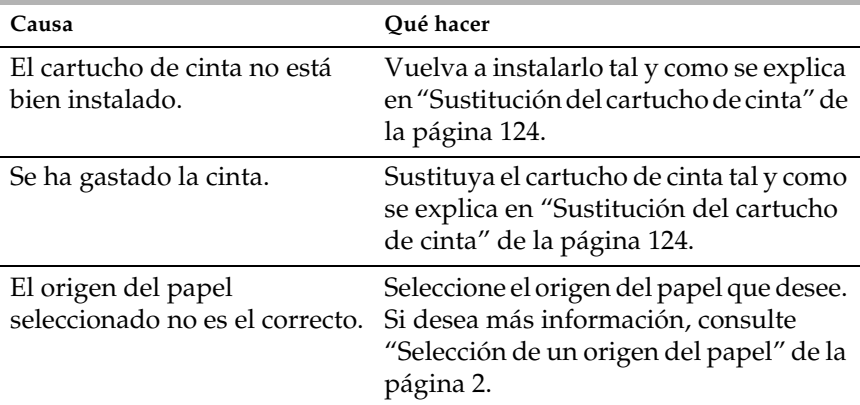

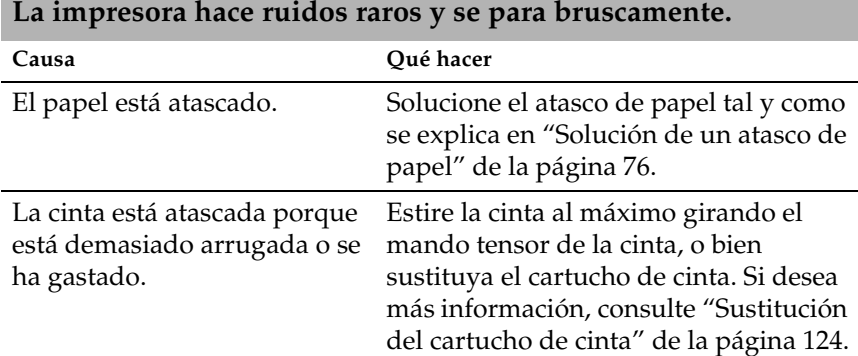

#### *66 Solución de problemas*
## **La impresora detiene la impresión, el indicador luminoso de**  Pause **parpadea y el de** Power **está encendido.**

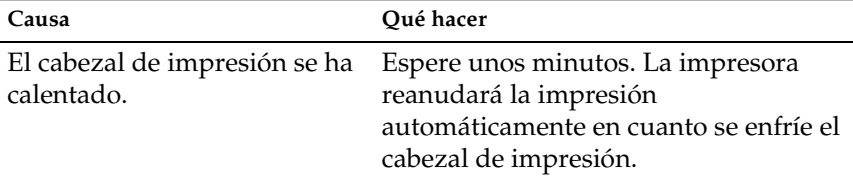

#### **Falta parte de la impresión, o faltan puntos en posiciones aleatorias.**

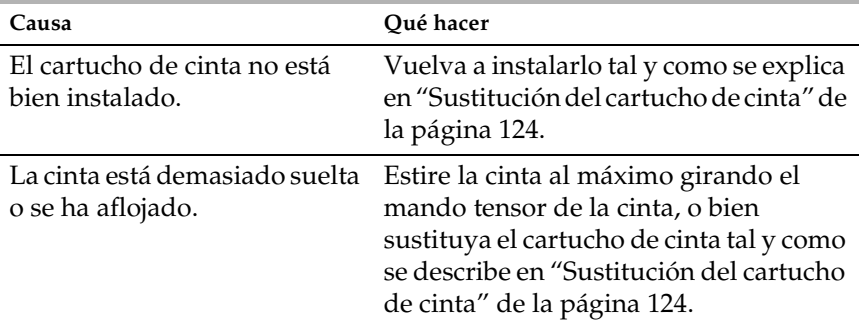

## **Faltan líneas de puntos en la impresión, como se muestra más abajo.**

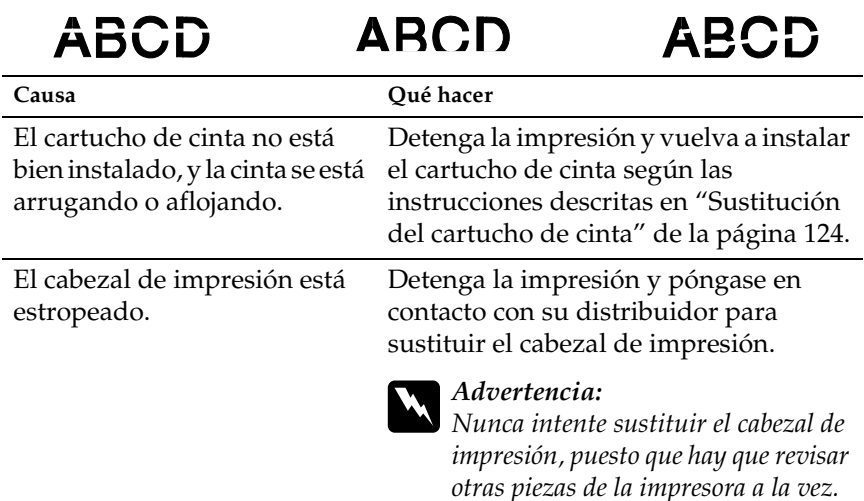

# **Los caracteres aparecen cortados o las líneas están muy juntas.**

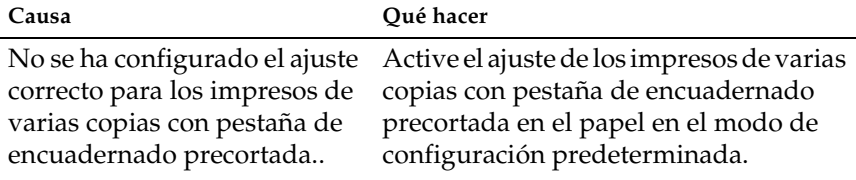

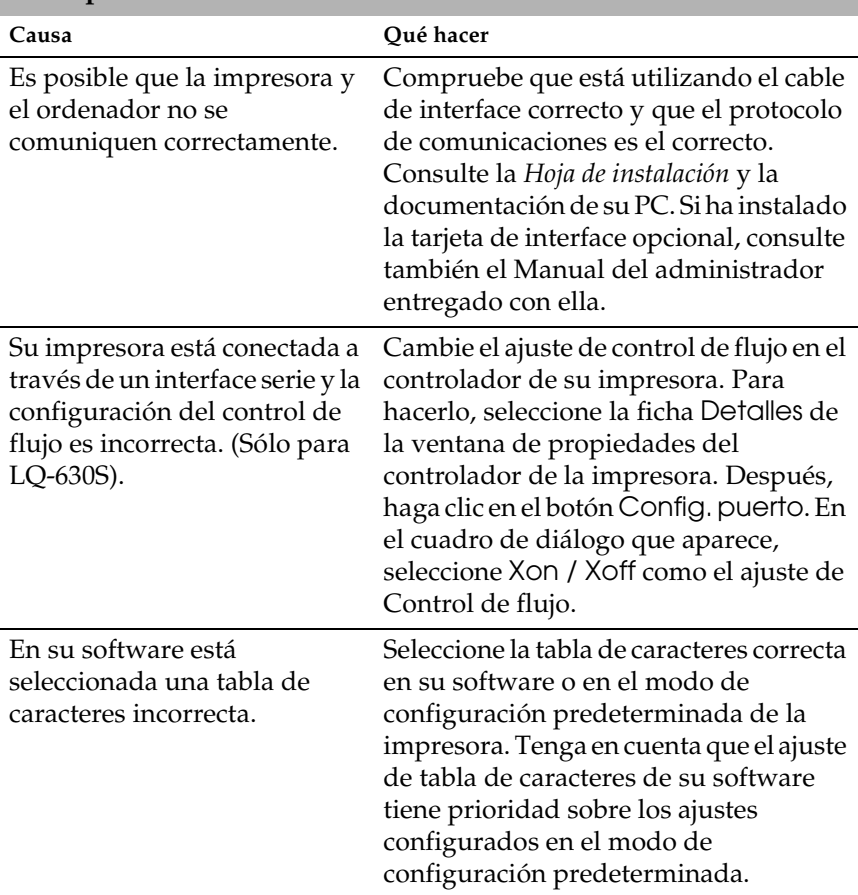

## **Se imprimen caracteres incorrectos.**

## **La fuente o los caracteres configurados en su aplicación no pueden imprimirse.**

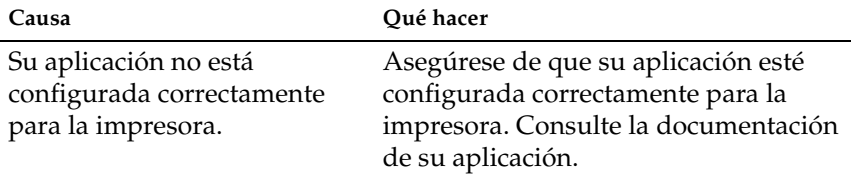

## **La impresora no imprime la fuente seleccionada en los ajustes predeterminados.**

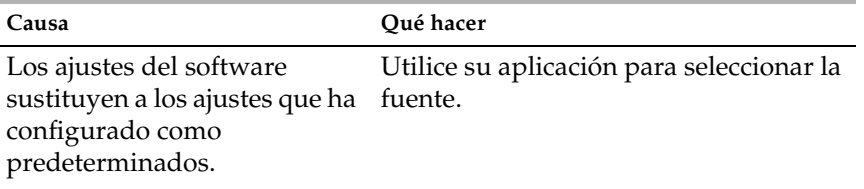

## **La impresión comienza demasiado arriba o demasiado abajo de la página.**

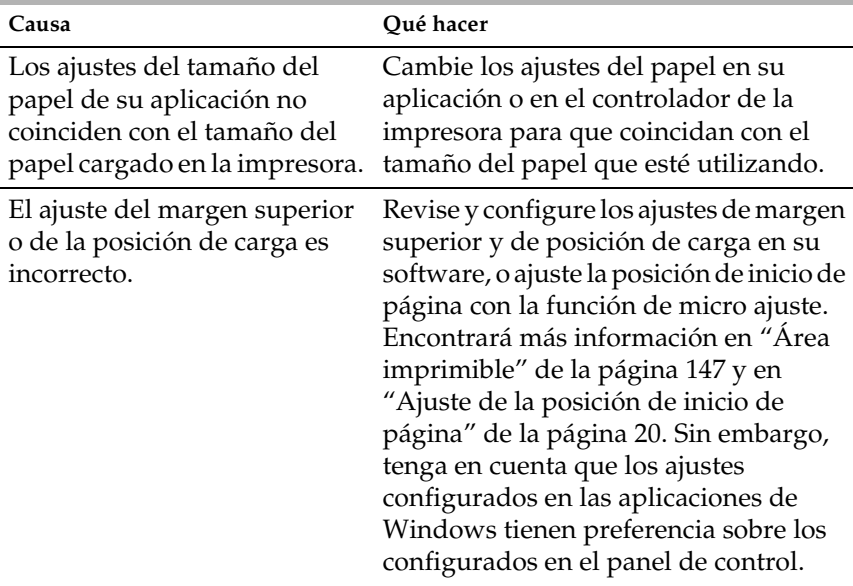

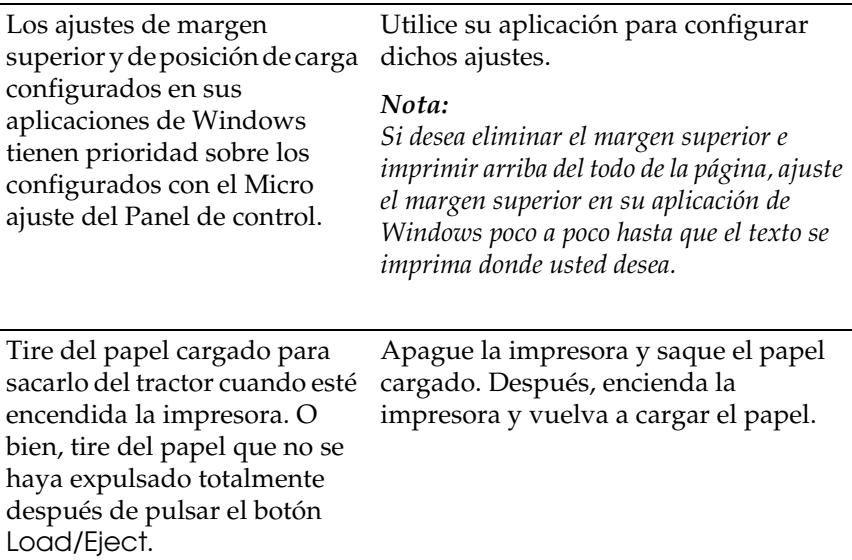

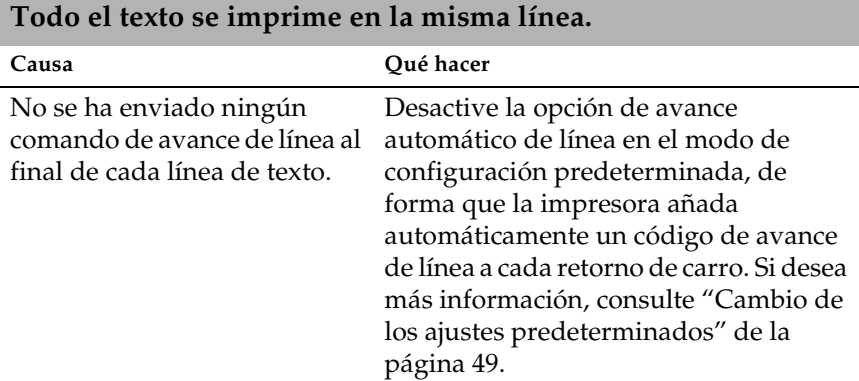

 $\overline{a}$ 

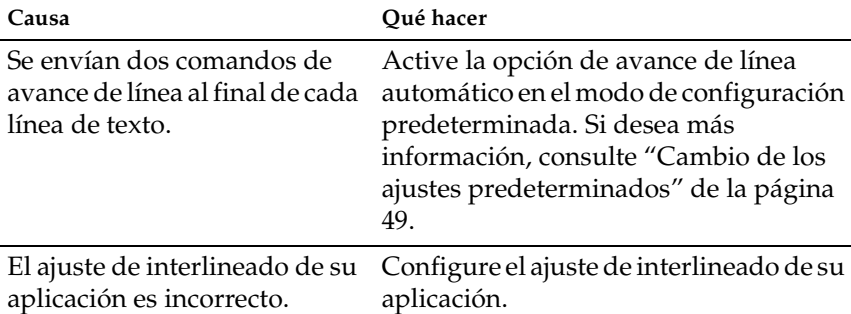

## **Aparecen líneas en blanco entre las líneas de texto.**

## **La longitud de la impresión en la página no coincide con la longitud del papel.**

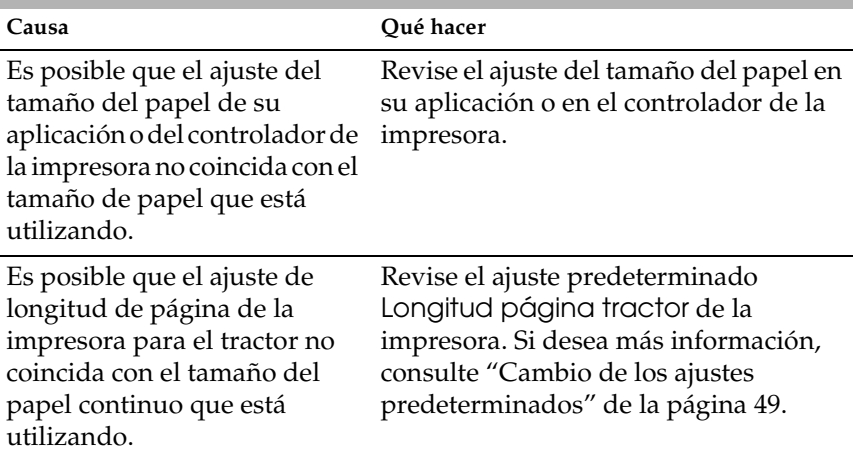

## **La impresión empieza más abajo de la página de lo previsto, o el final de una página se imprime al principio de la página siguiente.**

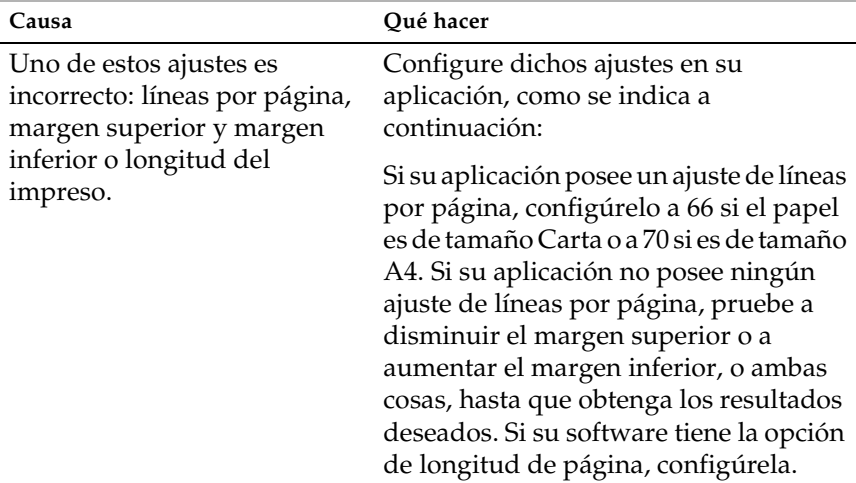

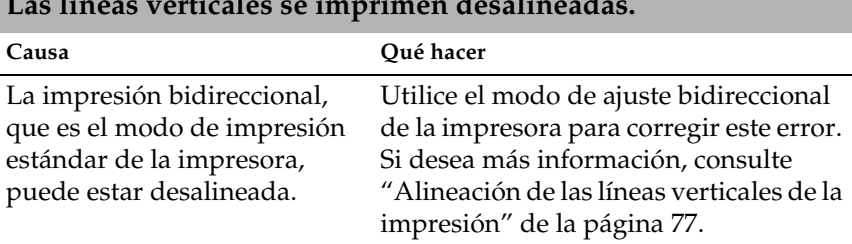

### **Las líneas verticales se imprimen desalineadas.**

# *Asegúrese que su ordenador sea un modelo con Windows Me, 98, XP o 2000 previamente instalado*

*Solución de problemas de USB*

USB, lea esta sección.

El ordenador debe ser un modelo con Windows Me, 98, XP o 2000 previamente instalado. No podrá instalar ni ejecutar el controlador de impresora USB en un ordenador que no disponga de un puerto USB o que haya sido actualizado de Windows 95 a Windows Me, 98, XP o 2000.

Si tiene dificultades para utilizar la impresora con una conexión

Para más detalles sobre su ordenador, consulte a su distribuidor.

*Compruebe que, en el menú Administrador de dispositivos, aparece Dispositivos de impresión USB EPSON (sólo en Windows Me y 98)*

Si ha cancelado la instalación del controlador "plug-and-play" antes de que acabara, es posible que el controlador de dispositivo de impresora USB o el controlador de impresora estén mal instalados.

Siga estos pasos para revisar la instalación y volver a instalar los controladores.

- 1. Encienda la impresora y enchufe el cable USB a la impresora y al ordenador.
- 2. Haga clic con el botón secundario en el icono Mi PC del escritorio. Después, haga clic en Propiedades.
- 3. Haga clic en la ficha Administrador de dispositivos.

Si sus controladores están instalados correctamente, aparecerá Impresoras EPSON USB en el menú Administrador de dispositivos.

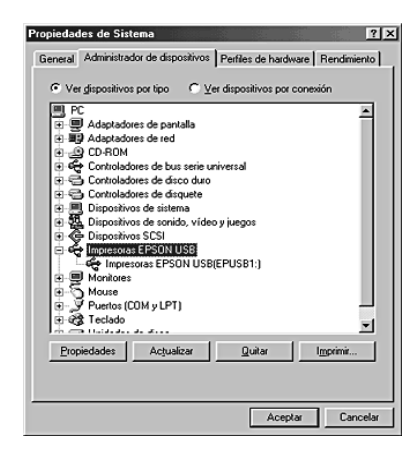

Si no aparece Impresoras EPSON USB en el menú Administrador de dispositivos, haga clic en el signo más (+) situado junto a Otros dispositivos para ver los dispositivos instalados.

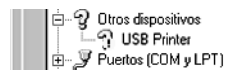

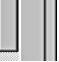

Si aparece USB Printer bajo Otros dispositivos, el controlador de dispositivo de impresora USB no está bien instalado. Si aparece EPSON LQ-630, el controlador de la impresora no está instalado correctamente.

Si no aparece ni USB Printer ni EPSON LQ-630 bajo Otros dispositivos, haga clic en Actualizar o desenchufe el cable USB de la impresora y luego vuelva a enchufarlo.

4. Bajo Otros dispositivos, seleccione USB Printer o EPSON LQ-630 y haga clic en Quitar. Después, haga clic en Aceptar.

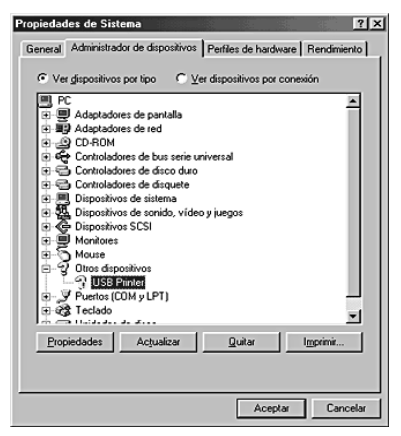

5. Cuando aparezca el siguiente cuadro de diálogo, haga clic en Aceptar. Después, haga clic en Aceptar para cerrar el cuadro de diálogo Propiedades del sistema.

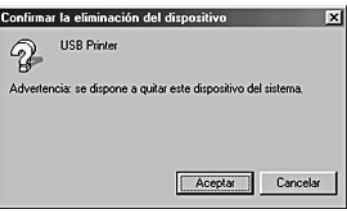

6. Apague la impresora y reinicie el sistema. A continuación, vuelva a instalar los controladores desde el principio, siguiendo las instrucciones de la *Hoja de instalación*.

*La impresora no funciona correctamente con el cable USB*

Si la impresora no funciona correctamente con el cable USB, pruebe una o varias de estas soluciones:

- ❏ Compruebe que el cable utilizado sea un cable USB estándar y blindado.
- ❏ Si utiliza un concentrador USB, conecte la impresora a la primera fila del concentrador o directamente al puerto USB del ordenador.

❏ Si utiliza Windows Me y 98, vuelva a instalar el controlador de dispositivo de impresora USB y el software de la impresora. Primero, desinstale EPSON Printer Software con la utilidad Agregar o quitar programas del Panel de control. Después, desinstale Impresoras EPSON USB. Hecho esto, vuelva a instalar el software tal y como se indica en la *Hoja de instalación*. Si las Impresoras EPSON USB no están registradas en la lista de Agregar o quitar programas, abra el CD-ROM y haga doble clic en el archivo epusbun.exe situado en la carpeta WinMe o Win98. Después, siga las instrucciones que aparezcan en la pantalla.

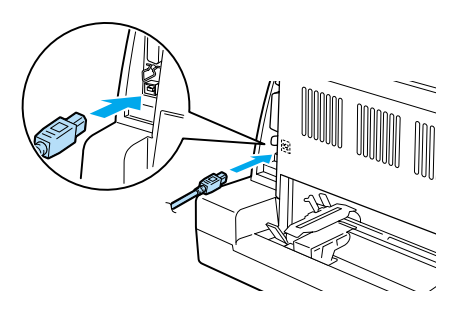

# *Solución de un atasco de papel*

Siga estos pasos para solucionar un atasco de papel:

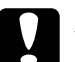

c*Precaución: No tire del papel atascado cuando la impresora esté encendida.*

- 1. Apague la impresora.
- 2. Abra la cubierta de la impresora.
- 3. Si hay papel continuo atascado en la impresora, corte el papel por la línea perforada en la parte posterior de la impresora.
- 4. Levante la varilla del papel y saque el papel. Retire todo el papel restante.

Si el papel está atascado en la zona de salida la impresora, tire suavemente del papel para sacarlo de la impresora.

5. Cierre la varilla del papel y la cubierta de la impresora y encienda la impresora. Compruebe que están apagados los indicadores luminosos de Paper Out y de Pause.

# <span id="page-82-0"></span>*Alineación de las líneas verticales de la impresión*

Si las líneas verticales se imprimen desalineadas, puede utilizar el modo de ajuste bidireccional de la impresora para corregirlo.

Mientras tiene lugar el ajuste bidireccional, la impresora imprime tres hojas de patrones de alineación, llamadas Draft (borrador), Bit Image (imagen de bits) y LQ (calidad de carta). Seleccione el mejor patrón de alineación de cada hoja para alinear las líneas verticales.

Siga estos pasos para llevar a cabo el ajuste bidireccional.

## *Nota:*

- ❏ *Para imprimir la hoja de instrucciones y los patrones de alineación, son necesarias cuatro hojas sueltas del tamaño A4 o papel continuo de 10 pulgadas (lo más recomendable). (Consulte las instrucciones de carga del papel en ["Carga de papel continuo" de la página 5](#page-10-0) o en ["Carga de hojas sueltas" de la página 12](#page-17-0).)*
- ❏ *Si utiliza hojas sueltas, tendrá que cargar una hoja nueva de papel cada vez que la impresora expulse una hoja impresa. Si no lo hace, no podrá pasar al siguiente paso.*
- 1. Si utiliza papel continuo, asegúrese de que haya papel cargado y de que la impresora esté encendida.

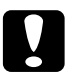

c*Precaución: Siempre que apague la impresora, espere 5 segundos como mínimo antes de volver a encenderla. De lo contrario, podría estropear la impresora.*

2. Mantenga pulsado el botón Pause mientras enciende la impresora.

La impresora entrará en el modo de ajuste bidireccional. Si utiliza papel continuo, la impresora imprimirá la hoja de instrucciones y el primer juego de patrones de alineación.

- 3. Si utiliza hojas sueltas, cargue papel en la impresora. La impresora imprimirá la hoja de instrucciones y el primer juego de patrones de alineación.
- 4. Como se indica en las instrucciones, compare los patrones de alineación y seleccione el que tenga la mejor alineación mediante los botones LF/FF  $\bullet$  y Load/Eject  $\bullet$ . Los indicadores luminosos Power, Pause y Paper Out muestran el número del patrón seleccionado en ese momento.
- 5. Pulse el botón Pause. La impresora imprimirá el siguiente juego de patrones de alineación.
- 6. Repita los pasos 3 y 4 para seleccionar e introducir el número del patrón con la mejor alineación para cada uno de los juegos restantes.
- 7. Apague la impresora para salir del modo de ajuste bidireccional.

# *Impresión de un auto test*

El auto test de la impresora ayuda a determinar si el problema proviene de la impresora o del ordenador:

- ❏ Si los resultados del auto test son satisfactorios, significa que la impresora funciona correctamente y que es probable que el problema se deba a los ajustes del controlador de la impresora, a los ajustes de la aplicación, al ordenador, o al cable de interface. (No olvide que el cable de interface tiene que ser blindado.)
- ❏ Si el auto test no se imprime correctamente, el problema está en la impresora. En ["Problemas y soluciones" de la página 55](#page-60-0), encontrará causas y soluciones posibles al problema.

Puede imprimir el auto test tanto en hojas sueltas como en papel continuo. Consulte las instrucciones de carga del papel en ["Carga](#page-10-0)  [de papel continuo" de la página 5](#page-10-0) o en ["Carga de hojas sueltas"](#page-17-0) [de la página 12\)](#page-17-0)

Siga estos pasos para realizar un auto test:

1. Si utiliza papel continuo, compruebe que haya papel cargado y que la palanca de liberación del papel esté en la posición correcta. Después, apague la impresora.

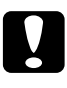

c*Precaución: Siempre que apague la impresora, espere 5 segundos como mínimo antes de volver a encenderla. De lo contrario, podría estropear la impresora.*

- 2. Si desea realizar el test con la fuente Draft (borrador), encienda la impresora mientras mantiene pulsado el botón LF/FF. Si desea realizar el test con las fuentes de calidad de carta, mantenga pulsado el botón Load/Eject mientras enciende la impresora. Los dos tests le pueden ayudar a encontrar la causa del problema, pero tenga en cuenta que el auto test en borrador se imprime más rápido que el de la calidad de carta.
- 3. Si utiliza hojas sueltas, cargue papel en la impresora.

Al cabo de unos segundos, la impresora cargará el papel automáticamente y empezará a imprimir el auto test. Se imprimirá una serie de caracteres.

### *Nota:*

*Si desea detener el auto test temporalmente, pulse el botón* Pause*. Para reanudar el test, vuelva a pulsar el botón* Pause*.*

4. Para terminar el auto test, pulse el botón Pause y se detendrá la impresión. Si queda papel dentro de la impresora, pulse el botón Load/Eject para expulsar la página impresa. Después, apague la impresora.

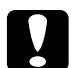

c*Precaución: No apague la impresora durante la impresión del auto test. Pulse siempre el botón* Pause *para detener la impresión y el botón*  Load/Eject *para expulsar la página impresa antes de apagar la impresora.*

# *Impresión de un volcado hexadecimal*

Si usted es un usuario experto o un programador, imprima un volcado hexadecimal para aislar los problemas de comunicación entre la impresora y su programa de software. En el modo de volcado hexadecimal, la impresora imprime todos los datos que recibe del ordenador expresados en valores hexadecimales.

Siga estos pasos para imprimir un volcado hexadecimal:

#### *Nota:*

*La función de volcado hexadecimal está diseñada para una conexión con un PC basado en DOS.*

- 1. Si utiliza papel continuo, asegúrese de que el papel esté cargado y la impresora encendida.
- 2. Para entrar en el modo de volcado hexadecimal, encienda la impresora mientras mantiene pulsados los botones LF/FF y Load/Eject.
- 3. Si utiliza hojas sueltas del tamaño A4 (210 × 297 mm,  $8.3 \times 11.7$ pulgadas) o mayores (del tamaño Carta, por ejemplo), cargue papel en la impresora.
- 4. Abra un programa de software y envíe un trabajo de impresión a la impresora. La impresora imprimirá todos los códigos que reciba en formato hexadecimal.

1B 40 20 54 68 69 73 20 69 73 20 61 6E 20 65 78 .@ This is an ex 61 6D 70 6C 65 20 6F 66 20 61 20 68 65 78 20 64 ample of a hex d 75 6D 70 20 70 72 69 6E 74 6F 75 74 2E OD 0A ump printout...

> Puede revisar los códigos que recibe la impresora comparando los caracteres impresos en la columna derecha con la impresión de los códigos hexadecimales. Si los caracteres son imprimibles, aparecerán en la columna derecha como caracteres ASCII. Los códigos no imprimibles, tales como los códigos de control, se representan mediante puntos.

5. Para salir del modo de volcado hexadecimal, pulse el botón Pause, expulse la página o páginas impresas y apague la impresora.

# *Centro de Atención al Cliente*

Si su producto EPSON no funciona correctamente y no consigue resolver el problema con la documentación sobre solución de problemas del producto, póngase en contacto con el Centro de Atención al cliente para obtener asistencia. Si no figura ningún centro de asistencia para su zona en la siguiente lista, póngase en contacto con el vendedor de su producto.

En el Centro de Atención al cliente podrán ayudarle con mayor rapidez si les proporciona los siguientes datos:

- ❏ Número de serie del producto (La etiqueta del número de serie suele encontrarse en la parte posterior del producto).
- ❏ Modelo del producto
- ❏ Versión del software del producto (Haga clic en Acerca de, Información de la versión, o en un botón similar del software del producto.)
- ❏ Marca y modelo del ordenador
- ❏ El nombre y la versión del sistema operativo de su ordenador
- ❏ Los nombres y las versiones de las aplicaciones que suela usar con el producto

Seleccione su país:

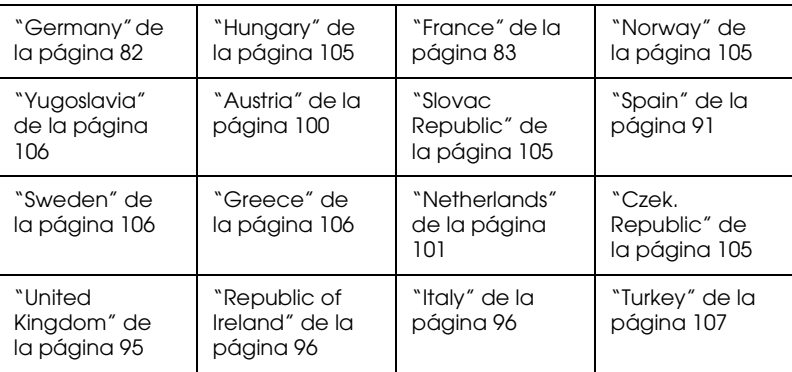

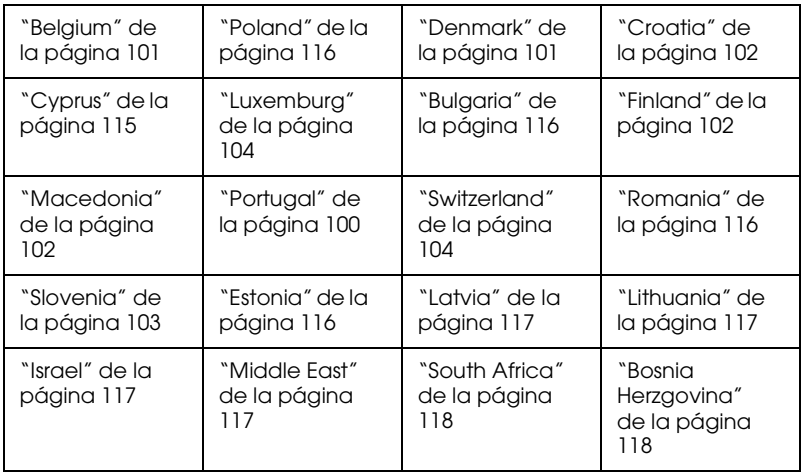

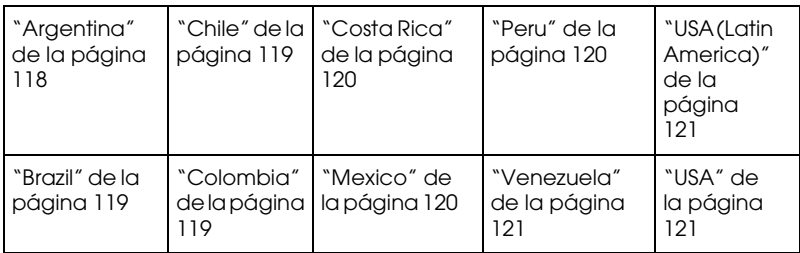

# <span id="page-87-0"></span>*Germany*

## **EPSON Deutschland GmbH**

Service & Support

0180-5234110

Monday to Friday: 9 a.m. to 9 p.m.

Saturday to Sunday: 10 a.m. to 4 a.m.

Public holidays: 10 a.m. to 4 p.m.

(0,12 E per minute)

www.epson.de/support/

## <span id="page-88-0"></span>*France*

## **Support Technique EPSON France,**

0 892 899 999 (0,34 E/minute)

Ouvert du lundi au samedi de 9h00 à 20h00 sans interruption

http://www.epson.fr/support/selfhelp/french.htm pour accéder à l'**AIDE EN LIGNE.**

http://www.epson.fr/support/services/index.shtml pour accéder aux **SERVICES** du support technique.

### **Centres de maintenance**

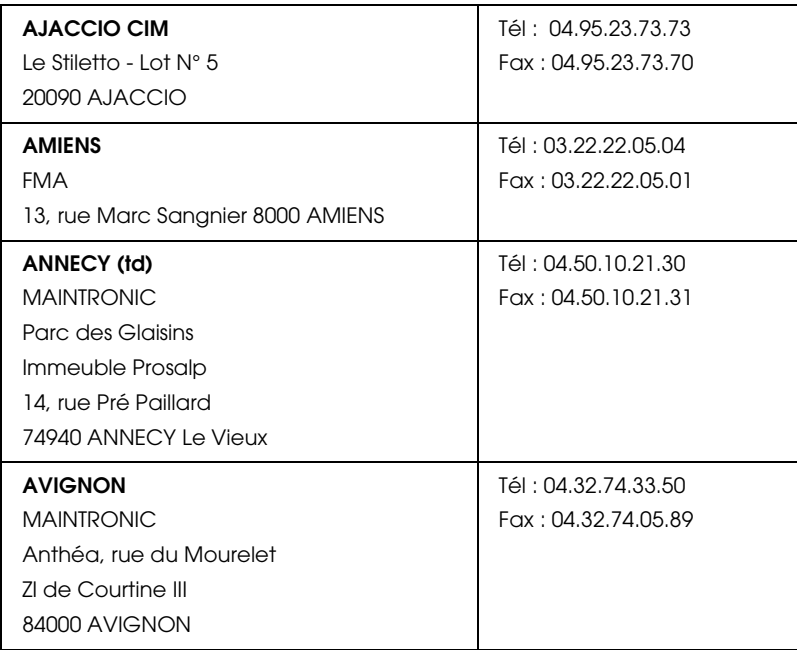

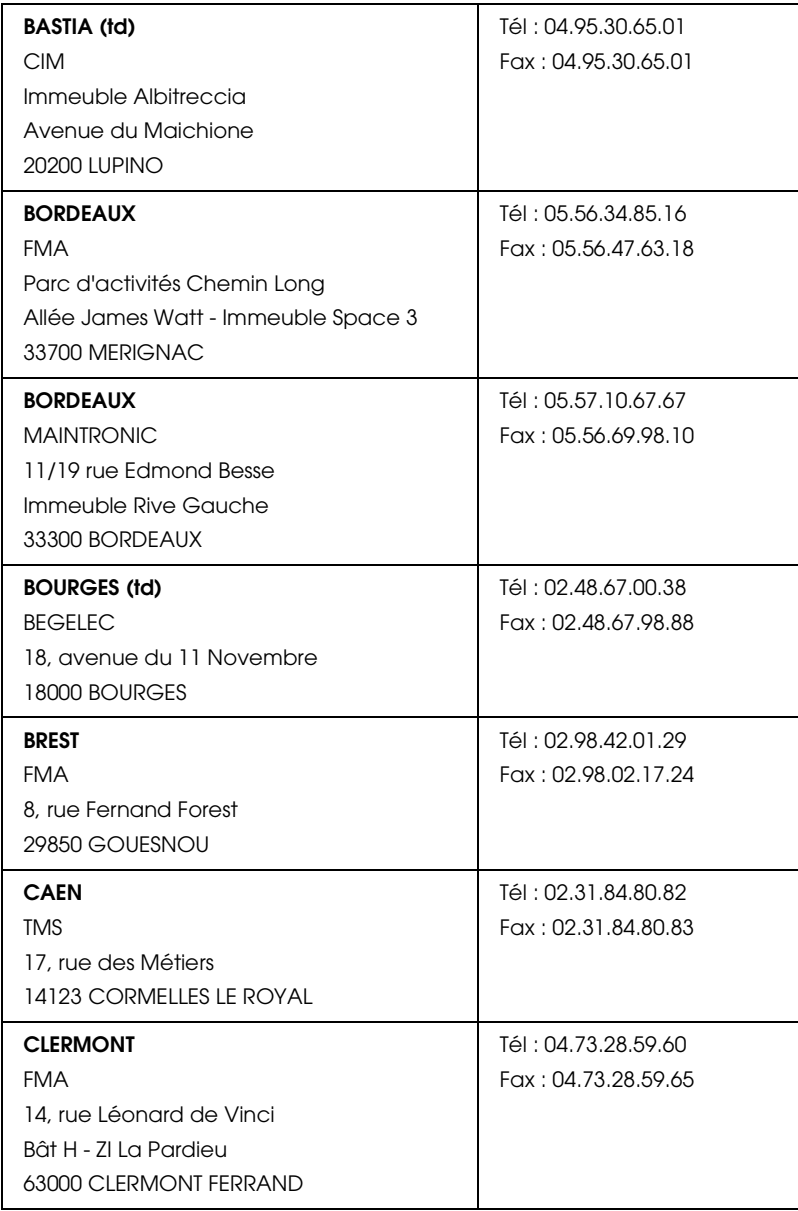

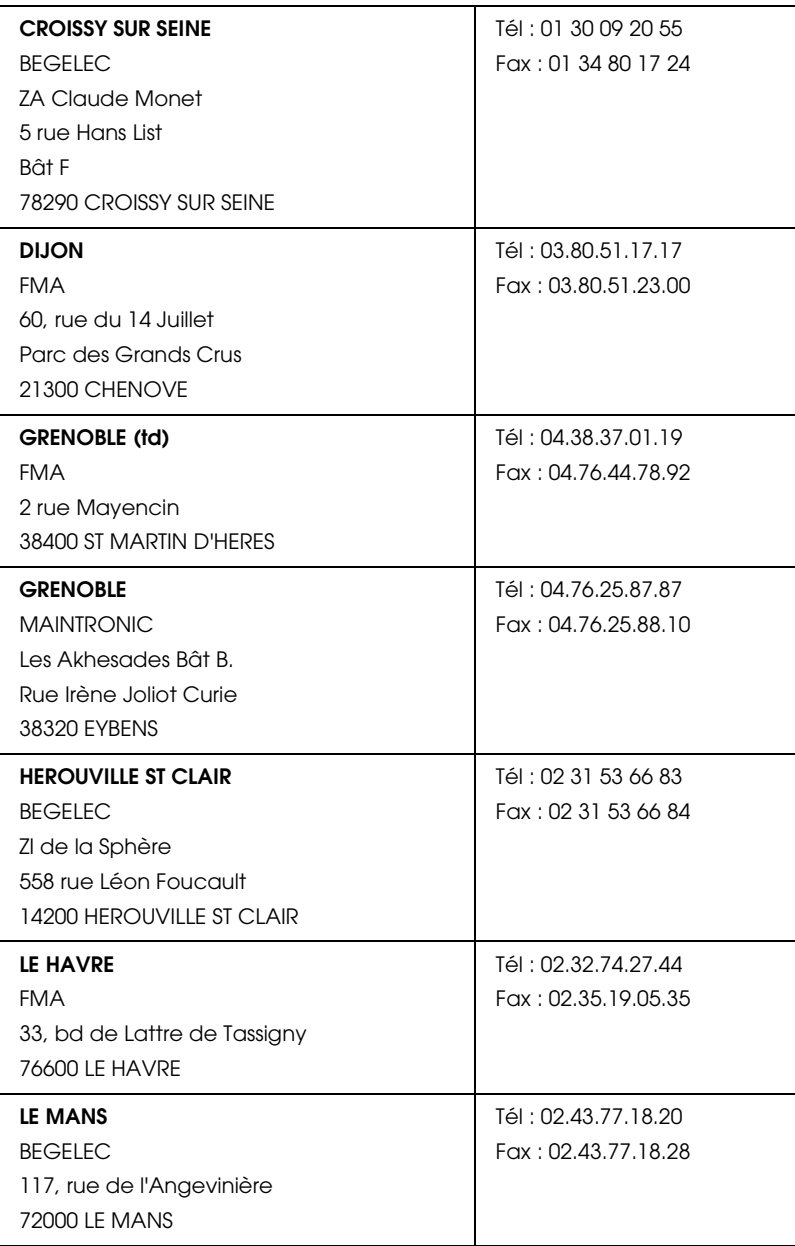

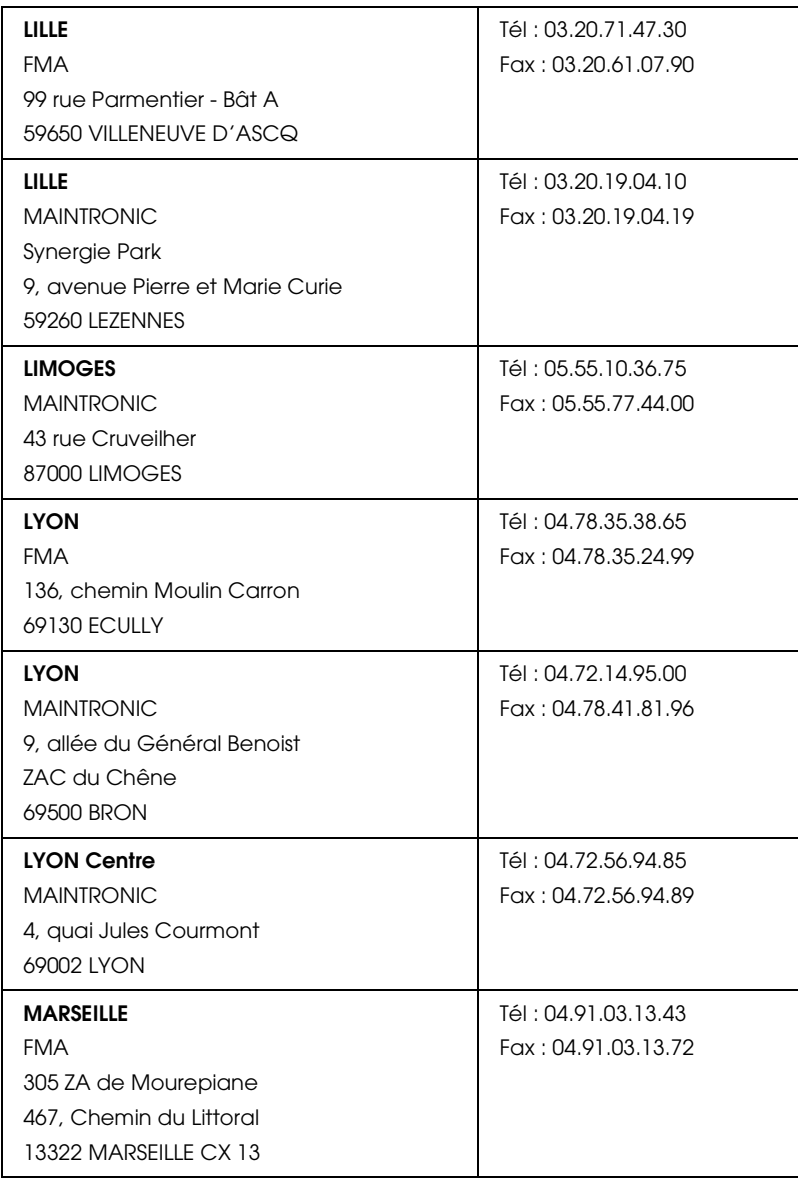

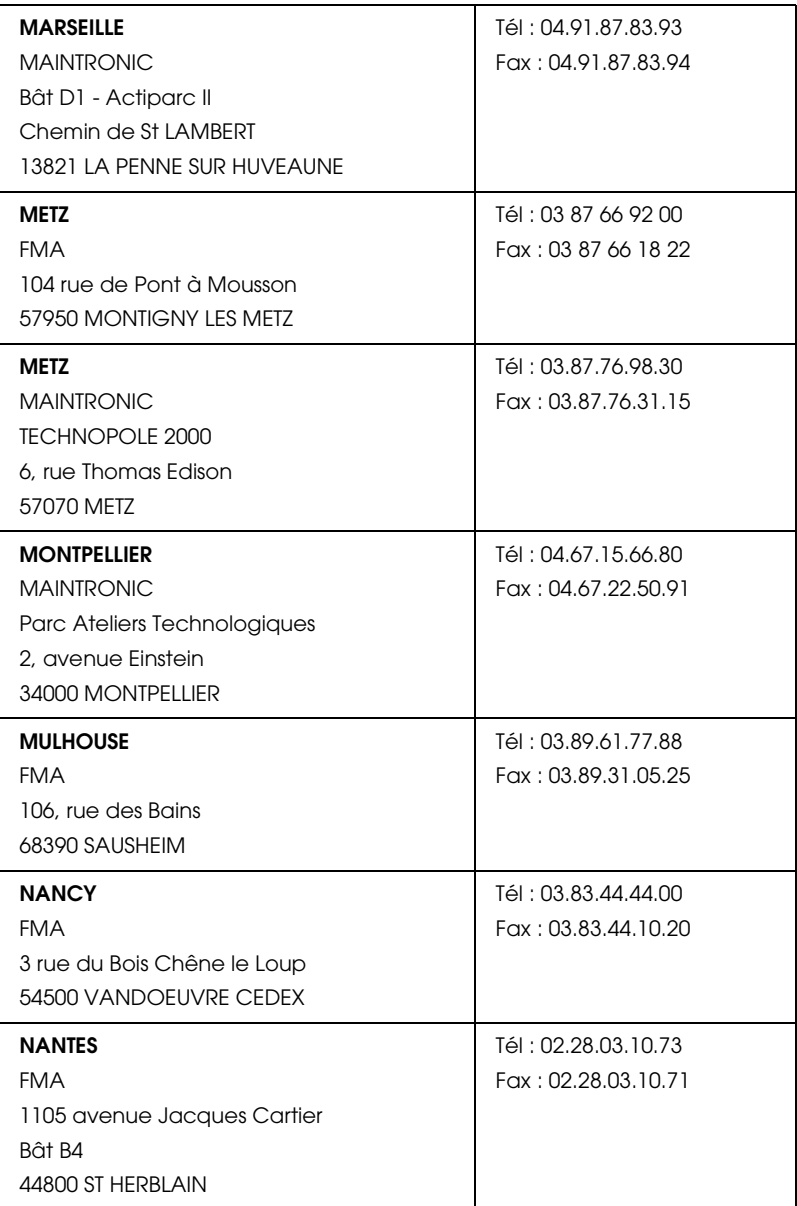

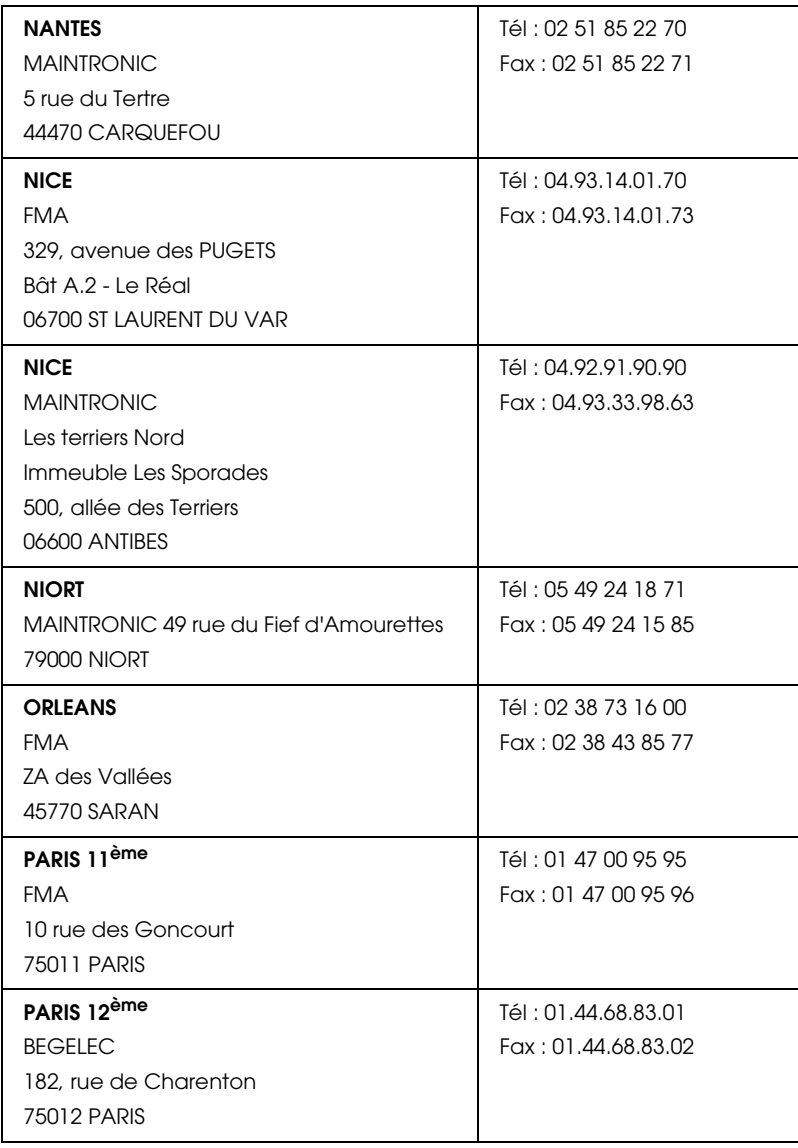

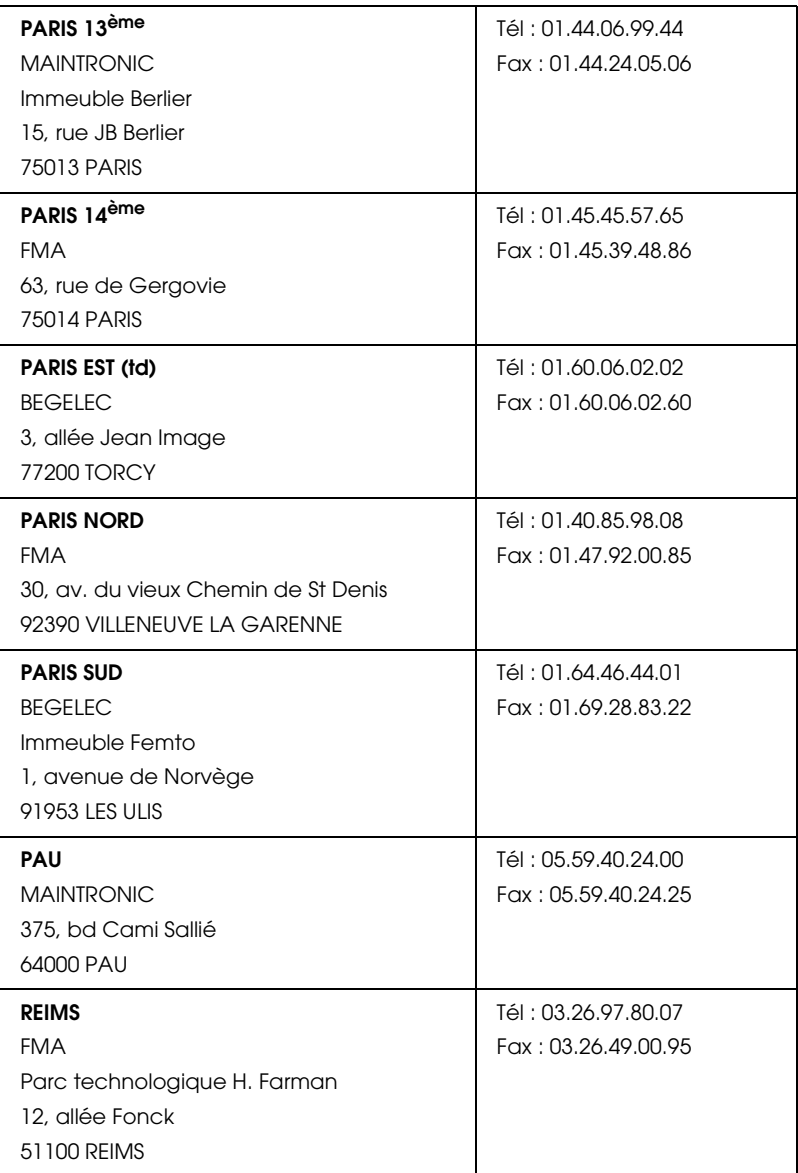

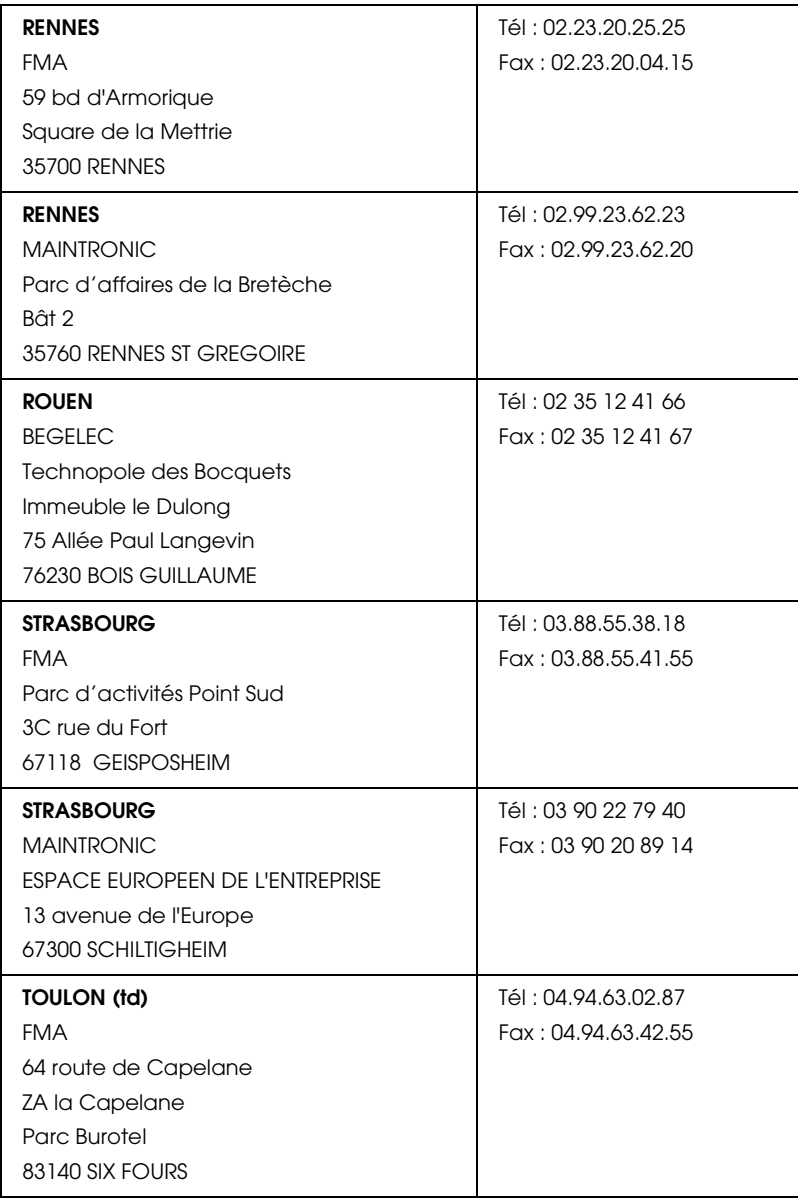

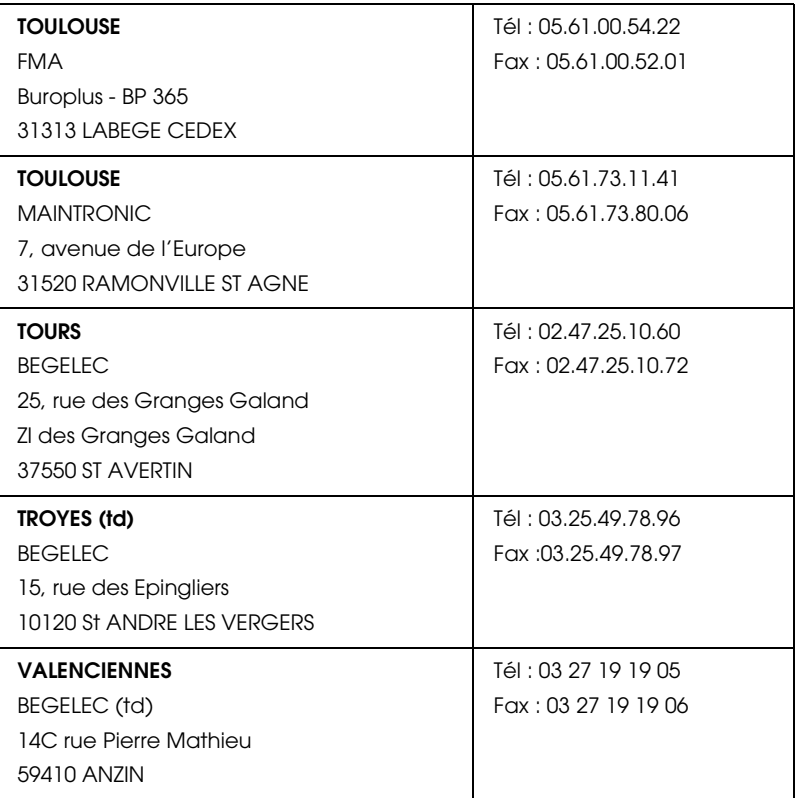

## <span id="page-96-0"></span>*Spain*

# **EPSON IBÉRICA, S.A.**

Avda. Roma 18-26, 08290 Cerdanyola, Barcelona, España

Tel.: 34.93.5821500

Fax: 34.93.5821555

# CENTRO DE ATENCIÓN AL CLIENTE

Tel.: 902 40 41 42

Fax: 93 582 15 16

## E-mail: soporte@epson.es

www.epson.es

## www.epson.es/support/

# SERVICIOS OFICIALES DE ASISTENCIA TÉCNICA EPSON

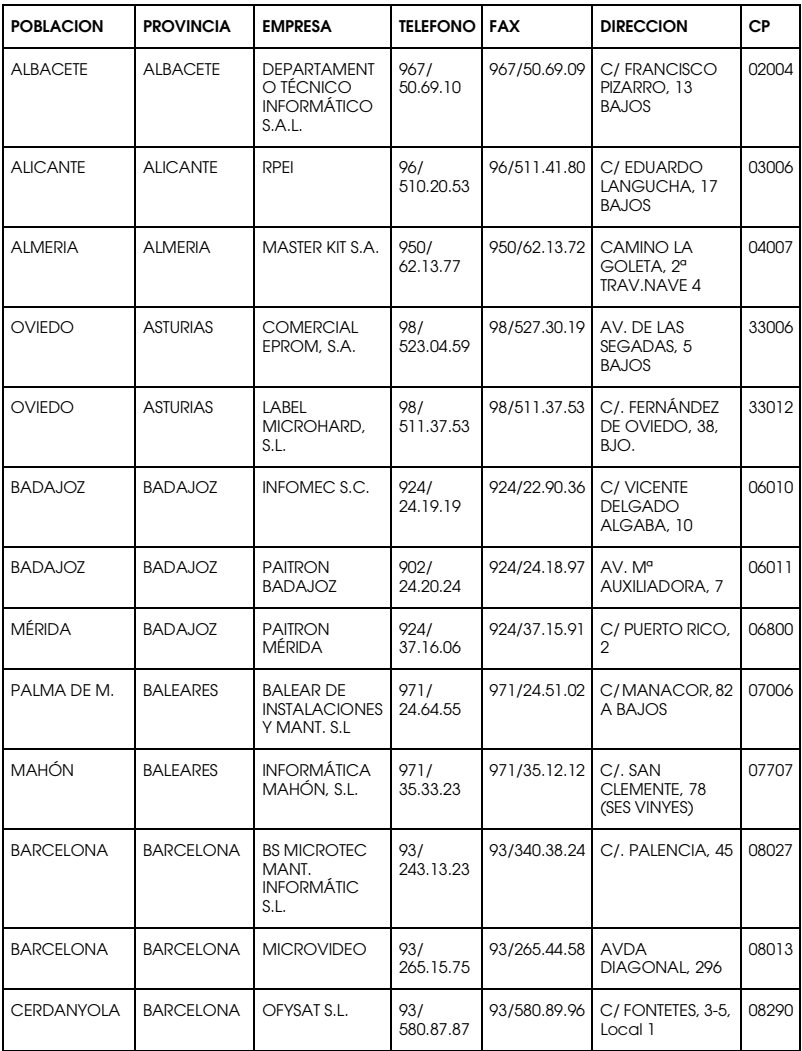

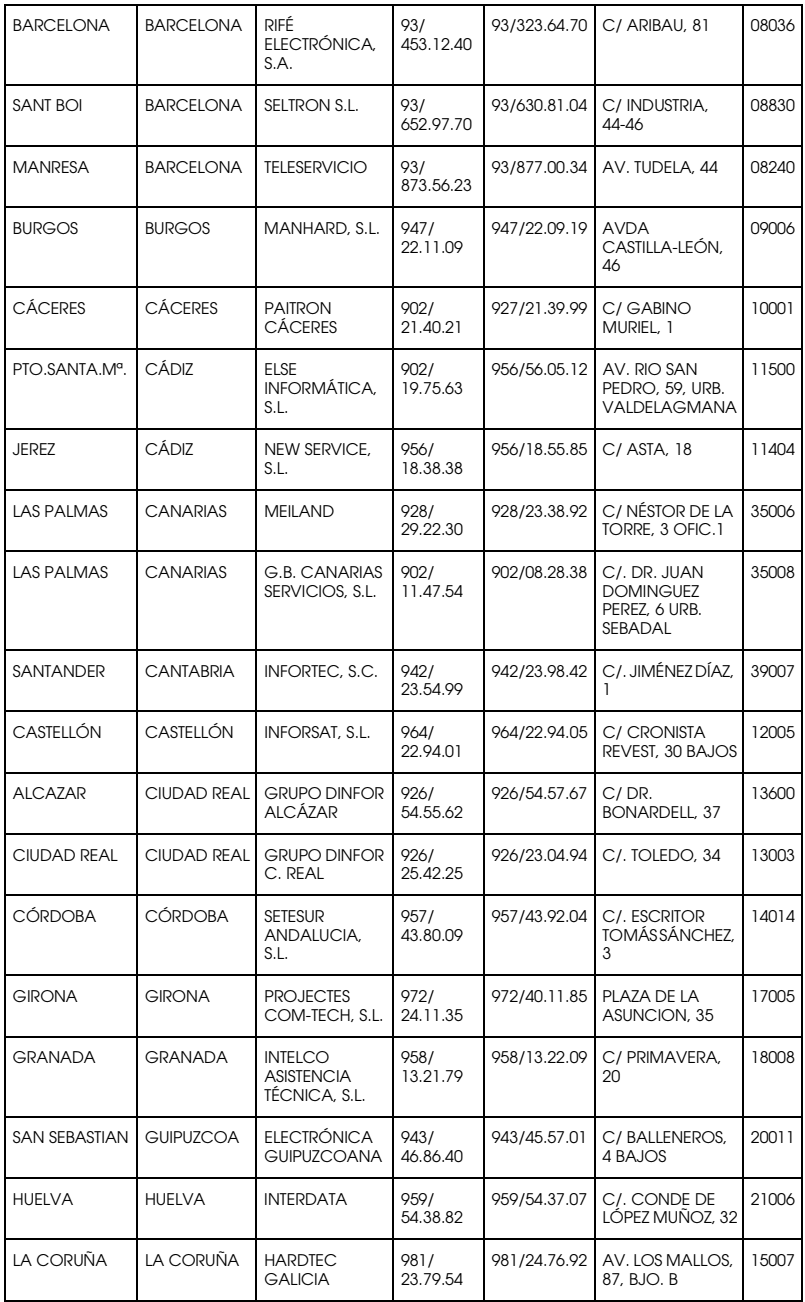

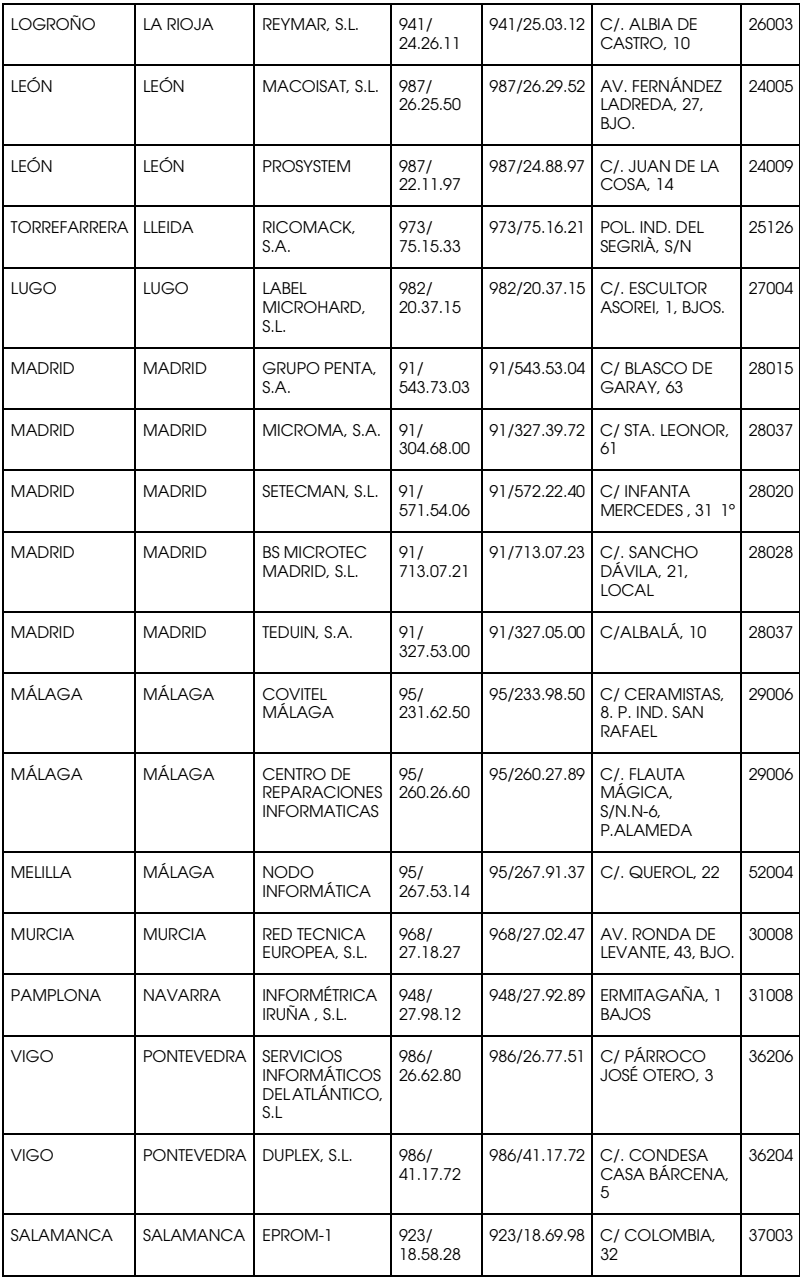

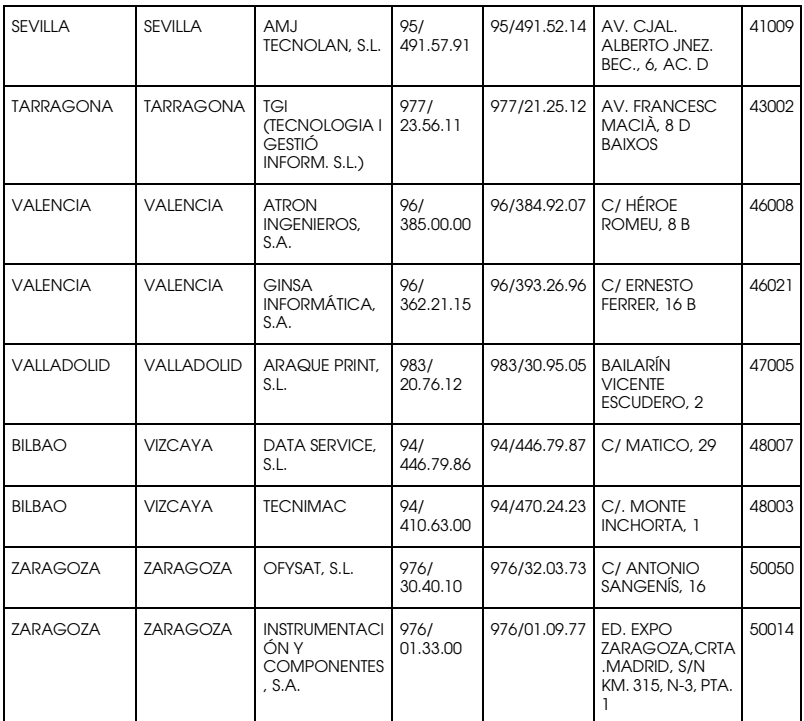

## <span id="page-100-0"></span>*United Kingdom*

## **EPSON (UK) Ltd.**

Campus 100, Maylands Avenue,

Hemel Hempstead, Hertfordshire HP2 7TJ

United Kingdom

Tel.: +44 (0) 1442 261144

Fax: +44 (0) 1422 227227

www.epson.co.uk

Stylus Products Warranty & Support

08705 133 640

Scanner Products Warranty & Support

08702 413 453

**Sales** 

0800 220 546

# <span id="page-101-0"></span>*Republic of Ireland*

Stylus Products Warranty & Support

01 679 9016

Other Products Warranty & Support

01 679 9015

**Sales** 

1 800 409 132

www.epson.co.uk

# <span id="page-101-1"></span>*Italy*

# **EPSON Italia S.p.a.**

Via M. Viganò de Vizzi, 93/95

20092 Cinisello Balsamo (MI)

Tel. 02.660.321

Fax. 02.612.36.22

Assistenza e Servizio Clienti

#### TECHNICAL HELPDESK 02.268.300.58

## www.epson.it

### ELENCO CENTRI ASSISTENZA AUTORIZZATI EPSON

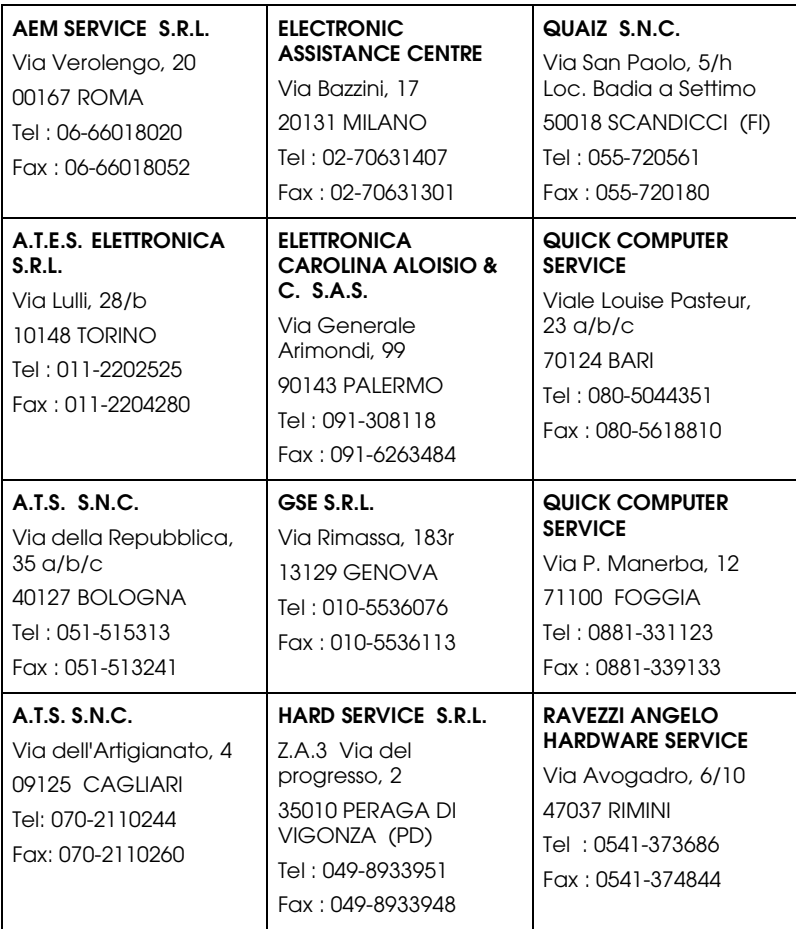

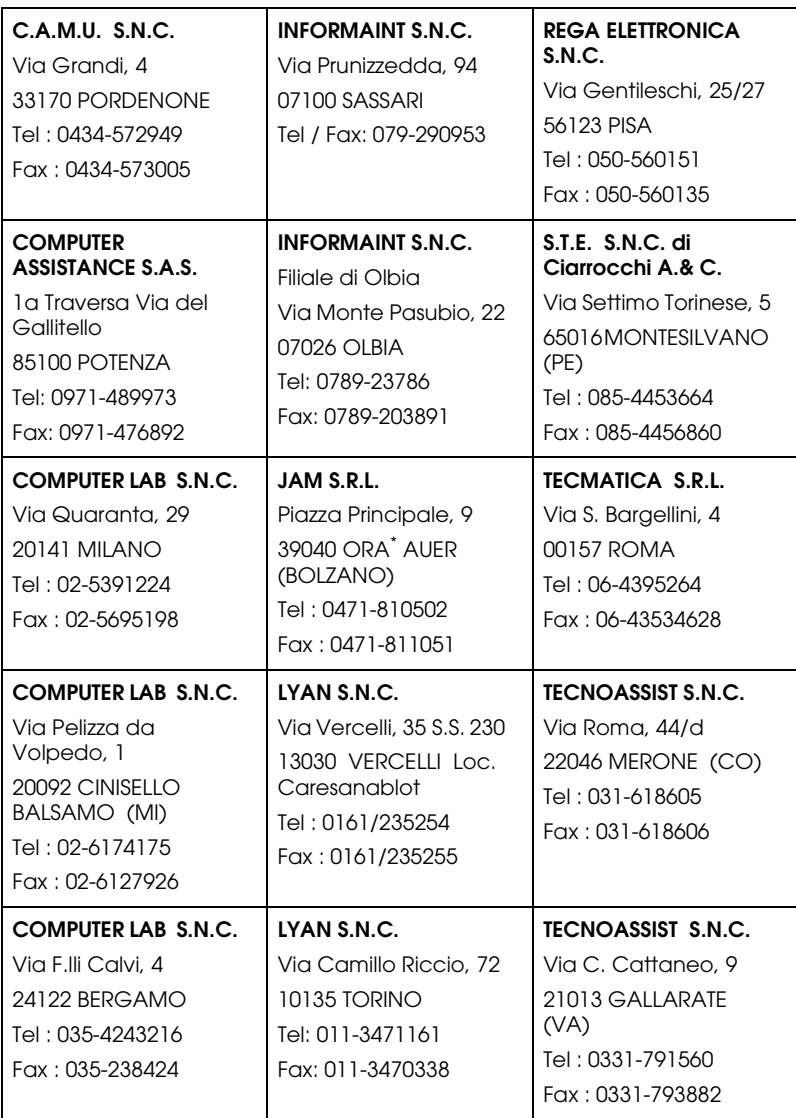

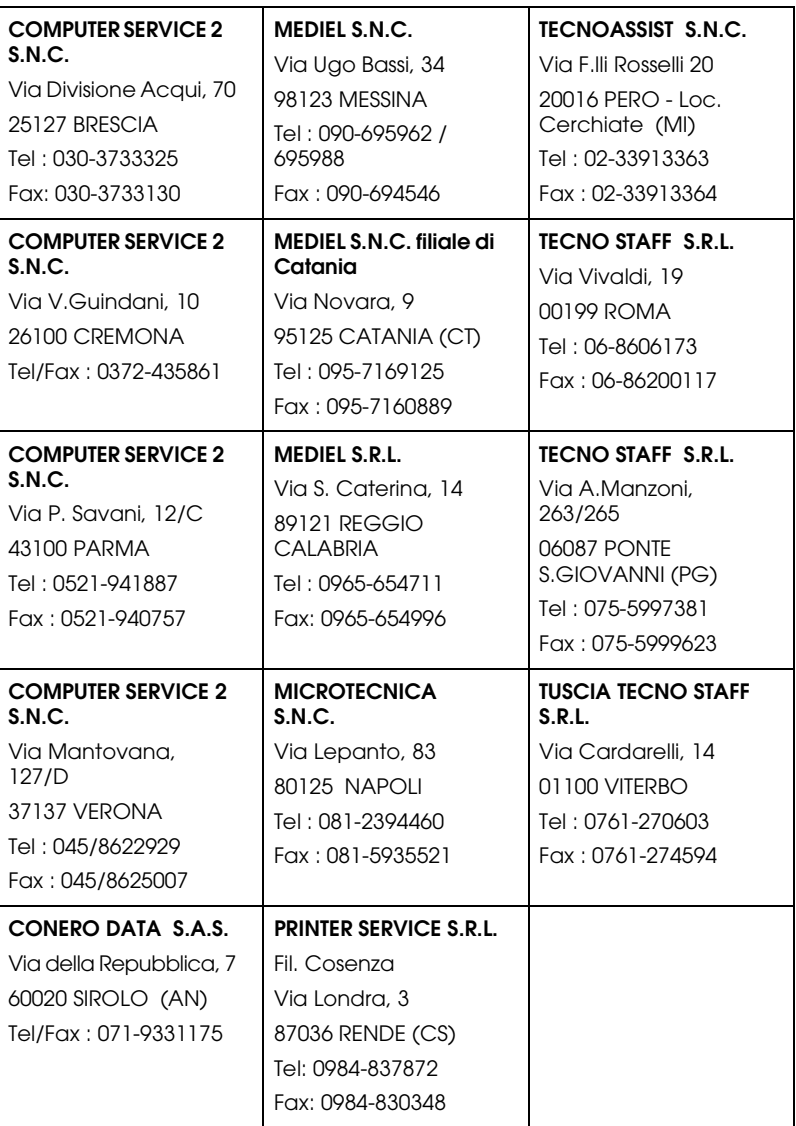

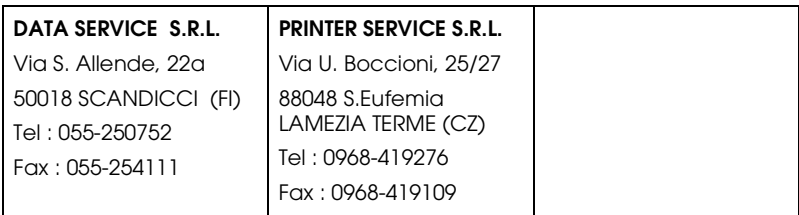

# <span id="page-105-1"></span>*Portugal*

## **EPSON Portugal, S.A.**

Rua Gregório Lopes Lote 1514 Restelo

1400 - 197 Lisboa

Tel.: 21 303 54 00

Fax: 21 303 54 90

Serviço de Apoio a Clientes 707 222 000

www.epson.pt

# <span id="page-105-0"></span>*Austria*

## **EPSON Deutschland GmbH**

Service & Support

0810-200113

Monday to Friday: 9 a.m. to 9 p.m.

Saturday to Sunday: 10 a.m. to 4 a.m.

Public holidays: 10 a.m. to 4 p.m.

(0,7 E per minute)

www.epson.at/support/

## <span id="page-106-0"></span>*Netherlands*

#### **EPSON Deutschland GmbH**

Service & Support

043-3515762

Monday to Friday: 9 a.m. to 9 p.m.

Saturday to Sunday: 10 a.m. to 4 a.m.

Public holidays: 10 a.m. to 4 p.m.

www.epson.nl/support/

## <span id="page-106-1"></span>*Belgium*

## **EPSON Deutschland GmbH**

Service & Support

070-222082

Monday to Friday: 9 a.m. to 9 p.m.

Saturday to Sunday: 10 a.m. to 4 a.m.

Public holidays: 10 a.m. to 4 p.m.

(9 a.m. to 6 p.m.: 0,1735 E per minute,

remaining time: 0,0868 E per minute)

www.epson.be/support/

www.epson.be/nl/support/

## <span id="page-106-2"></span>*Denmark*

Warranty & Support

80 88 11 27

Sales

38 48 71 37

www.epson.dk

# <span id="page-107-1"></span>*Finland*

Warranty & Support

0800 523 010

Sales

(09) 8171 0083

www.epson.fi

# <span id="page-107-0"></span>*Croatia*

# **RECRO d.d.**

Trg Sportova 11

10000 Zagreb

Tel.: 00385 1 3091090

Fax: 00385 1 3091095

Email: servis@recro.hr

www.epson@recro.hr

# <span id="page-107-2"></span>*Macedonia*

# **DIGIT COMPUTER ENGINEERING**

3 Makedonska brigada b.b
upravna zgrada R. Konkar -

91000 Skopje

Tel.: 00389 91 463896 oppure

00389 91 463740

Fax: 00389 91 465294

E-mail: digits@unet.com.mk

#### **REMA COMPUTERS**

Str. Kozara, 64-B-11-

1000 Skopje

Tel.: 00389 91 118 159 oppure

00389 91 113 637

Fax: 00389 91 214 338

E-mail: slatanas@unet.com.mk oppure

www.rema@unet.com.mk

### *Slovenia*

#### **REPRO LJUBLJANA d.o.o.**

Smartinska 106

1000 Ljubljana

Tel.: 00386 1 5853417

Fax: 00386 1 5400130

E-mail: bojan.zabnikar@repro.si

# *Luxemburg*

#### **EPSON Deutschland GmbH**

Service & Support

0352-26483302

Monday to Friday: 9 a.m. to 9 p.m.

Saturday to Sunday: 10 a.m. to 4 a.m.

Public holidays: 10 a.m. to 4 p.m.

(9 a.m. to 6 p.m.: 0,1435 E per minute,

remaining time: 0,0716 E per minute)

http://www.epson.de/eng/support/

# *Switzerland*

### **EPSON Deutschland GmbH**

Service & Support

0848-448820

Monday to Friday: 9 a.m. to 9 p.m.

Saturday to Sunday: 10 a.m. to 4 a.m.

Public holidays: 10 a.m. to 4 p.m.

(CH local tariff)

www.epson.ch/support/

www.epson.ch/fr/support/

### *Hungary*

#### **EPSON Deutschland GmbH**

Service & Support

0680014-783

Monday to Friday: 9 a.m. to 5.30 p.m

www.epson.hu/support/

# *Slovac Republic*

#### **EPSON Deutschland GmbH**

Service & Support

++421 02 52625241

Monday to Friday: 8.30 a.m. to 5 p.m.

http://www.epson.sk/support/

# *Czek. Republic*

#### **EPSON Deutschland GmbH**

Service & Support

00420-800142052

Monday to Friday: 9 a.m. to 5.30 p.m

www.epson.cz/support/

### *Norway*

Warranty & Support

800 11 828

**Sales** 

23 16 21 24

www.epson.no

# *Sweden*

Warranty & Support

08 445 12 58

Sales

08 519 92 082

www.epson.se

# *Yugoslavia*

## **BS PPROCESOR d.o.o.**

Hazdi Nikole Zivkovica 2

Beograd-F.R.

Tel.: 00381 11 328 44 88

Fax: 00381 11 328 18 70

E-mail: vule@bsprocesor.com;

www.goran@bsprocesor.com

www.gorangalic@sezampro.yu

# *Greece*

# **POULIADIS ASSOCIATES CORP.**

142, Sygrou Avenue

176 71 Athens

Tel.: 0030 1 9242072

Fax: 0030 1 9241066

E-mail: k.athanasiadis@pouliadis.gr

#### *Turkey*

#### **ROMAR PAZARLAMA SANAYI VE TICARET A.S.**

Rihtim Cad. Tahir Han No. 201

Karaköy 80030 Istanbul

Tel.: 0090 212 252 08 09 (ext:205)

Fax: 0090 212 252 08 04

E-mail: zozenoglu@romar.com.tr

#### **PROSER ELEKTRONIK SANAYI VE TICARET LIMITEDN SIRKETI**

Inönü Caddesi,

Teknik Han, No 72 Kat 3,

Gümüssuyü Istanbul

Tel.: 0090 212 252 17 67

Email: okyay@turk.net

#### **DATAPRO BILISIM HIZMETLERI SAN VE TICARET LTD.STI**

Gardenya Plaza 2,

42-A Blok Kat:20 -

Atasehir Istanbul

Tel.: 0090 216 617775

E-mail: cem.kalyoncu@datapro.com.tr

# *ISTANBUL*

### **Bilgisayar Hastanesi**

Inönü Cad. No:72 Teknik Han Kat:3 80090 Gümüssuyu-Taksim/Istanbul

Tel : 0 212 252 17 67

Fax : 0 212 244 54 79

E-Mail : epson@bilgisayarhastanesi.com

# **Datapro**

Alemdag cad. Bayir Sok. No:5/3 Kisikli/Istanbul

Tel : 0 216 461 77 75

Fax : 0 216 344 77 35

E-Mail : epson@datapro.com.tr

# **Romar**

Rihtim Cad. 201 Tahir Han Karaköy 80030 Istanbul

Tel : 0 212 252 08 09

Fax : 0 212 252 08 04

E-Mail : romar@romar.com.tr

# *ADANA*

#### **Datapro**

Baraj yolu 2 , 5 durak yeniçeri apt. 615 .sok 2 /b Adana

Tel : 0 322 459 30 16

Fax : 0 322 459 94 93

E-Mail : epson@datapro.com.tr

#### **Bilgisayar Hastanesi**

Toros Cd. Doktorlar Sitesi Asma Kat No:39 Seyhan/Adana

Tel : 0 322 459 87 27

Fax : 0 322 459 87 28

E-Mail : adana@bhtemsilcilik.net

# *ANKARA*

#### **Bilgisayar Hastanesi**

Akay Caddesi No: 22/22 Kavaklidere / Ankara

Tel : 0 312 417 16 40

Fax : 0 312 417 50 88

E-Mail : ankara@bhtemsilcilik.net

#### **Datapro**

Çetin Emeç Bulvari - 2.Cad. 28/1 Asagiöveçler/Ankara

Tel : 0 312 482 03 28

Fax : 0 312 4823754

E-Mail : epson@datapro.com.tr

#### **Romar**

Osmanli Caddesi No:29 Balgat /Ankara

Tel: 0 312 2874676 (PBX)

Fax: 0 312 2874588

E-Mail : romar@romar.com.tr

# *ANTALYA*

#### **Bilgisayar Hastanesi**

Y.Ulusoy Bulvari-86.Sok. No:24/33 Antalya

Tel: 0 242 248 50 10

Fax: 0 242 248 50 09

E-Mail : antalya@bhtemsilcilik.net

### **Romar**

Burhanettin Onat Cad. Zerdalelik Mah. Ekinciler sitesi A blok N.120/A Antalya

Tel : 0 242 312 95 45

Fax : 0 242 312 69 26

E-Mail : romarantalya@romar.com.tr

# *BURSA*

### **Bilgisayar Hastanesi**

Nalbantoglu Taskapi Sk. Genç Osman 2 Is Hani K:3 D:4 Bursa

Tel: 0 224 225 36 44

Fax: 0 224 224 66 93

E-Mail : bursa@bhtemsilcilik.net

### **Datapro**

Fevzi Çakmak Caddesi Burçin III. Is merkezi No: 54 Kat: 4 Daire: 412 Fomara / BURSA

Tel: 0 224 225 29 47

Fax : 0 224 225 29 48

E-Mail : epson@datapro.com.tr

# *DENIZLI*

#### **Bilgisayar Hastanesi**

Murat dede mahellesi, 357. sokak No 8/b Denizli4 Çesme mevkii

Tel : 0 258 241 97 41

Fax : 0 258 242 1148

E-Mail : denizli@bhtemsilcilik.net

# *DIYARBAKIR*

#### **Bilgisayar Hastanesi**

Ekinciler Cad. Azc Plaza K:3 No:7 Diyarbakir

Tel : 0 412 223 60 60

Fax : 0 412 222 50 96

E-Mail : diyarbakir@bhtemsilcilik.net

# *ERZURUM*

#### **Bilgisayar Hastanesi**

Çaykara Cad. Sümbül Sok. Fatih Apt No:1 Erzurum

Tel : 0 442 235 46 50

Fax : 0 442 230 31 44

E-Mail : erzurum@bhtemsilcilik.net

# *GAZIANTEP*

#### **Romar**

Gazi Muhtarpasa Bulvari Buhara Is Merkezi 1 Kat N. 48 Gaziantep

Tel : 0 342 215 06 31

Fax : 0 342 215 06 32

E-Mail : romargantep@romar.com.tr

### *IZMIR*

#### **Bilgisayar Hastanesi**

1372 Sok. No:24 K:3 D:4-5-6 Çankaya/ Izmir

Tel: 0 232 445 80 79

Fax: 0 232 445 80 79

E-Mail : izmir2@bhtemsilcilik.net

### **Datapro**

Sair Esref Bulvari No: Kat 5 Daire 503

Ragip Sanli Is Merkezi

Izmir

Tel : 0 232 4413244

Fax : 0 232 4413245

E-Mail : epson@datapro.com.tr

#### **Romar**

Isçiler Cad. Key Plaza No:147/D Alsancak 35220 Izmir

Tel : 0 232 463 39 74

Fax: 0 232 463 39 75

E-Mail : romar@romar.com.tr

# *KOCAELI*

#### **Bilgisayar Hastanesi**

Güzeller Mahellesi, Bagdat Caddesi No 195 Gebze/Kocaeli

Tel : 0 262 643 65 66

Fax : 0 262 643 65 67

E-Mail : kocaeli@bhtemsilcilik.net

### *KONYA*

#### **Bilgisayar Hastanesi**

Nisantasi Mah. Tamer Sk. Bulus Sit. C Blok 9/A 42060 Selçuklu/Konya

Tel : 0 332 238 91 31

Fax : 0 332 238 91 32

E-Mail : konya@bhtemsilcilik.net

## *MERSIN*

## **Bilgisayar Hastanesi**

Istiklal Cad. 33 Sok. Bina:8 D:1 33000 Mersin

Tel : 0324 237 84 01

Fax : 0324 237 86 99

E-Mail : mersin@bhtemsilcilik.net

# *SAMSUN*

### **Bilgisayar Hastanesi**

Çiftlik Mah Sefa Sok. Ayazoglu Apt. 17/1 Samsun

Tel : 0 362 231 77 12

Fax : 0 362 234 46 74

E-Mail : samsun@bhtemsilcilik.net

# *TEKIRDAG*

### **Bilgisayar Hastanesi**

Omurtak Cad. Ist. Kismi Peksoy Apt. No:58/8 Çorlu/Tekirdag

Tel : 0 282 651 71 81

Fax : 0 282 652 28 35

E-Mail : tekirdag@bhtemsilcilik.net

# *TRABZON*

### **Bilgisayar Hastanesi**

Kahramanmaras Cad. Ticaret Mektep Sok. No:7/A Trabzon

Tel : 0 462 326 6642

Fax : 0 462 321 7014

E-Mail : trabzon@bhtemsilcilik.net

# *Cyprus*

#### **INFOTEL LTD.**

Stavrou Avenue

Marlen Cart

Office 101-102

Stovolos

2035 Nicosia

Tel.: 00357 2 368000

Fax: 00357 2 518250

E-mail: yannis.k@infotel.com.cy;

george.p@infotel.com.cy

### **Pouliadis Associated Cyprus Ltd**

75, Limassol Avenue

2121 Nicosia

Tel. +357 2 490209

Fax +357 2 490240

# *Poland*

#### **EPSON Deutschland GmbH**

Service & Support

00800-4911299

Monday to Friday: 9 a.m. to 5.30 p.m

www.epson.pl/support/

# *Bulgaria*

#### **EPSON Deutschland GmbH**

Service & Support

www.epson.bg/support/

#### *Romania*

#### **EPSON Deutschland GmbH**

Service & Support

+40 212305384115

Monday to Friday: 8.30 a.m. to 5.30 p.m.

www.epson.ro/support/

# *Estonia*

#### **EPSON Deutschland GmbH**

Service & Support

+372 6 718 166

Monday to Friday: 9 a.m. to 6 p.m.

http://www.epson.ee/support/

### *Latvia*

### **EPSON Deutschland GmbH**

Service & Support

+371 7286496

Monday to Friday: 9 a.m. to 6 p.m.

http://www.epson.lv/support/

## *Lithuania*

#### **EPSON Deutschland GmbH**

Service & Support

8-37-400088

Monday to Friday: 8.30 a.m. to 5.30 p.m.

http://www.epson.lt/support/

### *Israel*

Warranty & Support

04 8 560 380

www.epson.com

# *Middle East*

Warranty & Support

+ 971 (0) 4 352 44 88 or 351 77 77

www.epson.com

Email Warranty & Support:

epson-support@compubase.co.ae

# *South Africa*

Warranty & Support

(011) 444 8278 / 91 or 0800 600 578

For details of EPSON Express centres and Service Repair centres http://www.epson.co.za/support/index.htm

Sales

(011) 262 9200 or 0800 00 5956

www.epson.co.za/

## *Bosnia Herzgovina*

#### **RECOS d.o.o.**

Vilsonovo setaliste 10

71000 Sarajevo

Tel.: 00387 33 657 389

Fax: 00387 33 659 461

E-mail: recos@bih.net.ba oppure

www.edin@recos.ba

# *Argentina*

### **EPSON ARGENTINA S.A.**

Avenida Belgrano 964/970

(1092), Buenos Aires

Tel.: (54 11) 4346-0300

Fax: (54 11) 4346-0333

www.epson.com.ar

#### *Brazil*

#### **EPSON DO BRASIL LTDA.**

Av. Tucunaré, 720 Tamboré Barueri,

São Paulo, SP 06460-020

Tel.: (55 11) 7296-6100

Fax: (55 11) 7295-5624

www.epson.com.br

#### *Chile*

#### **EPSON CHILE, S.A.**

La Concepción 322

Providencia, Santiago

Tel.: (56 2) 236-2453

Fax: (56 2) 236-6524

www.epson.cl

### *Colombia*

#### **EPSON COLOMBIA, LTDA.**

Diagonal 109 No. 15-49

Bogotá, Colombia

Tel.: (57 1) 523-5000

Fax: (57 1) 523-4180

www.epson.com.co

## *Costa Rica*

#### **EPSON COSTA RICA, S.A**

Embajada Americana, 200 Sur y 300 Oeste

San José, Costa Rica

Tel.: (50 6) 296-6222

Fax: (50 6) 296-6046

www.epsoncr.com

#### *Mexico*

#### **EPSON MÉXICO, S.A. de C.V.**

Av. Sonora #150

México, 06100, DF

Tel.: (52 5) 211-1736

Fax: (52 5) 533-1177

www.epson.com.mx

### *Peru*

# **EPSON PERÚ, S.A.**

Av. Del Parque Sur #400

San Isidro, Lima, Perú

Tel.: (51 1) 224-2336

Fax: (51 1) 476-4049

www.epson.com

#### *Venezuela*

#### **EPSON VENEZUELA, S.A.**

Calle 4 con Calle 11-1

La Urbina Sur Caracas, Venezuela

Tel.: (58 2) 240-1111

Fax: (58 2) 240-1128

www.epson.com.ve

# *USA (Latin America)*

#### **EPSON LATIN AMERICA**

6303 Blue Lagoon Dr., Ste. 390

Miami, FL 33126

Tel.: (1 305) 265-0092

Fax: (1 305) 265-0097

#### *USA*

#### **EPSON AMERICA, INC**

3840 Kilroy Airport Way

Long Beach, CA 90806

Tel.: (1 562) 981-3840

Fax: (1 562) 290-5051

www.epson.com

# *Capítulo 5*

# *Opciones y consumibles*

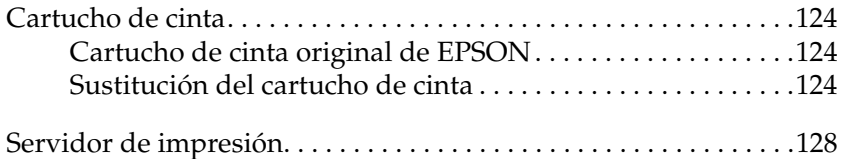

# <span id="page-129-0"></span>*Cartucho de cinta*

# <span id="page-129-1"></span>*Cartucho de cinta original de EPSON*

Cuando la impresión sea tenue, tendrá que reponer el cartucho de cinta. Los cartuchos de cinta originales de EPSON están diseñados y fabricados para funcionar correctamente con su impresora EPSON. Garantizan un funcionamiento correcto y una larga duración del cabezal de impresión y de otras piezas de la impresora. Los productos no fabricados por EPSON pueden averiar la impresora.

Su impresora utiliza el cartucho de cinta siguiente:

Cartucho de cinta negra EPSON: S015290

# <span id="page-129-2"></span>*Sustitución del cartucho de cinta*

Siga estos pasos para sustituir un cartucho de cinta usado:

- 1. Asegúrese de que la impresora esté apagada.
- 2. Abra la cubierta de la impresora sujetando y tirando hacia abajo del asa del centro de la cubierta.

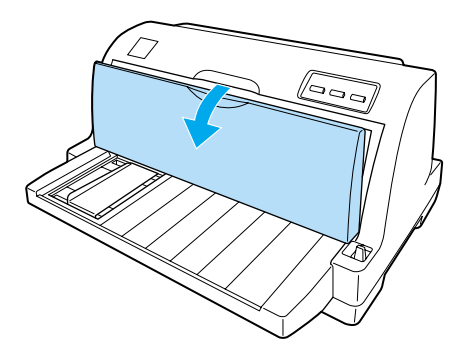

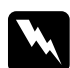

w*Advertencia: Si acaba de utilizar la impresora, el cabezal de impresión estará caliente. Espere unos minutos hasta que se enfríe para sustituir el cartucho de cinta.*

3. Tire de la varilla del papel hacia adelante.

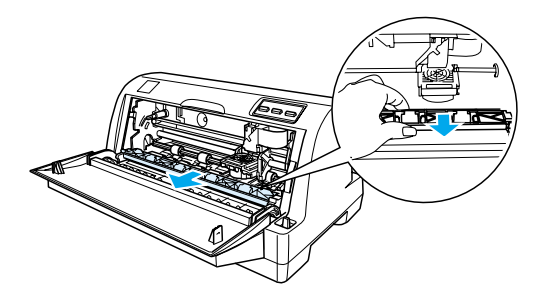

4. Gire la varilla del papel hacia usted.

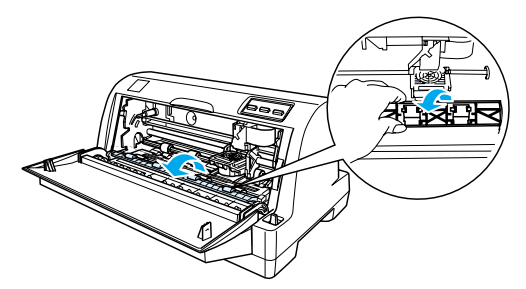

#### *Nota:*

*Si le cuesta abrir la varilla del papel debido a la posición del cabezal de impresión, cierre la cubierta de la impresora. A continuación, encienda la impresora. El cabezal de impresión se desplazará a la derecha automáticamente. Hecho esto, vuelva a apagar la impresora.*

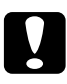

c*Precaución: Antes de seguir los pasos indicados a continuación, apague la impresora. Si los llevara a cabo con la impresora encendida, podría estropearla.*

5. Tire de la guía de la cinta hasta sacarla del cabezal de impresión.

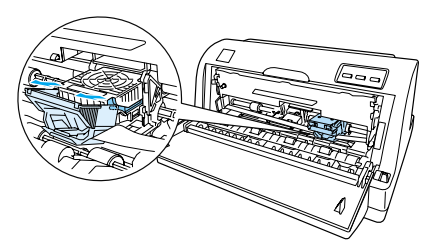

6. Sujete el cartucho por los dos extremos y sáquelo de la impresora.

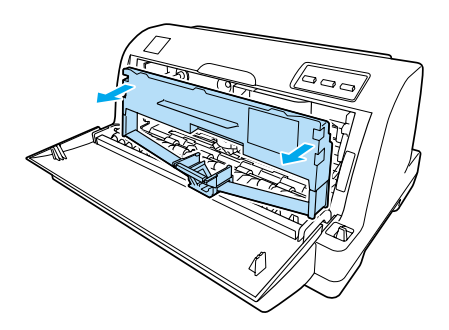

- 7. Retire el cartucho de cinta nuevo de su embalaje.
- 8. Sujete la guía de la cinta por los lados y tire de ella hasta sacarla del cartucho.

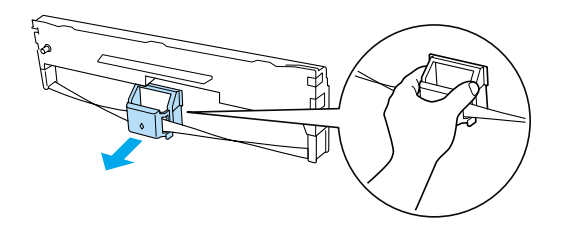

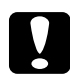

c*Precaución: No quite la película transparente de la guía de la cinta. Podría provocar atascos de papel o el mal funcionamiento de la impresora.*

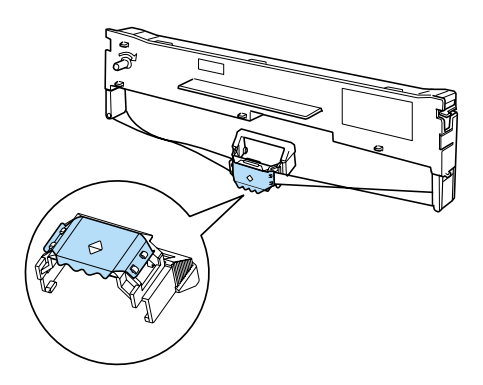

9. Sujete el cartucho de cinta e insértelo en la impresora como se muestra más abajo. Después, presione los dos lados del cartucho con fuerza para encajar los ganchos de plástico en las ranuras de la impresora.

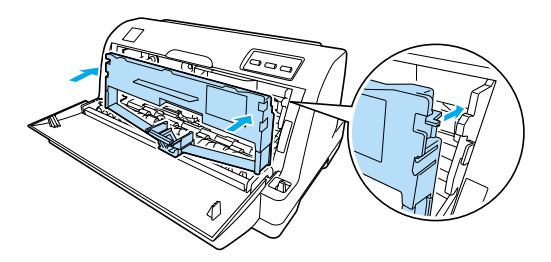

10. Deslice las patillas laterales de la guía de la cinta en las ranuras del cabezal, hasta oír el clic que indica que está en su sitio.

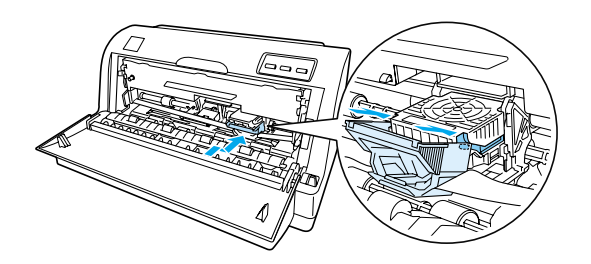

#### *Nota:*

*Asegúrese de que la cinta no esté torcida cuando coloque la guía de la cinta en el cabezal de impresión.*

11. Gire el mando tensor de la cinta para tensarla y que se mueva con holgura.

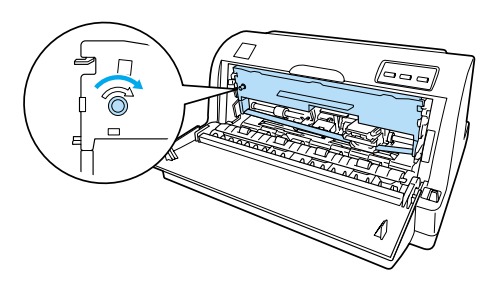

12. Cierre la varilla del papel y la cubierta de la impresora.

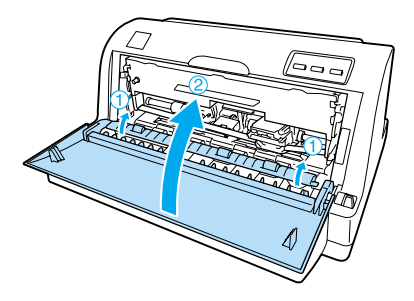

# <span id="page-133-0"></span>*Servidor de impresión*

Puede utilizar la impresora por red si instala un servidor de impresión en el puerto de interface de la impresora. En el Manual del administrador suministrado con esta opción, encontrará instrucciones para su instalación y empleo.

Los siguientes servidores de impresión pueden utilizarse sólo con la LQ-630:

❏ Ext. Tx EpsonNet 10/100 BASE Servidor de impresión (C82378✽)

Los siguientes servidores de impresión pueden utilizarse con LQ-630 y LQ-630S:

- ❏ Servidor de impresión USB Tx EpsonNet 10/100 BASE (C82402✽)
- ❏ Ext. inalámbrica EpsonNet 802.11b Servidor de impresión\*

\* La disponibilidad de esta opción depende del país.

# *Apéndice A Información sobre el producto*

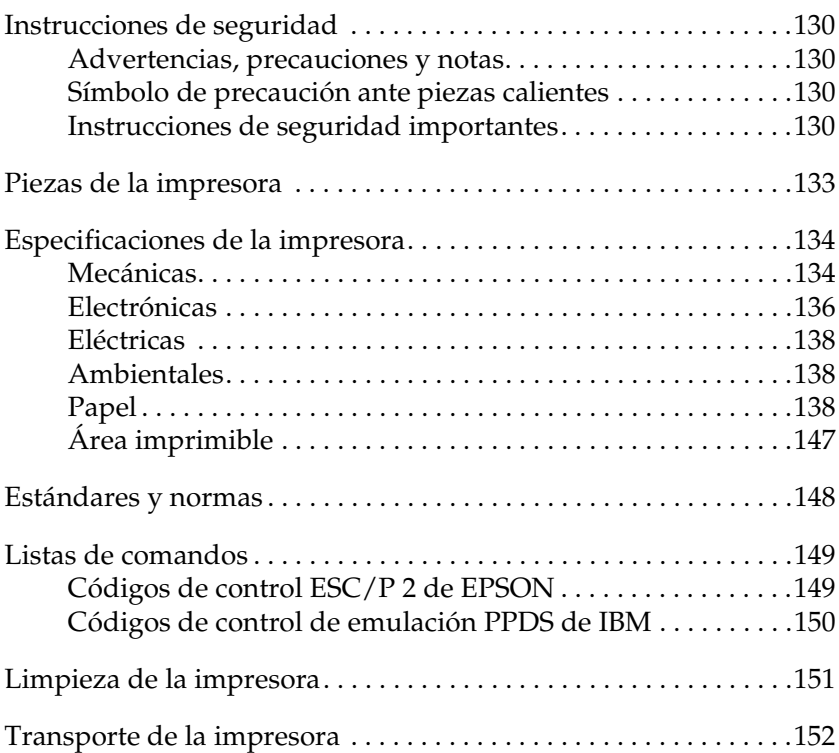

# <span id="page-135-0"></span>*Instrucciones de seguridad*

# <span id="page-135-1"></span>*Advertencias, precauciones y notas*

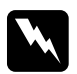

Las advertencias deben seguirse estrictamente para evitar *daños físicos.*

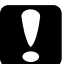

c*Las precauciones deben seguirse para evitar daños materiales en el equipo.*

*Las notas contienen información importante y sugerencias prácticas sobre el funcionamiento de la impresora.*

# <span id="page-135-2"></span>*Símbolo de precaución ante piezas calientes*

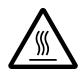

Este símbolo se coloca en el cabezal de impresión y en otras piezas para indicar que es posible que estén calientes. Nunca toque esas piezas después de utilizar la impresora. Espere unos minutos a que se enfríen antes de tocarlas.

# <span id="page-135-3"></span>*Instrucciones de seguridad importantes*

Lea atentamente todas las instrucciones de seguridad antes de utilizar la impresora. Además, siga todas las advertencias e instrucciones señaladas en la propia impresora.

- ❏ No coloque la impresora sobre una superficie inestable, ni cerca de un radiador o de una fuente de calor.
- ❏ Coloque la impresora sobre una superficie plana. La impresora no funcionará correctamente si está inclinada o colocada en ángulo.
- ❏ No bloquee ni cubra las ranuras y aberturas de la carcasa de la impresora, ni introduzca objetos por las ranuras.
- ❏ Utilice sólo el tipo de corriente indicado en la etiqueta de la impresora.
- ❏ Conecte el equipo a enchufes con toma de tierra. No utilice enchufes montados en el mismo circuito que aparatos tales como fotocopiadoras o sistemas de aire acondicionado que se apaguen y enciendan regularmente.
- ❏ No use cables deteriorados ni deshilachados.
- ❏ Si usa una extensión de cable con la impresora, compruebe que el total de amperios de todos los dispositivos enchufados a la extensión no supere el total de amperios del cable. Además, asegúrese de que el total de amperios de todos los dispositivos enchufados a la toma de pared no supere el total de amperios de la toma de la pared.
- ❏ Desenchufe la impresora antes de limpiarla y hágalo siempre únicamente con un paño húmedo.
- ❏ Sustituya los fusibles sólo por un fusible del tamaño y el amperaje correctos.
- ❏ No vierta líquido dentro de la impresora.
- ❏ Salvo cuando se indique expresamente lo contrario en este manual, no intente reparar la impresora usted mismo/a.
- ❏ Desenchufe la impresora y póngase en contacto con un Servicio Técnico Oficial EPSON ante las siguientes situaciones:
	- i. Si el cable o el enchufe presentan desperfectos.
	- ii. Si ha entrado líquido en la impresora.
	- iii. Si la impresora se ha caído o se ha dañado su carcasa.
	- iv. Si la impresora no funciona normalmente o muestra un cambio notable en su rendimiento.
- ❏ Ajuste únicamente los controles descritos en las instrucciones de uso.
- ❏ Si tiene previsto utilizar la impresora en Alemania, tenga en cuenta lo siguiente:

Para proporcionar una protección contra cortocircuitos y sobrecargas de corriente para la impresora, es necesario que la instalación del edificio esté protegida por un cortacircuito de 10 ó 16 amperios.

# *Normativa ENERGY STAR®*

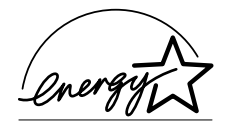

Como miembro de ENERGY STAR®, EPSON ha decidido que este producto cumpla con las directrices de ENERGY STAR® para un mejor aprovechamiento de la energía.

El Programa Internacional ENERGY STAR® para Equipos de oficina es una colaboración voluntaria con la industria de equipos ofimáticos para promocionar la introducción de ordenadores personales, monitores, impresoras, máquinas de fax, fotocopiadoras y escáneres con una decidida intención de reducir la contaminación atmosférica producida por la generación de energía.

# <span id="page-138-0"></span>*Piezas de la impresora*

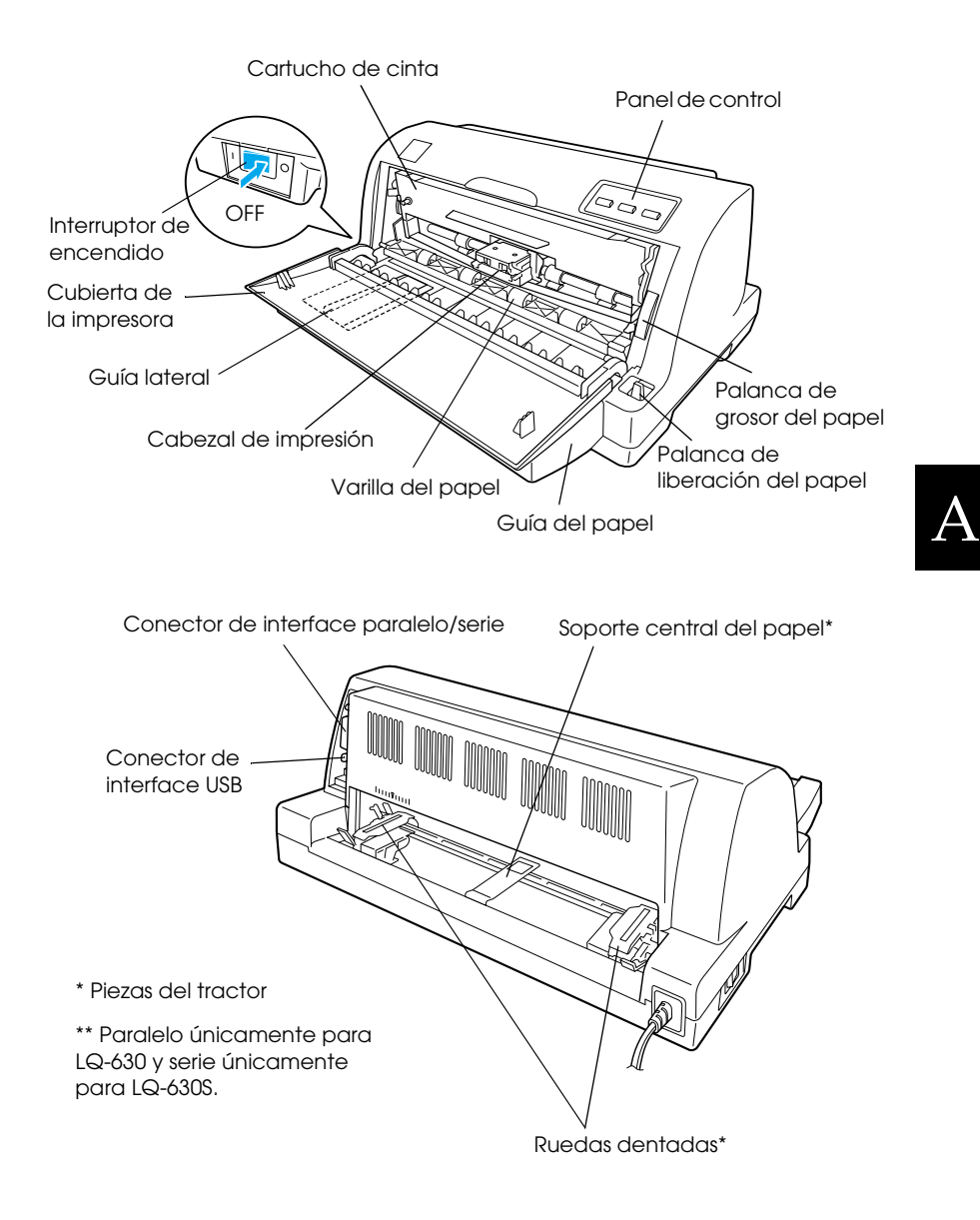

# <span id="page-139-0"></span>*Especificaciones de la impresora*

# <span id="page-139-1"></span>*Mecánicas*

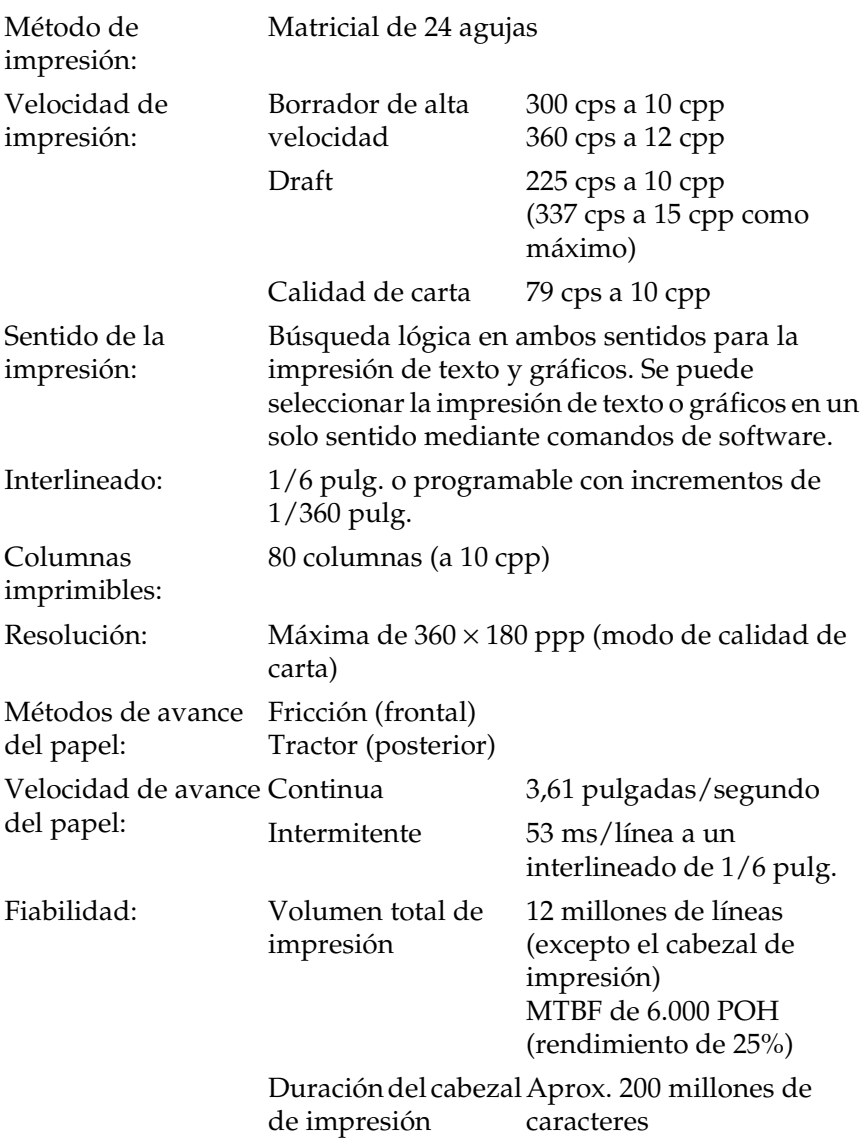

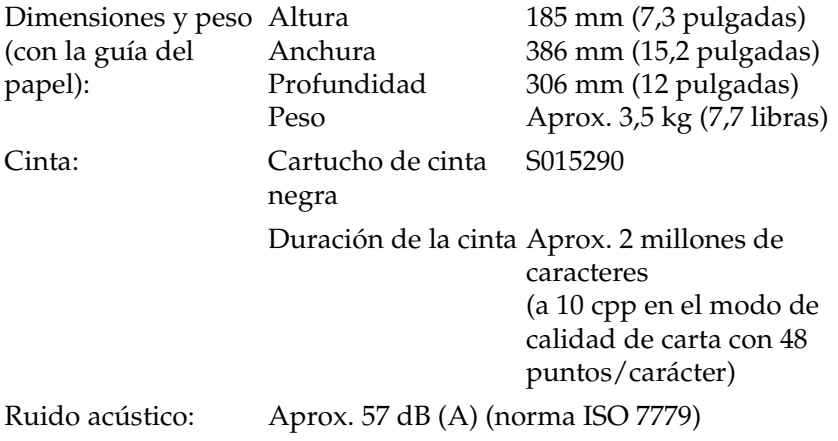

#### *Nota:*

*La posición de la palanca de grosor del papel o un cabezal de impresión sobrecalentado pueden influir en la velocidad de impresión.*

# <span id="page-141-0"></span>*Electrónicas*

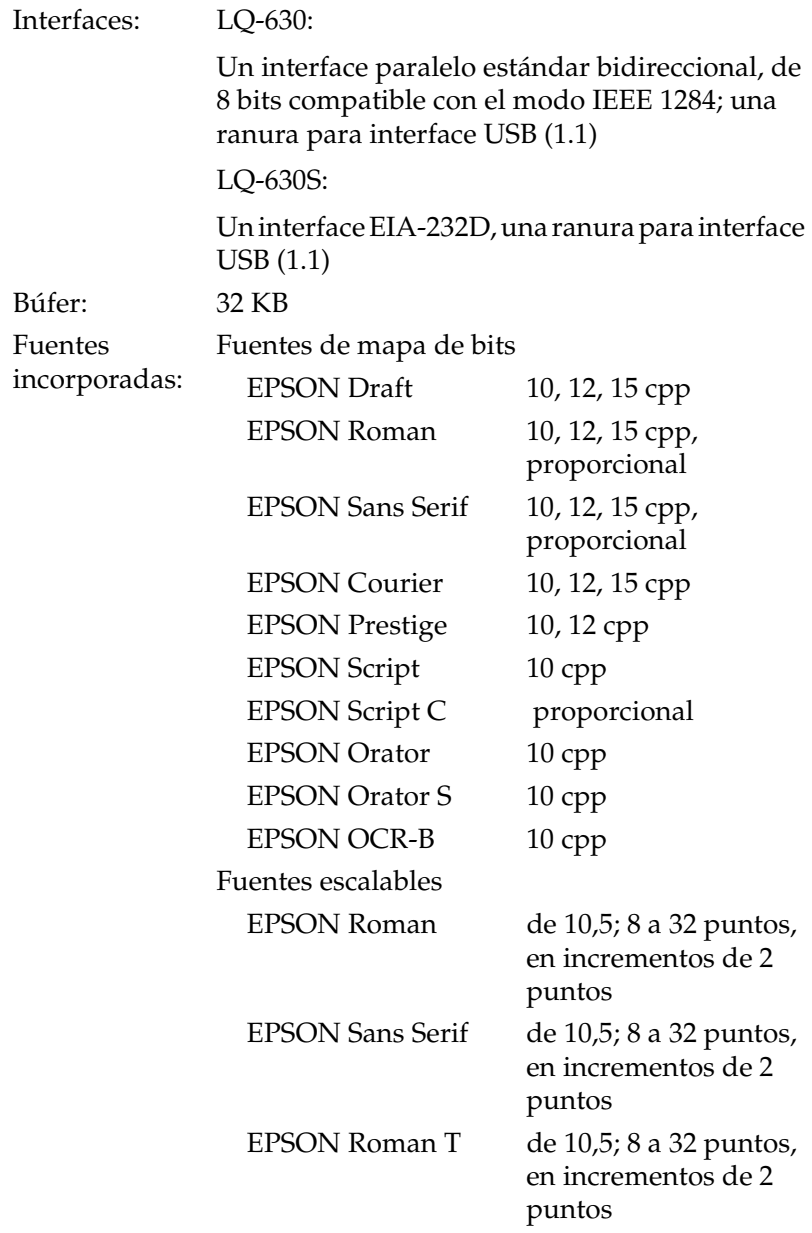

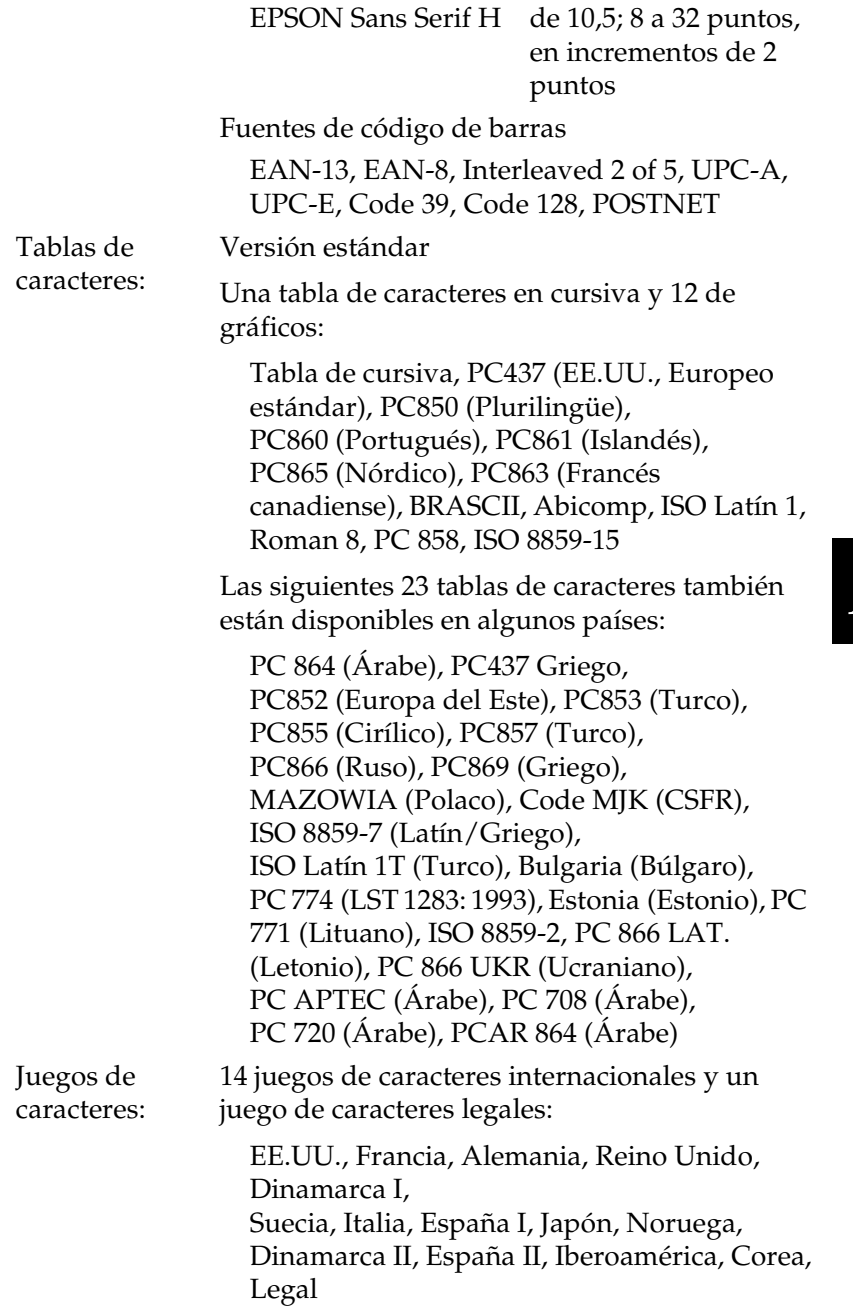

# <span id="page-143-0"></span>*Eléctricas*

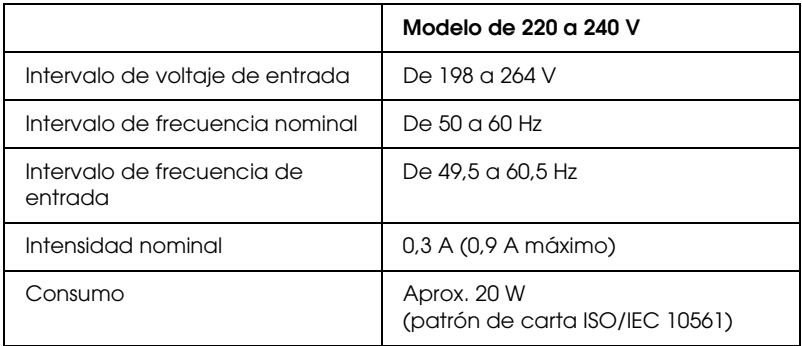

#### *Nota:*

*Consulte el voltaje de la impresora en la etiqueta de su parte posterior.*

# <span id="page-143-1"></span>*Ambientales*

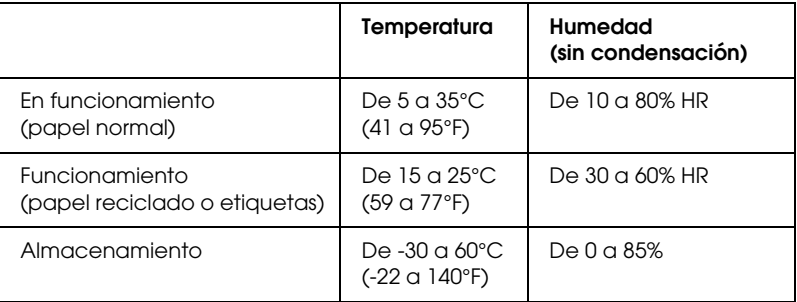

# <span id="page-143-2"></span>*Papel*

#### *Nota:*

❏ *Utilice papel reciclado y etiquetas sólo en las condiciones de temperatura y humedad normales descritas a continuación.*

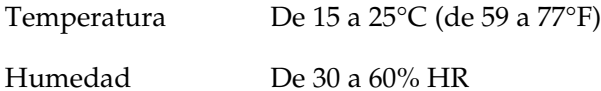

❏ *No cargue papel curvado, plegado ni arrugado.*
### <span id="page-144-0"></span>*Hojas sueltas*

Encontrará información detallada sobre los impresos en varias copias de hojas sueltas en ["Impresos de varias copias" de la](#page-146-0)  [página 141.](#page-146-0)

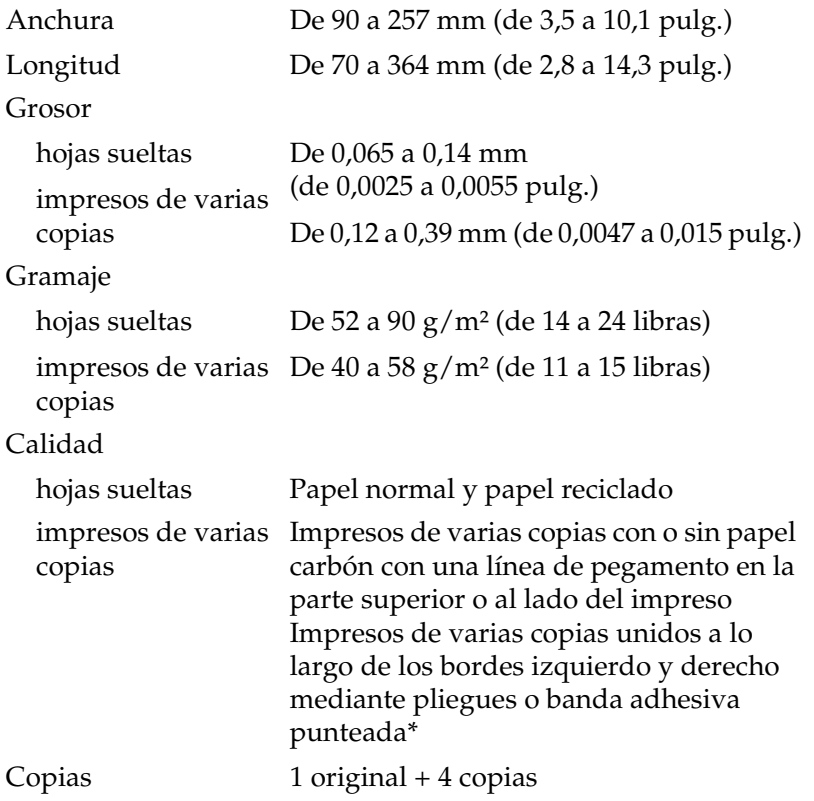

\* Cuando utilice impresos de varias copias que midan entre 4 y 9,4 pulgadas de ancho y unidos por pliegues (impresos de varias copias con pestaña de encuadernado precortada), active los Impresos de varias copias con pestaña de encuadernado precortada en el modo predeterminado.

# <span id="page-145-0"></span>*Papel continuo*

Encontrará información detallada sobre los impresos de varias copias de papel continuo en ["Impresos de varias copias" de la](#page-146-0)  [página 141](#page-146-0).

- ❏ El orificio de la rueda dentada debe ser un círculo o un círculo mellado.
- ❏ Los orificios deben estar limpiamente perforados.
- ❏ Las perforaciones horizontales y verticales entre las páginas no deben cruzarse entre ellas.
- ❏ La proporción de longitud cortado/sin cortar de la parte perforada tiene que estar comprendida entre 3:1 y 5:1. La perforación entre páginas no debe llegar a los bordes del papel.

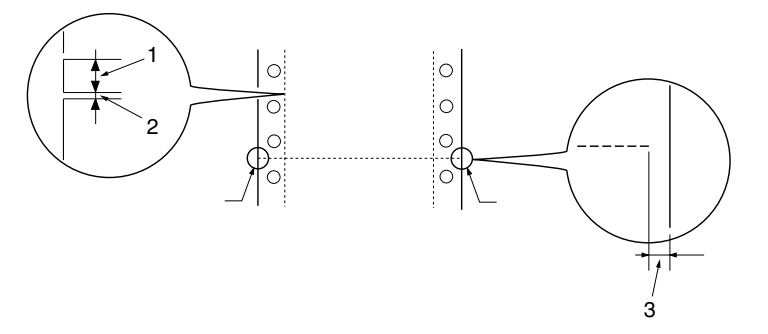

- 1. Zona de corte
- 2. Zona sin cortar
- 3. Parte sin cortar de los bordes del papel
- ❏ Si utiliza papel continuo cuyas páginas tengan una longitud (A en la siguiente ilustración) inferior a 101,6 mm (4 pulgadas), asegúrese de que la longitud entre los pliegues (B) sea superior a 101,6 mm (4 pulgadas.)

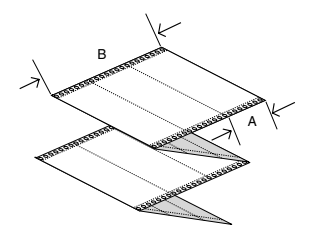

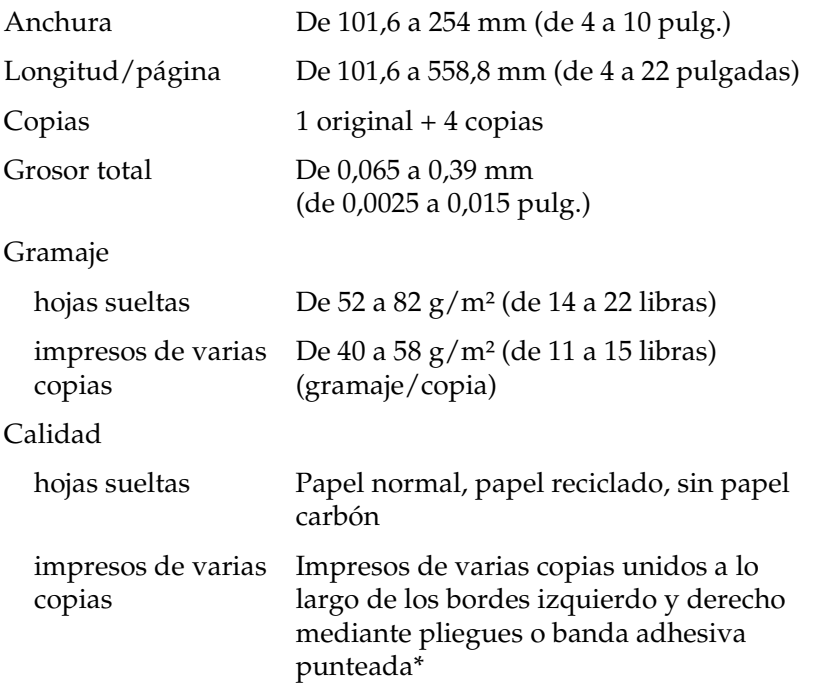

\* Cuando utilice impresos de varias copias que midan entre 4 y 9,4 pulgadas de ancho y unidos por pliegues (impresos de varias copias con pestaña de encuadernado precortada), active los Impresos de varias copias con pestaña de encuadernado precortada en el modo predeterminado.

### <span id="page-146-0"></span>*Impresos de varias copias*

Las especificaciones para las dimensiones de los impresos de varias copias son iguales a las de las dimensiones de hojas sueltas y papel continuo. Encontrará información detallada en ["Hojas](#page-144-0)  [sueltas" de la página 139](#page-144-0) y en ["Papel continuo" de la página 140.](#page-145-0)

❏ Las hojas de los impresos de varias copias de papel continuo deben unirse firmemente a lo largo de los bordes izquierdo y derecho mediante pliegues o banda adhesiva punteada. Para lograr la mejor calidad de impresión, utilice impresos de varias copias unidos por banda adhesiva punteada.

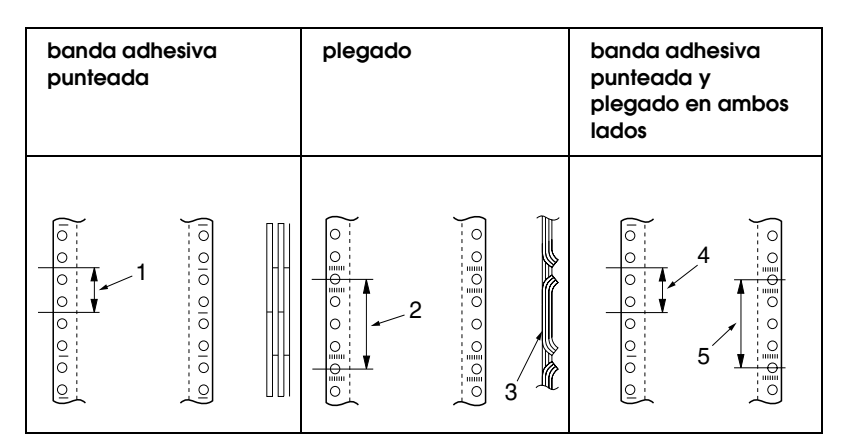

- 1. 1 pulg. o menos
- 2. 3 pulg. o menos
- 3. Cara imprimible
- 4. 1 pulg. o menos
- 5. 3 pulg. o menos

### *Nota:*

*Cuando utilice impresos de varias copias que midan entre 4 y 9,4 pulgadas de ancho y unidos por pliegues (impresos de varias copias con pestaña de encuadernado precortada), active los Impresos de varias copias con pestaña de encuadernado precortada en el modo predeterminado.*

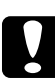

c*Precaución: Nunca utilice impresos de varias copias de papel continuo unidos por grapas de metal o pegamento de barra.*

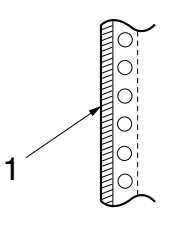

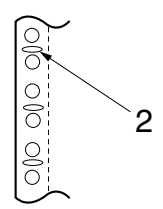

1. Pegamento de barra 2. Grapas de metal

❏ El grosor de la parte doblada, extendida, debe ser de 1 mm o menos.

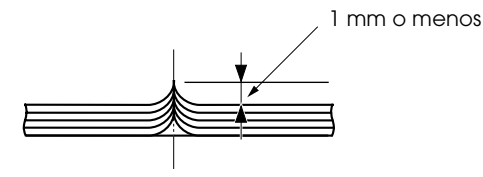

- ❏ La zona de encuadernado debe ser lisa y sin arrugas.
- ❏ Los orificios de la rueda dentada deben ser un círculo o un círculo mellado.
- ❏ Los orificios para las ruedas dentadas de todas las hojas del impreso deben estar correctamente alineados.
- ❏ La posición del encuadernado debe encontrarse fuera del área imprimible. Si desea más información, consulte ["Área](#page-152-0)  [imprimible" de la página 147.](#page-152-0)

## *Etiquetas (hojas sueltas)*

- ❏ Las etiquetas deben estar bien fijas a la hoja de soporte y la superficie de la etiqueta debe ser lisa.
- ❏ Las etiquetas no deben despegarse de su hoja de soporte en las siguientes condiciones.

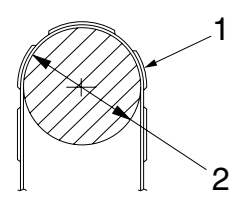

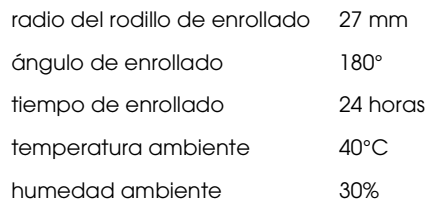

1. Etiqueta 2. 27 mm

A

❏ Utilice siempre etiquetas cuya hoja de soporte esté totalmente cubierta, y asegúrese de que estén perforados los cortes alrededor de los bordes de las etiquetas.

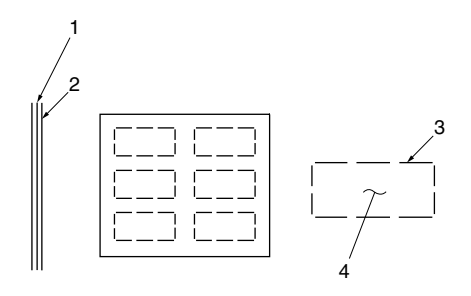

- 1. Hoja de soporte
- 2. Hoja de etiqueta
- 3. Varias zonas sin cortar a cada lado
- 4. Etiqueta

Hoja de soporte

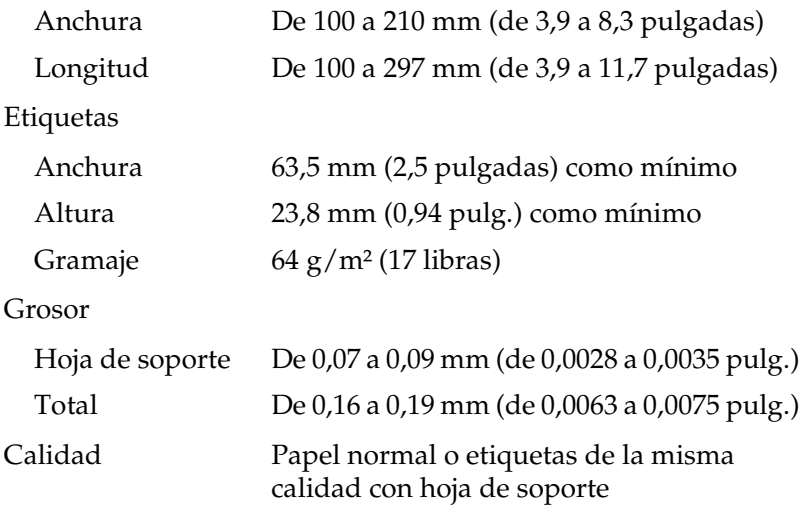

# *Etiquetas (papel continuo)*

❏ Las etiquetas deben estar bien fijas a la hoja de soporte y la superficie de la etiqueta debe ser lisa.

❏ Las etiquetas no deben despegarse de su hoja de soporte en las siguientes condiciones.

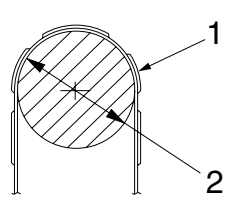

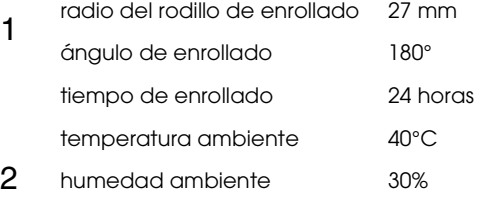

- 1. Etiqueta
- 2. 27 mm
- ❏ Cuando utilice etiquetas cuya hoja de soporte esté totalmente cubierta, asegúrese de que estén perforados los cortes alrededor de los bordes de las etiquetas.

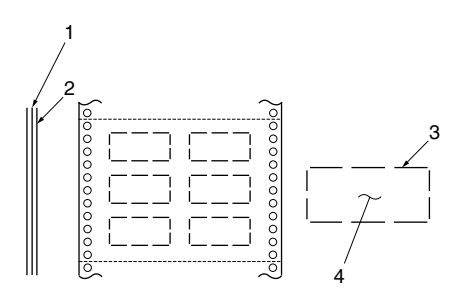

- 1. Hoja de soporte
- 2. Hoja de etiqueta
- 3. Varias zonas sin cortar a cada lado
- 4. Etiqueta

❏ Cuando utilice etiquetas cuya hoja de soporte no esté cubierta del material de la etiqueta, consulte la siguiente ilustración.

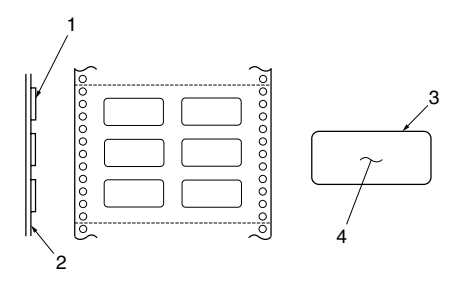

- 1. Etiqueta
- 2. Hoja de soporte
- 3. Radio de esquina superior a 2,5 mm
- 4. Etiqueta

Hoja de soporte

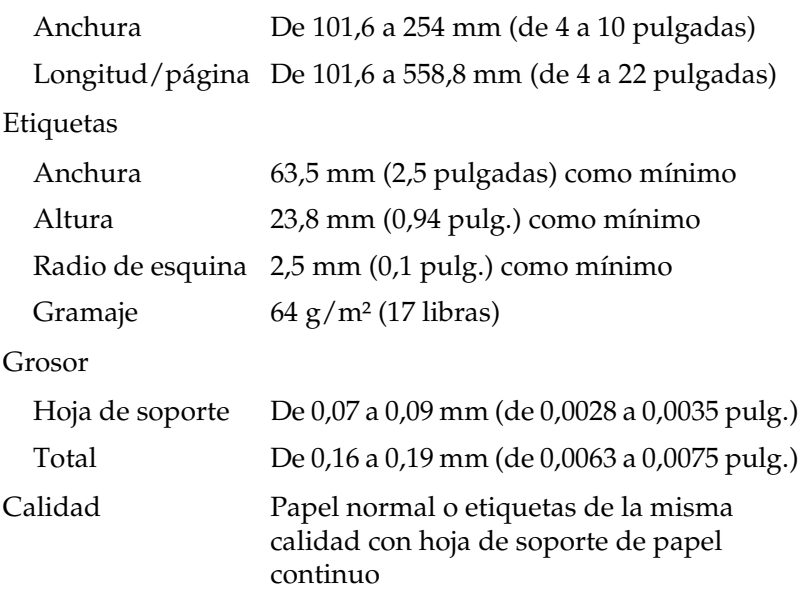

# <span id="page-152-0"></span>*Área imprimible*

### *Hojas sueltas (incluidos los impresos en varias copias de hojas sueltas)*

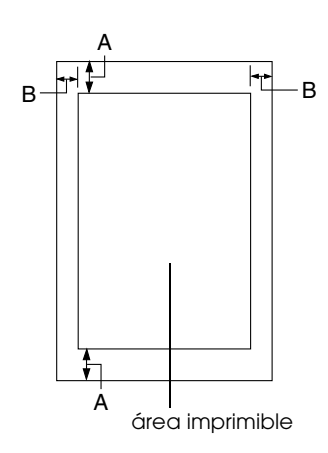

- A 4,2 mm (0,17 pulg.) o más
- B Los márgenes mínimos izquierdo y derecho son de 3 mm (0,12 pulg.) cada uno.

La anchura máxima imprimible es de 203,2 mm (8 pulgadas). Si las hojas sueltas miden más de 209,2 mm (8,24 pulgadas) de ancho, los márgenes laterales aumentarán proporcionalmente para adaptarse a la anchura.

## *Papel continuo (incluidos los impresos de varias copias de papel continuo)*

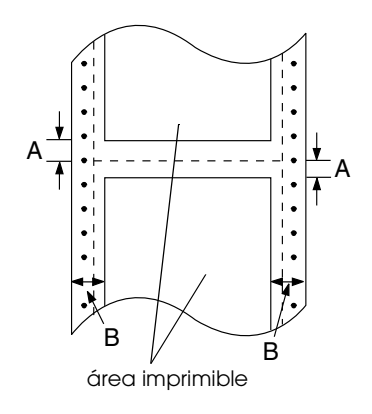

- A Los márgenes mínimos superior e inferior (por encima y por debajo de la perforación) son de 4,2 mm (0,165 pulg.).
- B El margen mínimo izquierdo o derecho es de 13 mm (0,512 pulg.). La anchura máxima imprimible es de 203,2 mm (8 pulgadas). Si el papel mide más de 229,2 mm (9 pulgadas) de ancho, los márgenes laterales aumentarán proporcionalmente para adaptarse a la anchura.

# *Etiquetas (hojas sueltas)*

A 3 mm (0,118 pulg.) o más

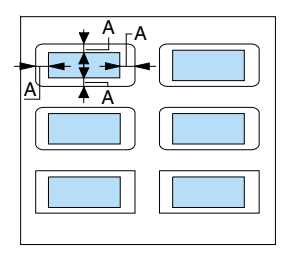

# *Etiquetas (papel continuo)*

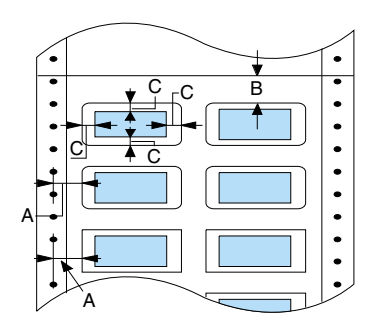

- A 6,35 mm (0,25 pulg.) o más
- B 1,2 mm (0,0472 pulg.) o más
- C 3 mm (0,118 pulg.) o más

# *Estándares y normas*

<span id="page-153-0"></span>Modelo para Europa:

Directiva de Bajo Voltaje 73/23/CEE EN 60950 Directiva EMC 89/336/CEE EN 55022 clase B EN 55024 EN 61000-3-2 EN 61000-3-3

# *Listas de comandos*

# *Códigos de control ESC/P 2 de EPSON*

La selección de una impresora EPSON ESC/P 2 en su software le permite utilizar las fuentes y gráficos más avanzados. Si desea más información sobre los comandos, consulte al Centro de Atención al Cliente de EPSON. Si desea más información, consulte ["Centro de Atención al Cliente" de la página 81.](#page-86-0)

Funcionamiento general: ESC@, ESC U

Avance del papel: FF, LF, ESC 0, ESC 2, ESC 3, ESC +, CR

Formato de página: ESC ( C, ESC C, ESC C 0, ESC Q, ESC l, ESC ( c, ESC N, ESC O

Desplazamiento de la posición de impresión: ESC \$, ESC \, ESC ( V, ESC ( v, ESC D, HT, ESC B, VT, ESC J

Selección de la fuente: ESC k, ESC x, ESC y, ESC X, ESC P, ESC M, ESC g, ESC p, ESC 4, ESC 5, ESC E, ESC F, ESC !

Perfeccionamiento de la fuente: ESC W, DC 4, SO, DC2, SI, ESC w, ESC G, ESC H, ESC T, ESC S, ESC -, ESC ( -, ESC q

Espaciado: ESC Space, ESC c, ESC ( U

Manipulación de caracteres: ESC t, ESC ( t, ESC R, ESC %, ESC &, ESC :, ESC 6, ESC 7, ESC ( ^

Imagen de bits: ESC \*

Código de barras: ESC ( B

Producción: ESC |

# *Códigos de control de emulación PPDS de IBM*

Esta impresora emula la IBM Proprinter utilizando los siguientes comandos.

Funcionamiento general: NUL, DC3, ESC j, BEL, CAN, DC1, ESC Q, ESC [ K, ESC U, ESC [ F

Avance del papel: FF, LF, ESC 5, ESC A, ESC A (AGM\*), ESC 0, ESC 1, ESC 2, ESC 3, ESC 3 (AGM\*), CR, ESC ]

Formato de página: ESC C, ESC C0, ESC X, ESC N, ESC O, ESC 4

Desplazamiento de la posición de impresión: ESC d, ESC R, ESC D, HT, ESC B, VT, ESC J, ESC J (AGM\*)

Selección de la fuente: DC2, ESC P, ESC :, ESC E, ESC F, ESC I, ESC [d, ESC [I

Perfeccionamiento de la fuente: DC4, SO, ESC SO, ESC W, ESC [ @, SI, ESC SI, ESC G, ESC H, ESC T, ESC S, ESC -, ESC \_, ESC [ -

Espaciado: BS, SP, ESC  $\lceil \cdot \rceil$ 

Manipulación de caracteres: ESC 6, ESC 7, ESC  $\lceil$  T, ESC  $\land$ , ESC  $\lor$ 

Imagen de bits: ESC K, ESC L, ESC Y, ESC Z, ESC [ g, ESC \* (AGM\*)

Código de barras:

ESC [f, ESC [p

\* Modo alternativo de gráficos (A.G.M., "Alternate Graphics Mode")

\* Efectivo cuando el A.G.M. está activado en el modo de configuración predeterminada.

# *Limpieza de la impresora*

Para que la impresora siga funcionando al máximo de sus prestaciones, debería limpiarla a conciencia varias veces al año.

Siga estos pasos para limpiar la impresora:

- 1. Apague la impresora y saque todo el papel que haya cargado y la guía del papel.
- 2. Utilice un cepillo suave para limpiar con cuidado todo el polvo y la suciedad de la carcasa exterior y de la guía del papel.
- 3. Si la carcasa exterior y la guía del papel siguen estando sucios, límpielos con un paño suave y limpio humedecido con un detergente neutro disuelto en agua. Mantenga la cubierta de la impresora cerrada para evitar que penetre agua en el interior.

# Precaución:

- ❏ *Nunca utilice alcohol ni disolventes para limpiar la impresora, pues esos productos químicos pueden dañar sus componentes y la carcasa.*
- ❏ *Procure que no se mojen con agua ni el mecanismo ni los componentes electrónicos de la impresora.*
- ❏ *No utilice cepillos duros ni abrasivos.*
- ❏ *No rocíe el interior de la impresora con lubricantes, ya que los aceites no adecuados pueden dañar el mecanismo. Si piensa que su impresora requiere lubricación, consulte a su distribuidor de EPSON.*

# *Transporte de la impresora*

Si tiene que trasladar la impresora, vuelva a embalarla con cuidado en su caja y con los materiales de embalaje originales.

Siga estos pasos para volver a embalar la impresora con su embalaje original:

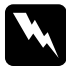

w*Advertencia: Si acaba de utilizar la impresora, el cabezal de impresión estará caliente. Espere unos minutos hasta que se enfríe para extraer el cartucho de cinta.*

- 1. Pulse el botón Load/Eject y retire todo el papel que haya en la impresora.
- 2. Apague la impresora.
- 3. Desenchufe el cable de alimentación de la toma de corriente y luego desconecte el cable de interface de la impresora.
- 4. Extraiga la guía del papel. Extraiga el cartucho de cinta tal y como se describe en los pasos 3 y 4 de la sección.["Sustitución](#page-129-0)  [del cartucho de cinta" de la página 124.](#page-129-0) Acto seguido, cierre la cubierta de la impresora.
- 5. Vuelva a embalar la impresora, el cartucho de cinta, la guía del papel y el cable de alimentación con sus materiales de embalaje originales y colóquelos en la caja original de la impresora.

# *Glosario*

#### *área imprimible*

La zona de una página en la que la impresora puede imprimir. Es físicamente más pequeña que la página, debido a los márgenes.

#### *ASCII*

Siglas de "American Standard Code for Information Interchange" ("código estándar estadounidense para el intercambio de información"). Es un sistema de codificación estandarizado que asigna códigos numéricos a letras y símbolos.

#### *auto LF*

Cuando está seleccionada esta función en el modo de configuración predeterminada, a cada código de retorno de carro (CR) le sigue, automáticamente, un código de avance de línea (LF).

#### *auto test*

Un método para revisar el funcionamiento de la impresora. Cuando se ejecuta el auto test, la impresora imprime los caracteres guardados en su ROM (memoria de sólo lectura, "Read Only Memory").

#### *avance de línea (LF)*

Un código de control y un botón del panel de control que hacen avanzar el papel el espacio de una línea.

#### *avance de página (FF)*

Un código de control y un botón del panel de control que hacen avanzar el papel hasta la siguiente posición de inicio de página.

#### <span id="page-158-1"></span>*borrador de alta velocidad*

Un modo de impresión de borrador que se puede seleccionar mediante el modo de configuración predeterminada. En el borrador de alta velocidad, la impresora emplea el mínimo de puntos por carácter posible para lograr una velocidad de impresión muy alta. Véanse también *[draft \(borrador\)](#page-159-0)* y *[calidad de carta \(LQ\)](#page-158-0)*.

#### *búfer*

La parte de la memoria de la impresora que sirve para guardar los datos antes de imprimirlos.

#### <span id="page-158-0"></span>*calidad de carta (LQ)*

Es el modo de impresión utilizado por la impresora cuando está seleccionada una fuente distinta de Draft. La impresión con fuentes de calidad de carta produce un texto más legible y de mejor aspecto, a una velocidad de impresión reducida. Véanse también *[draft \(borrador\)](#page-159-0)* y *[borrador de alta velocidad](#page-158-1)*.

#### <span id="page-159-1"></span>*caracteres por pulgada (cpp)*

Una unidad de medida del tamaño de los caracteres de texto.

#### *código de control*

Un código especial que sirve para controlar una función de la impresora, como un retorno de carro o un salto de línea.

#### *controlador*

Véase *[controlador de la impresora](#page-159-2)*.

#### <span id="page-159-2"></span>*controlador de la impresora*

Un programa que envía comandos desde el ordenador para utilizar las funciones de una impresora concreta.

#### *cpp*

Véase *[caracteres por pulgada \(cpp\)](#page-159-1)*.

#### *difuminado*

Una forma de organizar los puntos de una página para simular una sombra o un tono.

#### <span id="page-159-0"></span>*draft (borrador)*

Es el modo de impresión utilizado por la impresora si selecciona la fuente Draft. Esta fuente utiliza menos puntos por carácter para aumentar la velocidad de impresión. Véase también *[borrador de alta velocidad](#page-158-1)*.

#### *ESC/P*

Siglas de "EPSON Standard Code for Printers" (Código estándar de EPSON para impresoras). Es el sistema de comandos que utiliza el ordenador para controlar la impresora. Es el código estándar de todas las impresoras EPSON y es compatible con la mayoría de las aplicaciones para ordenadores personales.

#### *ESC/P 2*

Es la versión mejorada del lenguaje de comandos de impresora ESC/P. Los comandos de este lenguaje producen resultados del tipo láser, tales como fuentes escalables y gráficos perfeccionados.

#### *fuente*

Es un estilo de tipo de letra designado mediante un nombre como Roman o Sans Serif, por ejemplo.

#### <span id="page-159-3"></span>*impresión en dos sentidos o bidireccional*

Impresión en la que el cabezal imprime en los dos sentidos. De esta forma, se imprime más rápido, pero también es posible que disminuya la precisión de la alineación vertical. La impresión bidireccional es el modo de impresión estándar de esta impresora. Véase también *[impresión unidireccional](#page-160-0)*.

#### <span id="page-160-0"></span>*impresión unidireccional*

Impresión en la que el cabezal imprime en un único sentido. La impresión en un único sentido es cómoda para imprimir gráficos, porque permite una alineación vertical precisa. Puede seleccionar la impresión unidireccional en el modo de configuración predeterminada de la impresora. Véase también *[impresión en dos](#page-159-3)  [sentidos o bidireccional](#page-159-3)*.

#### *interface*

La conexión entre el ordenador y la impresora a través de la cual se transmiten los datos de impresión a la impresora.

#### *matriz de puntos*

Un método de impresión en que cada letra o símbolo se forma aplicando un patrón (matriz) de puntos individuales.

#### <span id="page-160-1"></span>*papel continuo*

Es el papel con orificios para su arrastre situados a ambos lados, que está perforado entre páginas y se suministra plegado. También se conoce como papel para ordenador.

#### *papel para ordenador*

Véase *[papel continuo](#page-160-1)*.

#### *por defecto*

Un valor que es efectivo al encender el equipo, reiniciarlo o inicializarlo. También se conoce como valor "predeterminado".

#### *posición de carga*

La posición en la que se carga papel automáticamente.

#### *posición de corte*

La posición hasta la que desplaza el papel la impresora cuando está activo el modo de corte de papel automático. Gracias a la función de micro ajuste, se puede definir la posición de forma que la perforación del papel coincida con el borde de corte de la impresora.

#### *posición de inicio de página*

La posición del papel que la impresora reconoce como la primera línea imprimible. Es la posición predeterminada del margen superior.

#### *reiniciar*

Volver a poner en vigor los ajustes predeterminados de una impresora.

#### *resolución*

Una medida de la precisión de las imágenes representadas. La resolución de las imágenes impresas se mide por el número de puntos por pulgada (ppp).

#### *rodillo*

La pieza negra plana que sirve de soporte al papel durante la impresión.

#### *tabla de caracteres*

Un conjunto de letras, números y símbolos que conforman el juego de caracteres utilizado en un idioma determinado.

#### *Tear Off*

Un botón del panel de control que hace avanzar la perforación del papel continuo hasta llegar a la posición de corte, y que luego desplaza el papel hasta la posición de inicio de página.

#### *volcado de datos*

Véase *[volcado hexadecimal](#page-161-0)*.

#### <span id="page-161-0"></span>*volcado hexadecimal*

Un método de solución de problemas que ayuda a detectar la causa de los problemas de comunicación entre la impresora y el ordenador. Si la impresora se encuentra en el modo de volcado hexadecimal, imprimirá cada código que reciba en notación hexadecimal y en caracteres ASCII. También se denomina volcado de datos.

# *Índice*

# *Numéricos*

[0 barrado, 46](#page-51-0)

# *A*

[A.G.M. \(IBM\), 48](#page-53-0) [Ajustes predeterminados, 43](#page-48-0) [cambio, 49](#page-54-0) [modo de configuración](#page-49-0)  predeterminada, 44 [Alineación de las líneas verticales, 78](#page-83-0) Atasco de papel [solución, 76](#page-81-0) [Atención al cliente, 81](#page-86-1) [Auto CR \(retorno de carro\), 47](#page-52-0) [Auto LF, 45](#page-50-0) [Auto test, 78](#page-83-0) [Aviso acústico \(ajuste\), 49](#page-54-1)

# *B*

[Borrador de alta velocidad, 46](#page-51-1) Botón [LF/FF, 40](#page-45-0) [Load/Eject, 40](#page-45-0) [Micro Adjust, 40](#page-45-0) [Pause, 40](#page-45-0)

# *C*

Cartucho de cinta [sustitución, 124](#page-129-1) [Cómo ponerse en contacto con](#page-86-1)  EPSON, 81 [Controlador \(controlador de la](#page-29-0)  impresora), 24 [Controlador de la impresora, 24](#page-29-0)

acceso [desde Windows Me, 98 y 95, 25](#page-30-0) [desde Windows XP, 2000 y NT](#page-34-0)  4.0, 29 [ajustes, 34](#page-39-0) [Corte de papel automático, 10,](#page-15-0) [45](#page-50-1)

### *E*

[Eléctricas, 138](#page-143-0) [emulación PPDS de IBM, 45](#page-50-2) [EPSON Status Monitor 3, 24,](#page-29-0) [35](#page-40-0) [acceso, 37](#page-42-0) [configuración, 36](#page-41-0) [ESC/P2, 45](#page-50-2) Especificaciones [estándares y normas, 148](#page-153-0) [Etiquetas, 15](#page-20-0) [carga, 15](#page-20-0) Extracción [papel continuo, 10](#page-15-0)

### *F*

Fuente [selección en el modo de](#page-47-0)  [configuración predeterminada,](#page-47-0)  [42,](#page-47-0) [48](#page-53-1) [Función de corte, 10](#page-15-0) función de micro ajuste [posición de corte, 19](#page-24-0) [posición de inicio de página, 20](#page-25-0)

### *H*

Hojas sueltas [carga, 12](#page-17-0) [paso a, 17](#page-22-0) [paso de, 18](#page-23-0)

# *I*

[Impresión en dos sentidos](#page-50-3)  (Bidireccional), 45 [Impresión en un sentido](#page-50-3)  (Unidireccional), 45 Impresos de varias copias [de hojas sueltas, 14](#page-19-0) [de papel continuo, 14](#page-19-0) [Impresos de varias copias con pestaña](#page-54-2)  de encuadernado precortada, 49 [Indicación de error, 54](#page-59-0) [Instrucciones de seguridad, 130](#page-135-0) [Interface paralelo, 46](#page-51-2) [interface USB, 46](#page-51-2) [problemas, 73](#page-78-0)

### *J*

[Juego de caracteres internacionales, 48](#page-53-2)

### *L*

[Longitud página tractor, 45](#page-50-4)

#### *M*

[Modo bidireccional I/F \(interface\)](#page-51-3)  paralelo, 46 [Modo de bloqueo, 51](#page-56-0) [Modo de paquete, 47](#page-52-1) [Modo I/F \(interface\), 46](#page-51-2)

#### *N*

[Normativa ENERGY STAR, 132](#page-137-0)

#### *O*

Origen del papel [selección, 2](#page-7-0)

#### *P*

Palanca

[grosor del papel, 3](#page-8-0) [liberación del papel, 3](#page-8-1) [Palanca de grosor del papel, 3](#page-8-0) [Palanca de liberación del papel, 3](#page-8-1) Papel continuo [carga, 5](#page-10-0) [extracción, 10,](#page-15-0) [11](#page-16-0) [paso a, 18](#page-23-0) [paso de, 17](#page-22-0) Paso [selección, 42](#page-47-0)

#### *S*

[Salto sobre la perforación, 45](#page-50-5) Seguridad [Advertencias, precauciones y notas,](#page-135-0)  130 [Sentido de la impresión, 45](#page-50-3) Solución de problemas [problemas de USB, 73](#page-78-0) [problemas y soluciones, 55](#page-60-0) [Soporte técnico, 81](#page-86-1) [Status Monitor 3, 24,](#page-29-0) [35](#page-40-0)

### *T*

[Tabla de caracteres, 48](#page-53-3) [Tiempo de espera automático I/F](#page-51-4)  (interface), 46 [Tiempo de espera de avance manual,](#page-53-4)  48

#### *V*

[Volcado hexadecimal, 80](#page-85-0)